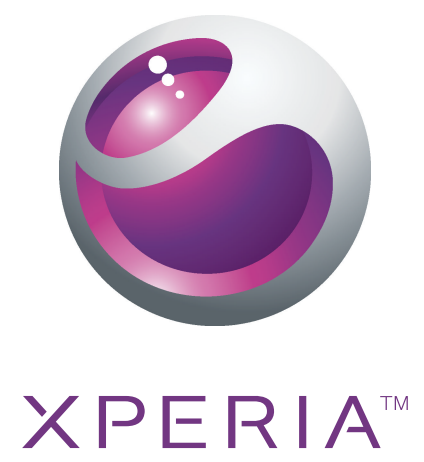

# Neo Uitgebreide gebruikershandleiding

**Sony Ericsson** make.believe

## Inhoudsopgave

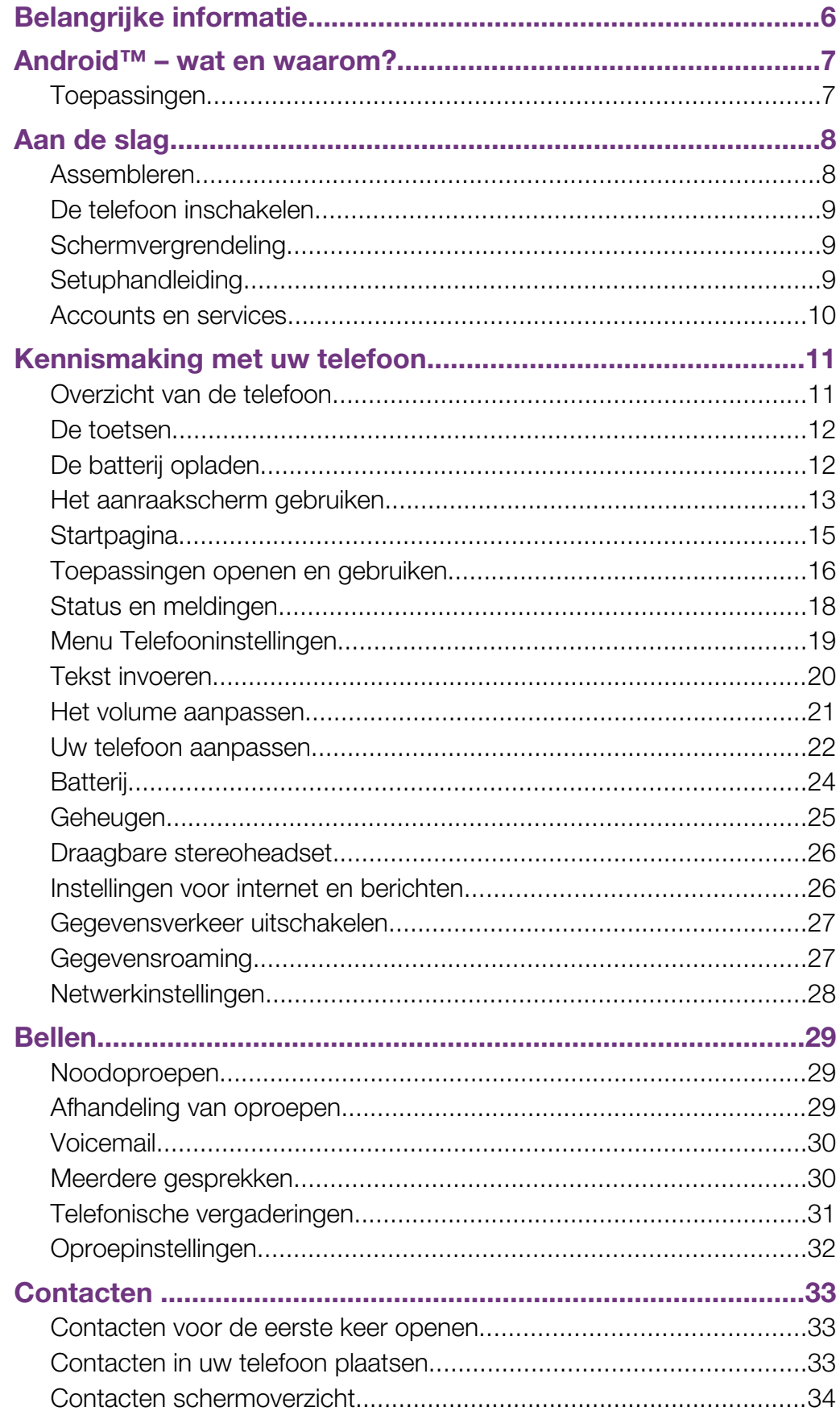

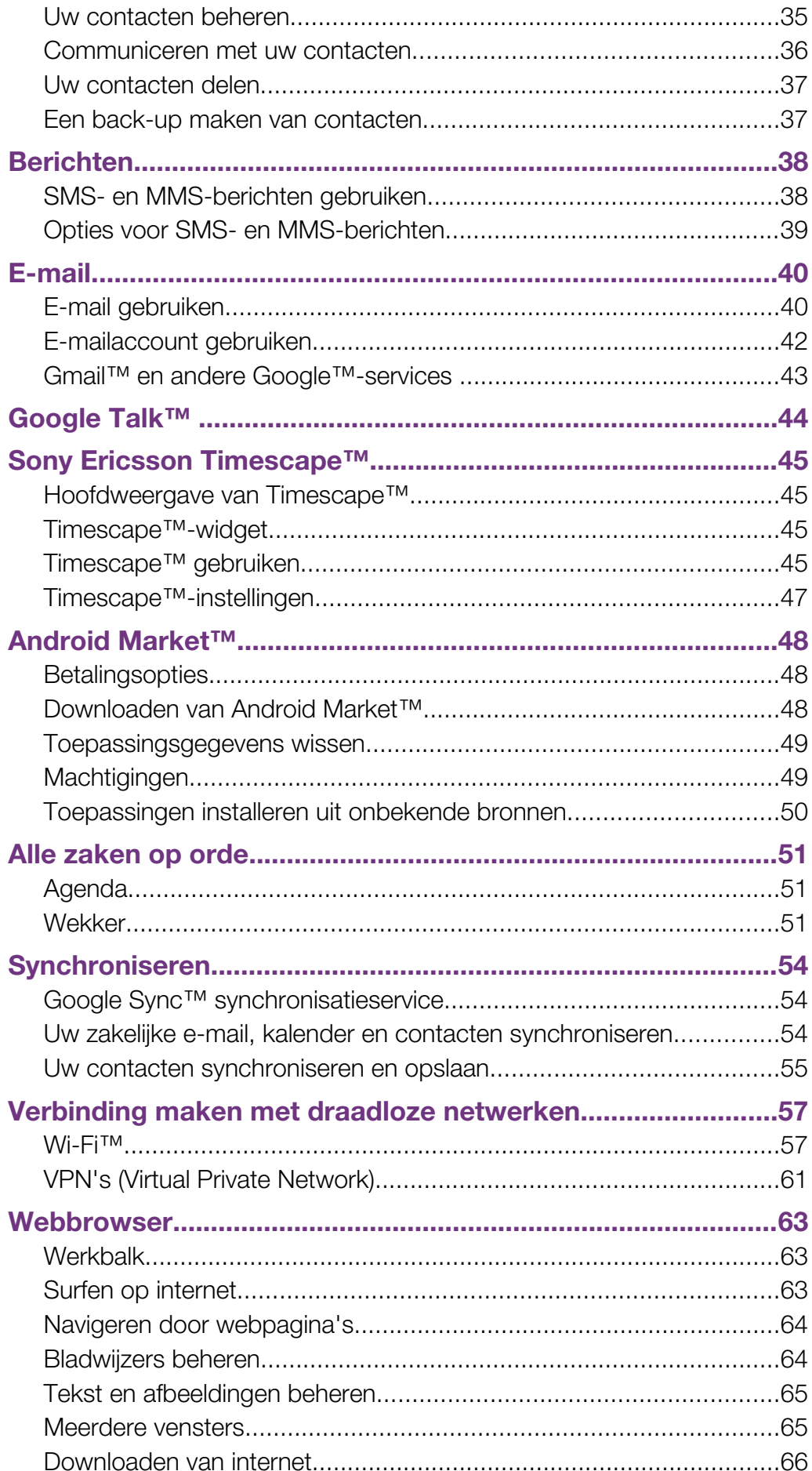

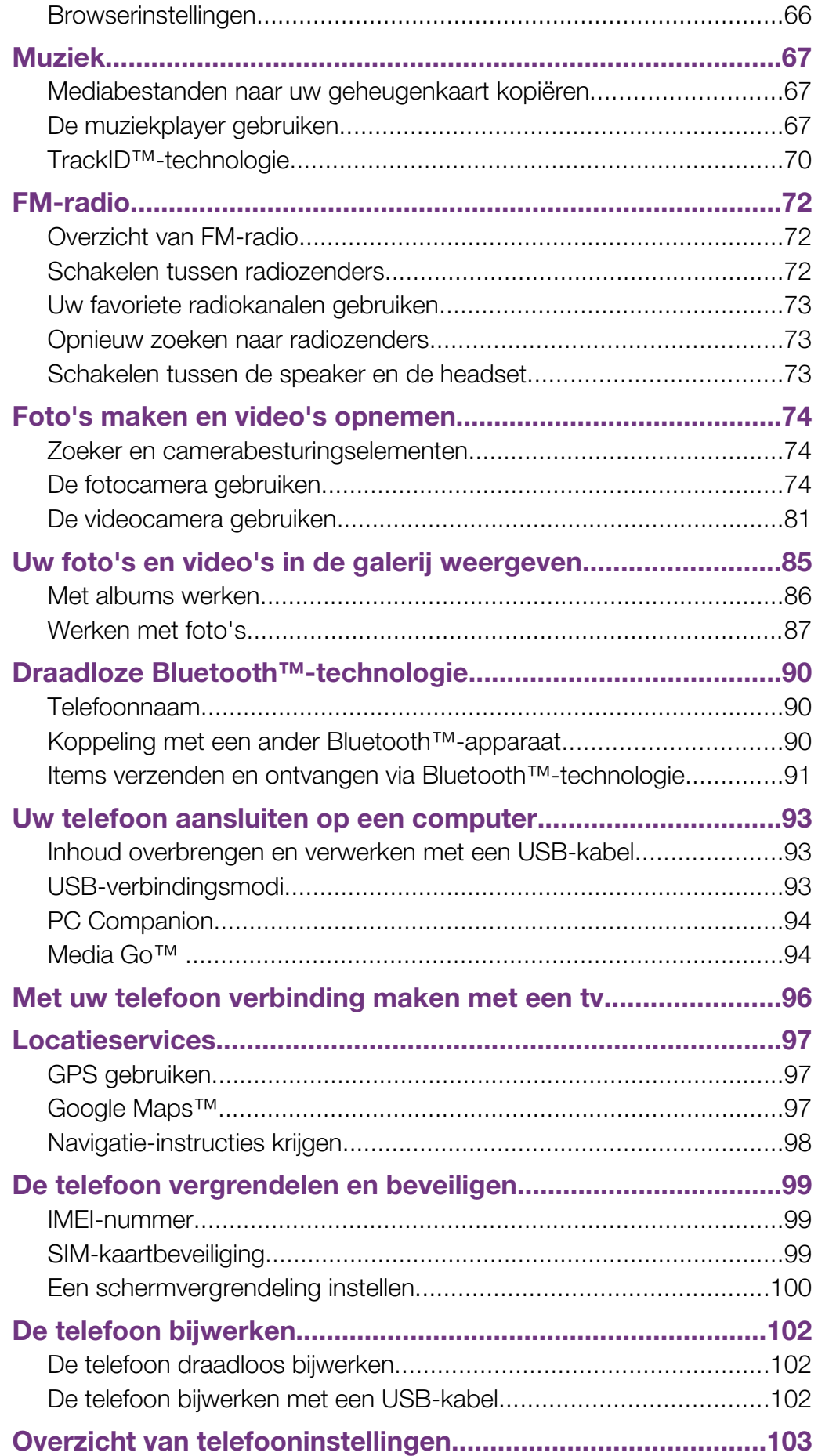

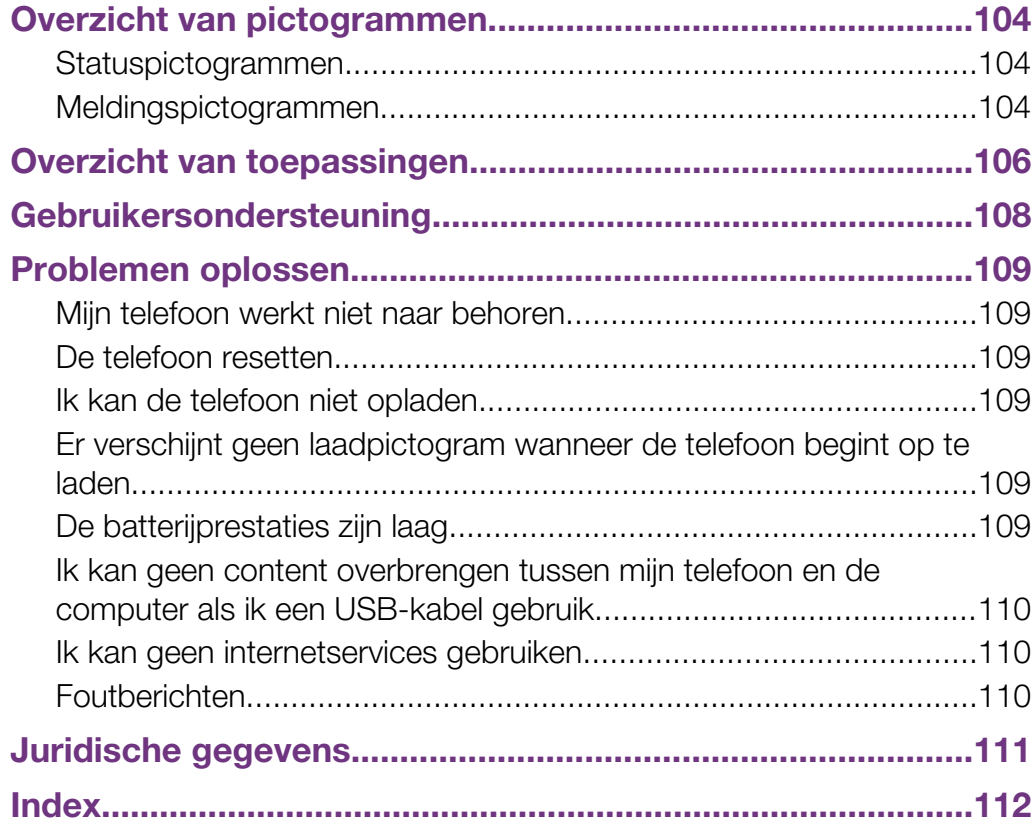

## <span id="page-5-0"></span>Belangrijke informatie

Lees de *Belangrijke informatie* voordat u de mobiele telefoon in gebruik neemt.

Ţ Bepaalde services en functies die in deze gebruikershandleiding worden beschreven, worden niet in alle landen/regio's of door alle netwerken en/of serviceproviders in alle gebieden ondersteund. Dit geldt ook voor het internationale GSM-alarmnummer 112. Neem contact op met uw netwerkoperator of serviceprovider voor de beschikbaarheid van specifieke services of functies en voor informatie over bijkomende toegangs- of gebruikskosten.

## <span id="page-6-0"></span>Android™ – wat en waarom?

Een Android™-telefoon kan veel van dezelfde functies als een computer uitvoeren. U kunt het echter ook beter aanpassen aan uw behoeften om de informatie te krijgen die u wilt, en tegelijkertijd plezier maken. U kunt toepassingen toevoegen en verwijderen of ze beter maken om de functionaliteit te verbeteren. In Android Market™ kunt u verschillende toepassingen en games downloaden uit een continu groeiende verzameling. U kunt ook toepassingen op uw Android™-telefoon integreren met uw persoonlijke gegevens en online accounts. U kunt een back-up maken van uw telefooncontacten, op één plaats toegang krijgen tot uw verschillende e-mailaccounts en agenda's, uw afspraken bijhouden en zoveel sociaal netwerken als u wilt.

Android™-telefoons evolueren constant. Wanneer een nieuwe softwareversie verkrijgbaar is en uw telefoon deze nieuwe software ondersteunt, kunt u uw telefoon bijwerken met nieuwe functies en de laatste verbeteringen.

Op uw Android™-telefoon zijn vooraf Google™-services geïnstalleerd. Om het meeste te halen uit Google™-services, moet u een Google™-account maken en u hiermee aanmelden wanneer u uw telefoon voor de eerste keer opstart. U moet ook toegang tot het internet hebben om veel functies in Android™ te gebruiken.

### **Toepassingen**

Een toepassing is een telefoonprogramma dat u helpt om een taak uit te voeren. Er zijn bijvoorbeeld toepassingen om gesprekken te voeren, foto's te maken en meer toepassingen te downloaden.

## <span id="page-7-0"></span>Aan de slag

### Assembleren

De batterij-cover verwijderen

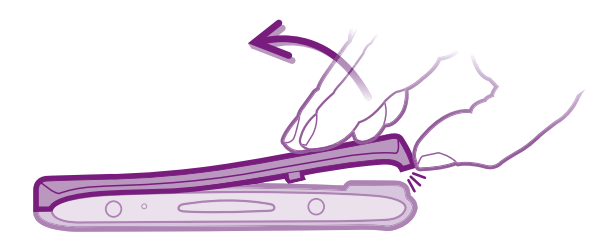

- Plaats het topje van uw vinger of een dun voorwerp stevig in de opening op de onderkant van de telefoon, tussen de telefoon en de batterij-cover. Til vervolgens de cover langzaam maar stevig op.
- ı Gebruik geen scherpe voorwerpen. Deze kunnen onderdelen van de telefoon beschadigen.
- Ţ U moet mogelijk vrij hard duwen wanneer u de cover verwijdert.

De SIM-kaart en geheugenkaart plaatsen

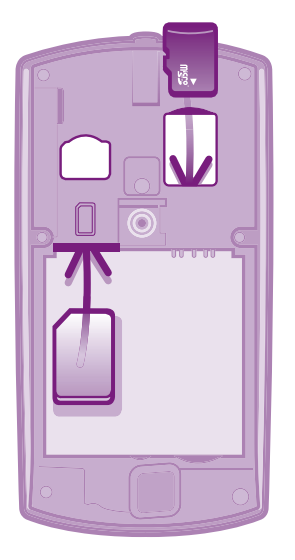

• Verwijder het batterijklepje en plaats vervolgens de SIM-kaart en de geheugenkaart in de relevante sleuven.

De geheugenkaart verwijderen

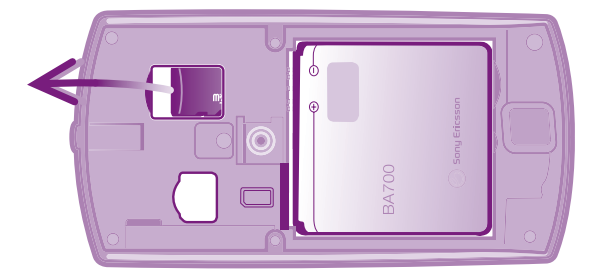

• Verwijder de batterij-cover en trek de geheugenkaart naar buiten om deze te verwijderen.

### <span id="page-8-0"></span>De telefoon inschakelen

### De telefoon inschakelen

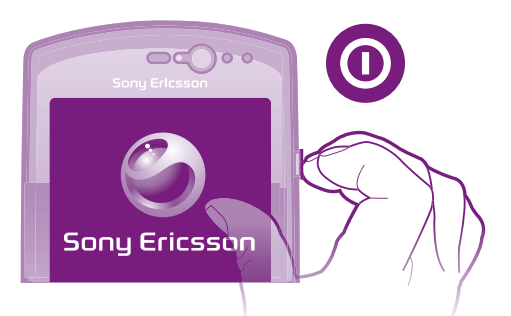

- 1 Houd de aan-/uit-toets  $\circledo$  aan de rechterkant van de telefoon ingedrukt tot deze trilt.
- 2 Als uw scherm donker wordt, moet u kort op  $\overrightarrow{ch}$  of  $\overrightarrow{O}$  drukken om het scherm te activeren.
- 3 Sleep naar rechts over het scherm om het scherm te ontgrendelen.
- 4 Voer uw SIM-kaart en PIN in wanneer hierom wordt gevraagd en selecteer OK.
- $-\bullet$ De PIN-code van uw SIM-kaart wordt aanvankelijk door uw netwerkoperator geleverd, maar u kunt deze later wijzigen in het menu Instellingen. Als u een fout wilt corrigeren tijdens het invoeren van de PIN-code van uw SIM-kaart, drukt u op z.

### De telefoon uitschakelen

- 1 Houd  $\odot$  ingedrukt tot het optiemenu wordt geopend.
- 2 Tik in het optiemenu op Uitschakelen.
- 3 Tik op OK.

### Schermvergrendeling

Wanneer uw telefoon is ingeschakeld en gedurende een bepaalde periode inactief is, wordt het scherm verduisterd om batterijvermogen te sparen en wordt deze automatisch vergrendeld. Deze vergrendeling verhindert ongewilde handelingen op het aanraakscherm wanneer u uw telefoon niet gebruikt.

### Het scherm activeren

Druk op  $\bigcap_{n=0}^{\infty}$  of druk kort op  $\bigcirc$ .

Het scherm ontgrendelen

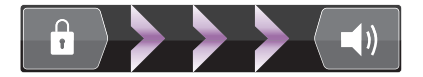

Sleep het pictogram naar rechts over het scherm.

### Het scherm handmatig vergrendelen

• Wanneer het scherm actief is, drukt u kort op de  $\textcircled{\textsf{n}}$ -toets.

### Setuphandleiding

Wanneer u de telefoon voor de eerste keer start, legt een setuphandleiding de elementaire telefoonfuncties uit en helpt deze u om belangrijke instellingen in te voeren. Stel uw telefoon in om te werken volgens uw behoeften. Importeer uw oude contacten, selecteer u telefoontaal, optimaliseer de instellingen voor uw draadloos netwerk en nog veel meer.

De setuphandleiding omvat het volgende:

• Basisinstellingen van de telefoon, zoals taal, internet, tijd en datum.

- <span id="page-9-0"></span>• Wi-Fi®-instellingen – maak uw verbinding sneller en verlaag de kosten voor uw gegevensoverdracht.
- Applicatie-instellingen helpt u bij het instellen van uw e-mail, online serviceaccounts en de overdracht van contacten. U kunt ook de respectieve hoofdstukken raadplegen in de gebruikershandleiding op de

telefoon, die ook beschikbaar zijn op *[www.sonyericsson.com/support](http://www.sonyericsson.com/support)*, voor meer hulp bij de volgende zaken:

- Info over de harde toetsen van uw telefoon
- Tekst invoeren
- Wi-Fi®
- Sony Ericsson Sync
- Voordat u contacten kunt importeren via een synchronisatieaccount, moet u eerst het synchronisatieaccount instellen en een back-up van uw oude contacten maken. Als u de bestaande contacten op uw geheugenkaart of SIM-kaart niet wilt synchroniseren, moet u de contacten van de geheugenkaart of SIM-kaart importeren voordat u het synchronisatieaccount instelt.
- Als u dat verkiest, kunt u enkele stappen overslaan en de setuphandleiding laten openen vanuit het toepassingsscherm of de instellingen wijzigen in het menu Instellingen.

### De setuphandleiding openen

- 1 Tik vanuit de Startpagina op ::::
- 2 Tik op Instellingengids.

### Accounts en services

Meld u aan bij uw online serviceaccounts vanaf uw telefoon en gebruik een groot aanbod aan services. Combineer services en haal er nog meer uit. Verzamel bijvoorbeeld contacten uit uw Google™- en Facebook™-accounts en integreer ze in uw telefoonboek, zodat u alles op één plaats hebt.

U kunt zich inschrijven voor online services vanaf uw telefoon of vanaf uw computer. Wanneer u zich voor de eerste keer aanmeldt, wordt een account gemaakt met uw gebruikersnaam, wachtwoord, instellingen en persoonlijke informatie. Wanneer u zich de volgende keer aanmeldt, krijgt u een gepersonaliseerde weergave.

### Google™-account

Een Google™-account is de sleutel tot uw Android™-telefoon. Gebruik Gmail™ om e-mails te verzenden, Google Talk™ om met vrienden te chatten en Android Market™ om toepassingen te downloaden.

### Sony Ericsson-account

Sla uw telefooncontacten op een beveiligde Sony Ericsson-server, zodat u altijd een online back-up hebt. U kunt uw telefoonagenda en internetfavorieten in uw Sony Ericssonaccount opslaan.

### Exchange Active Sync-account

Synchroniseer uw telefoon met uw Exchange Active Sync-bedrijfsaccount. Op deze manier hebt u uw bedrijfse-mail, contacten en agenda-events altijd bij u.

### Facebook™ -account

Facebook™ verbindt u met uw vrienden, familie en collega's overal ter wereld. Meld u nu aan om uw wereld met anderen te delen.

## <span id="page-10-0"></span>Kennismaking met uw telefoon

### Overzicht van de telefoon

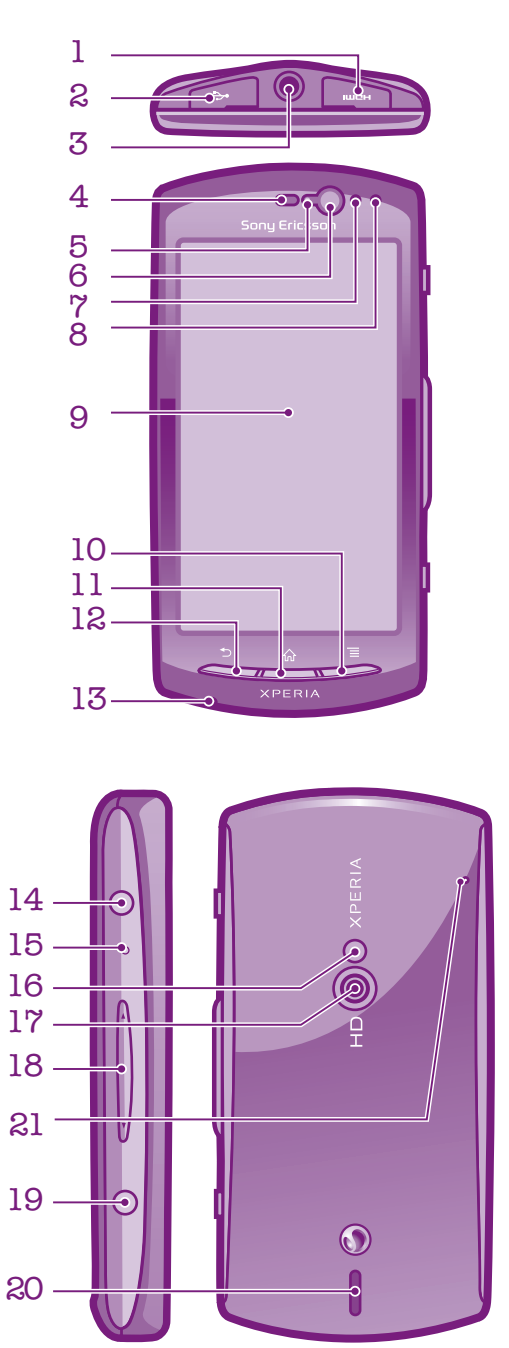

- <span id="page-11-0"></span>1. HDMI-connector
- 2. Connector voor lader/USB-kabel
- 3. Headsetaansluiting
- 4. Oorspeaker
- 5. Lichtsensor
- 6. Camera vooraan
- 7. Nabijheidssensor 1
- 8. Nabijheidssensor 2
- 9. Aanraakscherm
- 10. Toets Menu
- 11. Toets Home

### 12. Toets Terug

- 13. Hoofdmicrofoon
- 14. Aan/uit-toets/schermvergrendeling
- 15. Meldings-LED/Batterijstatus
- 16. Camera LED-flitser
- 17. Cameralens
- 18. Volumetoets/zoomtoets
- 19. Cameratoets
- 20. Luidspreker
- 21. Tweede microfoon

### De toetsen

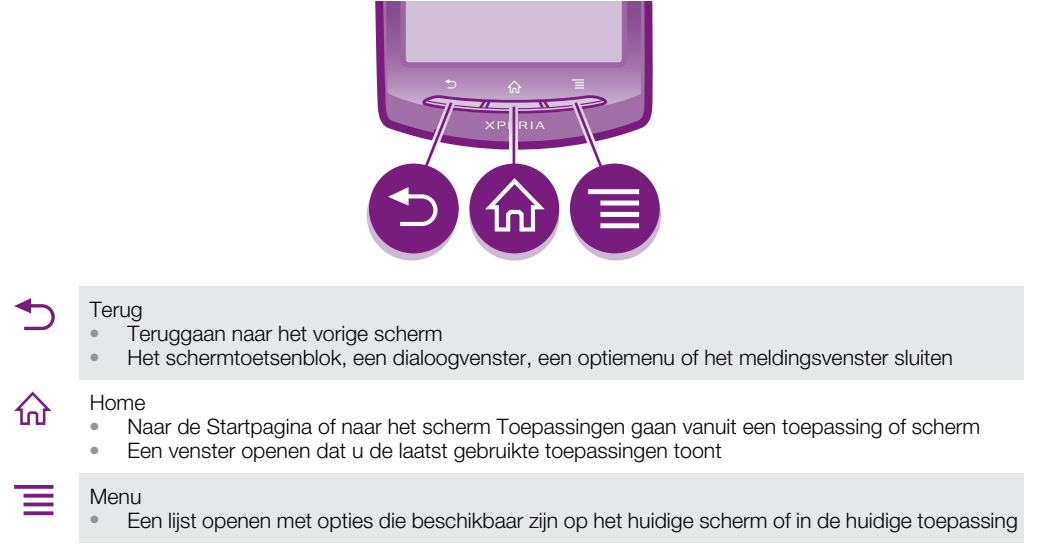

### De batterij opladen

De batterij van de telefoon is bij aanschaf gedeeltelijk opgeladen. Het kan enkele minuten duren voordat het batterijpictogram op het scherm wordt weergegeven wanneer u de telefoon op een voedingsbron aansluit. U kunt de telefoon blijven gebruiken wanneer deze wordt opgeladen.

ļ De batterij wordt een klein beetje ontladen nadat deze volledig is opgeladen. Vervolgens wordt de batterij weer opgeladen. Hiermee wordt de batterijduur vergroot. Dit kan ertoe leiden dat laadstatus wordt weergegeven als een niveau onder de 100 procent.

<span id="page-12-0"></span>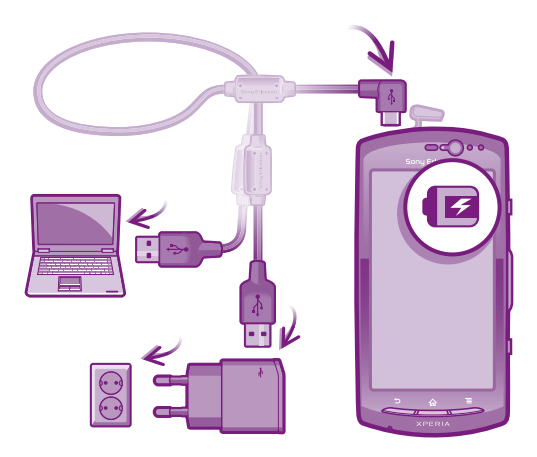

### De telefoon opladen met de lichtnetadapter

• Sluit de telefoon met de USB-kabel en de lichtnetadapter aan op een stopcontact.

### De telefoon opladen met een computer

• Sluit de telefoon met de USB-kabel uit de telefoonkit aan op een USB-poort op een computer.

### Het aanraakscherm gebruiken

Wanneer uw telefoon is ingeschakeld en gedurende een bepaalde periode inactief is, wordt het scherm verduisterd om batterijvermogen te sparen en wordt deze automatisch vergrendeld. Deze vergrendeling verhindert ongewilde handelingen op het aanraakscherm wanneer u uw telefoon niet gebruikt. U kunt ook persoonlijke vergrendelingen instellen om uw abonnement te beschermen en ervoor te zorgen dat alleen u toegang hebt tot de inhoud van de telefoon.

Ţ Het scherm van uw telefoon is van glas gemaakt. Raak het scherm niet aan als het glas gebarsten of gebroken is. Repareer een beschadigd scherm niet zelf. Glazen schermen zijn gevoelig voor vallen en mechanische schokken. Schade die het gevolg is van onvoldoende zorg wordt niet gedekt door de garantieservice van Sony Ericsson.

### Een item openen of markeren

• Tik op het item.

### Opties in- of uitschakelen

• Tik op het toepasselijke selectievakje of in sommige gevallen op de rechterzijde van de lijstoptie om een optie in of uit te schakelen.

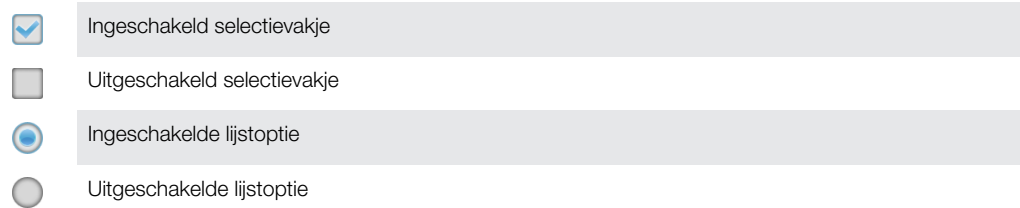

### Zoomen

Er zijn twee manieren om te zoomen. De zoomopties zijn afhankelijk van de toepassing die u gebruikt.

### Zoomen

- Tik op  $-\bullet$  of  $-\bullet$  (indien beschikbaar) als u wilt in- of uitzoomen. U moet mogelijk uw vinger op het scherm slepen (in een willekeurige richting) om de zoompictogrammen weer te geven.
- Raak een gebied aan op het scherm met twee vingers tegelijkertijd en breng ze samen om uit te zoomen of spreid ze uit elkaar om in te zoomen. Herhaal deze beweging om in of uit te blijven zoomen.
- Wanneer u twee vingers op het scherm gebruikt om te zoomen, is het alleen mogelijk om te zoomen als beide vingers zich binnen het zoombare gebied bevinden. Als u bijvoorbeeld op een foto wilt inzoomen, zorgt u ervoor dat beide vingers zich binnen het fotokadergebied bevinden.

### Bladeren

Blader door uw vinger omhoog of omlaag te bewegen op het scherm. Op sommige webpagina's kunt u ook naar links en rechts bladeren.

í Er worden geen items op het scherm geactiveerd door te slepen of te vegen.

#### Bladeren

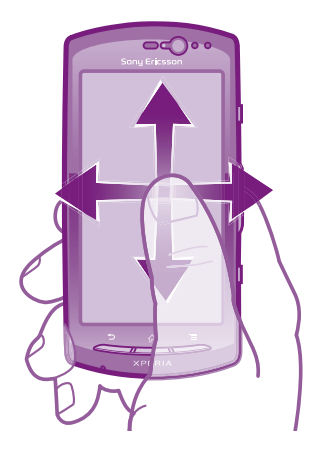

- Sleep met uw vinger in de richting waarin u op het scherm wilt bladeren.
- Veeg om sneller te bladeren met uw vinger in de gewenste richting op het scherm.

### Vegen

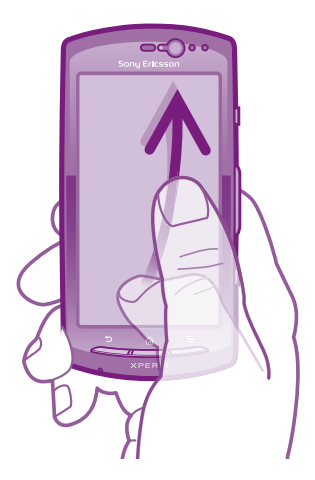

• Veeg om sneller te bladeren met uw vinger in de gewenste richting op het scherm. U kunt wachten tot het schuiven vanzelf stopt of het schuiven direct stoppen door op het scherm te tikken.

### <span id="page-14-0"></span>Sensoren

De telefoon is uitgerust met een lichtsensor en nabijheidssensor. De lichtsensor detecteert het niveau van het omgevingslicht en past de helderheid van het scherm dienovereenkomstig aan. De nabijheidssensor zorgt ervoor dat het scherm wordt uitgeschakeld wanneer uw gezicht het scherm raakt. Hiermee wordt voorkomen dat u ongewenst telefoonfuncties activeert tijdens een gesprek.

### **Startpagina**

De Startpagina van uw telefoon is het equivalent van het bureaublad op een computer. Het is uw gateway tot de hoofdfuncties in uw telefoon. U kunt uw Startpagina aanpassen met widgets, snelkoppelingen, achtergrond en andere items. De Startpagina strekt zich uit buiten de normale schermbreedte, dus u moet naar links of rechts vegen om content in één van de vier extensies van het scherm te bekijken.

toont in welk deel van de Startpagina u zich bevindt.

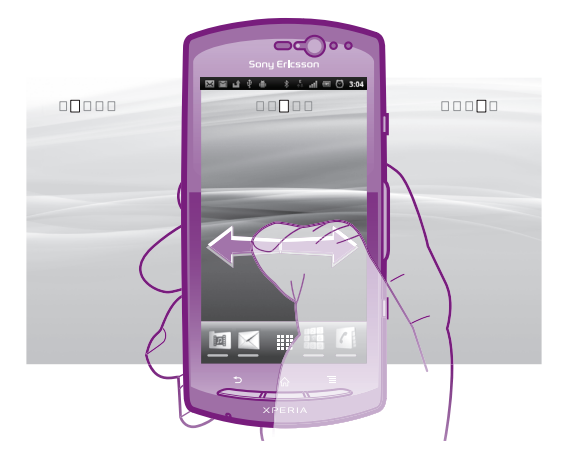

De items in de balk onderaan het scherm zijn altijd beschikbaar voor snelle toegang.

Ga naar de startpagina

• Druk op  $\bigwedge$ 

### Bladeren door de startpagina

• Naar rechts of links vegen.

### Een overzicht krijgen van alle widgets op een scherm

- Breng uw vingers samen op een gebied van uw Startpagina, waaronder één van de vier Startpagina-extensies. Alle widgets in verschillende gebieden van uw Startpagina worden nu in één weergave getoond.
- ÷ó. Wanneer alle Startpagina-widgets worden gecombineerd in één weergave, tikt u op een widget om naar het gebied van de Startpagina te gaan waarin de widget zich bevindt.

### **Widgets**

Widgets zijn kleine toepassingen die u direct op uw Startpagina kunt gebruiken. Met de widget Muziekplayer kunt u bijvoorbeeld direct muziek afspelen en met de widget Sony Ericsson Timescape™ worden inkomende berichten weergegeven.

### Widgets toevoegen aan de startpagina

- 1 Druk vanuit uw Startpagina op  $\equiv$
- 2 Tik op Toevoegen > Widgets.
- 3 Tik op een widget.

### <span id="page-15-0"></span>Uw startpagina organiseren

Wijzig hoe uw startpagina eruit ziet en wat u erop kunt openen. Wijzig bijvoorbeeld de achtergrond, verplaats items, maak mappen en voeg snelkoppelingen toe naar contacten, favorieten en meer.

 $-\bullet$ Vervang de items onderaan de startpagina door de items die u het vaakst gebruikt.

### Een snelkoppeling toevoegen aan de startpagina

- 1 Druk vanuit uw Startpagina op  $\equiv$
- 2 Tik op Toevoegen > Sneltoetsen.
- 3 Zoek en selecteer een snelkoppeling.
- Voeg snelkoppelingen naar toepassingen rechtstreeks toe vanaf het scherm Toepassingen door de toepassing aan te raken en ingedrukt te houden.

### Een map toevoegen aan de startpagina

- 1 Druk vanuit uw Startpagina op  $\equiv$
- 2 Tik op Toevoegen > Mappen.
- 3 Voer een naam in voor de map, selecteer een pictogram en tik op Gereed.

### Items toevoegen aan een map

• Raak een item aan en houd het ingedrukt tot het groter wordt en de telefoon trilt. Sleep het item vervolgens naar de map.

### Een mapnaam wijzigen

- 1 Tik op de map om deze te openen.
- 2 Raak de titelbalk van de map aan en houd deze vast om het veld Mapnaam weer te geven.
- 3 Voer de naam van de nieuwe map in en tik op Gereed.

### Een item verplaatsen op de startpagina

- 1 Druk op  $\bigcap_{n=0}^{\infty}$  om uw Startpagina te openen.
- 2 Raak een item aan en houd het ingedrukt tot het groter wordt en de telefoon trilt. Sleep het item vervolgens naar de nieuwe locatie.
- Laat een item boven een ander item los om een map te maken.

### Een item verwijderen van de startpagina

• Raak een item aan en houd het ingedrukt tot het groter wordt en de telefoon trilt. Sleep het item vervolgens naar  $\overline{\mathbf{m}}$ .

### De achtergrond van uw startpagina veranderen

Maak uw Startpagina persoonlijker met achtergronden. U kunt animaties gebruiken of een foto die u hebt gemaakt. Ga naar Android Market™ en andere bronnen om bijvoorbeeld live achtergronden te downloaden die wijzigen met de wijzigende uren van de dag.

### De achtergrond voor uw startpagina wijzigen

- 1 Druk vanuit uw Startpagina op  $\equiv$ .
- 2 Tik op Achtergrond en selecteer vervolgens een achtergrond.

### Toepassingen openen en gebruiken

Open applicaties op basis van snelkoppelingen op uw Startpagina of vanuit het scherm Toepassingen.

### Scherm Toepassingen

Het scherm Toepassingen dat u opent vanuit Startpagina bevat de toepassingen die vooraf op uw telefoon zijn geïnstalleerd en de toepassingen die u downloadt.

Het scherm Toepassingen strekt zich uit buiten de normale schermbreedte. U moet dus naar links en naar rechts vegen om alle content te bekijken.

### Het scherm Toepassingen openen

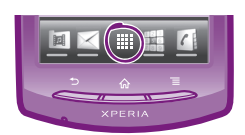

Tik vanuit uw Startpagina op ...

#### Bladeren door het scherm Toepassingen

• Open het scherm Toepassingen en veeg naar links of rechts.

### Een snelkoppeling naar een toepassing maken op de startpagina

- 1 Tik vanuit uw Startpagina op ...
- 2 Raak een toepassing aan en houd deze ingedrukt tot deze op uw Startpagina verschijnt en sleep het naar de gewenste locatie.

### Toepassingen openen en sluiten

### Een toepassing openen

• Tik vanaf uw Startpagina of het scherm Toepassingen op de toepassing.

### Een toepassing sluiten

- Druk op  $\rightarrow$ .
- Bepaalde toepassingen worden gepauzeerd wanneer u drukt op  $\bigwedge_{n=1}^{\infty}$  om af te sluiten. Andere toepassingen kunnen actief blijven op de achtergrond. In het eerste geval kunt u de volgende keer dat u de toepassing opent doorgaan waar u bent gestopt.

### Het venster met onlangs gebruikte toepassingen

Vanuit dit venster kunt u onlangs gebruikte toepassingen weergeven en openen.

### Het venster met onlangs gebruikte toepassingen openen

• Houd de toets  $\bigcap$  ingedrukt.

### Toepassingenmenu

U kunt op elk moment een menu openen wanneer u een toepassing gebruikt door op de toets  $\equiv$  op de telefoon te drukken. Afhankelijk van de toepassing die u gebruikt, ziet het menu er anders uit.

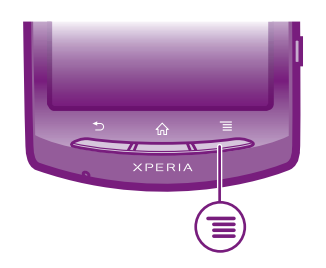

### Een menu in een toepassing openen

- Druk tijdens het gebruik van de toepassing op  $\equiv$
- ļ Niet in alle toepassingen is een menu beschikbaar.

### Uw scherm Toepassingen organiseren

Verplaats de toepassingen op het scherm Toepassingen op basis van uw voorkeuren.

### Uw toepassingen sorteren op het scherm Toepassingen

- <span id="page-17-0"></span>1 Open het scherm Toepassingen en tik op  $\sqrt{p}$ .
- 2 Selecteer een sorteringsoptie.

### Een toepassing verplaatsen op het scherm Toepassingen

- 1 Open het scherm Toepassingen en tik op  $\mathbb{H}$ .
- 2 Raak een item aan en houd het ingedrukt tot het groter wordt en de telefoon trilt. Sleep het item vervolgens naar de nieuwe locatie.
- 3 Tik op  $\mathbb{R}$  om de bewerkingsmodus af te sluiten.
- Ţ U kunt uw toepassingen alleen verplaatsen wanneer  $\mathbb{R}$  is geselecteerd.

### Status en meldingen

De statusbalk bovenaan het scherm toont wat er op uw telefoon plaatsvindt. Aan de linkerkant krijgt u meldingen wanneer er iets nieuw of gaande is. Nieuwe berichten en agendameldingen verschijnen bijvoorbeeld hier. Aan de rechterkant vindt u de signaalsterkte, de batterijstatus en andere informatie.

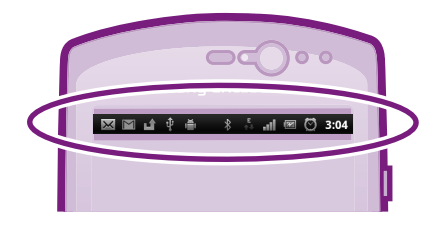

Een meldingslampje geeft de batterijstatusinformatie en enkele meldingen weer. Een groen knipperend lampje betekent bijvoorbeeld dat er een nieuw bericht of een gemiste oproep is.

V Het meldingslampje werkt mogelijk niet wanneer de batterij bijna leeg is.

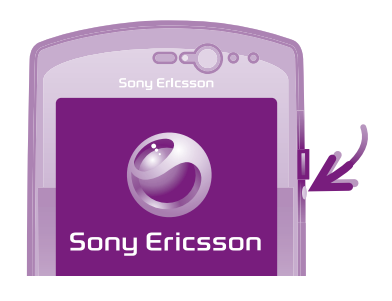

### Meldingen en lopende activiteiten controleren

U kunt de statusbalk omlaag slepen om het meldingsvenster te openen en meer informatie te krijgen. Open bijvoorbeeld een nieuw bericht of bekijk een agenda-event vanuit het meldingsvenster. U kunt ook actieve toepassingen openen, zoals de muziekplayer.

### <span id="page-18-0"></span>Het meldingsvenster openen

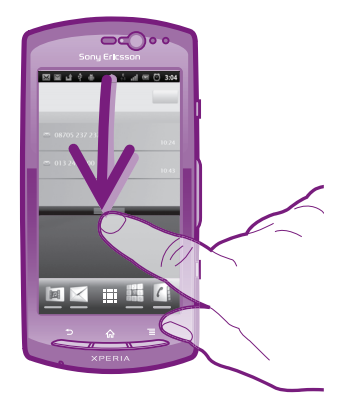

• Sleep de statusbalk omlaag.

### Het meldingsvenster sluiten

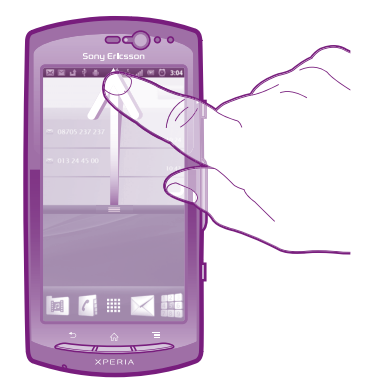

• Sleep het tabblad onderaan het meldingsvenster omhoog.

### Een actieve toepassing openen vanuit het meldingsvenster

• Tik vanuit het meldingsvenster op het pictogram van de actieve toepassing om deze te openen.

### Het paneel Meldingen wissen

• Tik in het paneel Meldingen op Wissen.

### Menu Telefooninstellingen

Uw telefooninstellingen bekijken en wijzigen vanuit het menu Instellingen.

### De telefooninstellingen openen

- 1 Tik vanuit de Startpagina op ::::
- 2 Tik op Instellingen.

### <span id="page-19-0"></span>Tekst invoeren

### Het toetsenbord gebruiken

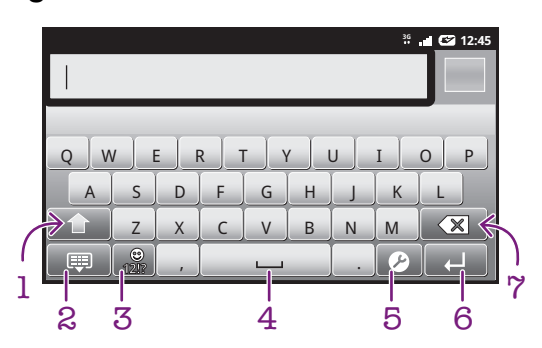

- 1 Tussen hoofdletters of kleine letters schakelen en caps lock inschakelen. Voor bepaalde talen wordt deze toets gebruikt om extra tekens in de taal te gebruiken
- 2 Sluit de toetsenbordweergave
- 3 Geef getallen en symbolen weer. Houd het aangeraakt om smileys weer te geven
- 4 Een spatie invoeren
- 5 Open het menu met invoerinstellingen om bijvoorbeeld de Schrijftalen of de instellingen voor snelle tekstinvoer te wijzigen
- 6 Voer een regelterugloop in of bevestig de tekstinvoer
- 7 Verwijder een teken vóór de cursor

### Het toetsenbord weergeven om tekst in te voeren

Tik op een tekstinvoerveld.

### Het toetsenbord verbergen

• Druk op  $\bigcirc$  of tik op  $\Box$  wanneer u tekst invoert.

### Het liggende toetsenbord gebruiken

- Draai de telefoon in de liggende stand wanneer u tekst invoert.
- Het toetsenbord ondersteunt deze functie alleen als de liggende stand wordt ondersteund door de toepassing die u gebruikt en als uw instellingen voor de schermstand zijn ingesteld op automatisch.

### Tekst invoeren

- Als u een teken wilt invoeren dat zichtbaar is op het toetsenbord, tikt u op dit teken.
- Als u een tekenvariant wilt invoeren, raakt u een reguliere teken op het toetsenbord aan en houdt u deze vast om een lijst met beschikbare opties weer te geven. Selecteer vervolgens een optie in de lijst. Om bijvoorbeeld "é" in te voeren, raakt u "e" aan en houd u het ingedrukt tot andere opties verschijnen. Sleep terwijl u uw vinger op het toetsenbord houdt deze naar"é" en selecteer het.

### Schakelen tussen hoofdletters en kleine letters

• Tik voordat u een letter invoert op  $\hat{\mathfrak{n}}$  om naar hoofdletters  $\hat{\mathfrak{n}}$  te schakelen of vice versa.

### Caps Lock inschakelen

Tik voordat u een woord typt op  $\cap$  of  $\cap$  tot  $\cap$  wordt weergegeven.

### Cijfers of symbolen invoeren

Tik op <sub>pe</sub> wanneer u tekst invoert. Er wordt een toetsenbord met cijfers en symbolen weergegeven.

### Een smiley invoegen

- <span id="page-20-0"></span>1 Raak bij het invoeren van tekst aan en houd deze optie vast.
- 2 Selecteer een smiley.

#### Tekens verwijderen

• Tik om de cursor te plaatsen na het teken dat u wilt verwijderden en tik vervolgens op  $\sqrt{\mathbb{R}}$ .

#### Een regelterugloop invoeren

Tik wanneer u tekst invoert op  $\Box$  om een regelterugloop in te voeren.

### Tekst bewerken

- 1 Houd wanneer u tekst invoert het tekstveld ingedrukt tot het menu Tekst bewerken wordt weergegeven.
- 2 Selecteer een optie.

### Toetsenbordinstellingen

U kunt instellingen voor het toetsenbord selecteren, zoals de schrijftaal en automatische voorspelling.

### De toetsenbordinstellingen openen

Tik op  $\bullet$  wanneer u tekst invoert. Als u meer dan een schrijftaal hebt geselecteerd, raakt u in plaats daarvan aan en houdt u deze optie ingedrukt.

### De schrijftaal wijzigen

- 1 Wanneer u tekst invoert, tikt u op  $\bullet$  of raakt u  $\circledcirc$  aan en houdt u het ingedrukt als u al meer dan één invoertaal hebt geselecteerd.
- 2 Tik op Schrijftalen en selecteer de schrijftalen die u wilt gebruiken.
- Als u meer dan een invoertaal hebt geselecteerd, tikt u op om te schakelen tussen de geselecteerde schrijftalen.

### Quicktext-instellingen

Bij het invoeren van tekst kunt u toegang krijgen tot een menu Instellingen Snelle tekst dat u helpt om opties in te stellen voor tekstvoorspelling. U kunt bijvoorbeeld beslissen hoe u wilt dat uw telefoon woordalternatieven presenteert en woorden corrigeert terwijl u typt of of de tekstinvoertoepassing inschakelen om nieuwe woorden die u schrijft te onthouden.

### De instellingen voor snelle tekstinvoer wijzigen

- 1 Tik wanneer u tekst invoert op  $\bullet$  of raak  $\bullet$  aan en houd de toets vast.
- 2 Tik op Instellingen Snelle tekst.
- 3 Selecteer de gewenste instellingen.

### Het volume aanpassen

U kunt het beltoonvolume aanpassen voor telefoonoproepen en -meldingen, en voor muziek- en videoweergave.

#### Het volume van de beltoon aanpassen met de volumetoetsen

• Druk de volumetoets omhoog of omlaag.

#### Het afspeelvolume voor media aanpassen met de volumetoets

• Druk de volumetoets omhoog of omlaag wanneer u muziek afspeelt of een video bekijkt.

### De stille stand of de trilstand instellen voor de telefoon

- <span id="page-21-0"></span>1 Tik vanuit de Startpagina op ...
- 2 Zoek de volgende opties en tik erop: Instellingen > Geluid.
- 3 Schakel het selectievakje Stille modus in.
- 4 Selecteer Trillen en kies een optie.

### Uw telefoon aanpassen

Pas de telefoon aan uw behoeften aan door bijvoorbeeld uw persoonlijke ringtone, telefoontaal en uw privacy-instellingen aan te passen.

### Datum en tijd

U kunt de datum en tijd op de telefoon wijzigen.

### De datum handmatig instellen

- 1 Tik vanuit de Startpagina op ::::.
- 2 Zoek de volgende opties en tik erop: Instellingen > Datum en tijd.
- 3 Schakel het selectievakje Automatisch uit indien dit is ingeschakeld.
- 4 Tik op **Datum instellen.**<br>5 Tik op  $+$  of  $-$  om de datu
- Tik op  $+$  of  $-$  om de datum aan te passen.
- 6 Tik op Instellen.

### De tijd handmatig instellen

- 1 Tik vanuit de Startpagina op ::::
- 2 Zoek de volgende opties en tik erop: Instellingen > Datum en tijd.
- 3 Schakel het selectievakje Automatisch uit indien dit is ingeschakeld.
- 4 Tik op Tiid instellen.
- 5 Tik op  $+$  of  $-$  om de tijd aan te passen.
- 6 Tik op AM om te schakelen naar PM, of vice versa.
- 7 Tik op Instellen.
- Als u AM en PM wilt gebruiken, moet u 24-uurs klok gebruiken uitschakelen.

#### De tijdzone instellen

- 1 Tik vanuit de Startpagina op ...
- 2 Zoek de volgende opties en tik erop: Instellingen > Datum en tijd.
- 3 Schakel het selectievakje Automatisch uit indien dit is ingeschakeld.
- 4 Tik op Tijdzone selecteren.
- 5 Selecteer een optie.

### De datumnotatie instellen

- 1 Tik vanuit uw Startpagina op ...
- 2 Zoek de volgende opties en tik erop: Instellingen > Datum en tijd > Datumnotatie selecteren.
- 3 Selecteer een optie.

### Instellingen voor beltonen

### Een beltoon voor de telefoon instellen

- 1 Tik vanuit uw Startpagina op ...
- 2 Zoek de volgende opties en tik erop: Instellingen > Geluid > Beltoon telefoon.
- 3 Selecteer een beltoon.

#### Aanraaktonen inschakelen

- 1 Tik vanuit uw Startpagina op ...
- 2 Zoek de volgende opties en tik erop: Instellingen > Geluid.
- 3 Schakel de selectievakjes Aanraaktonen en Hoorbare selectie in.

### Een beltoon voor meldingen selecteren

- 1 Tik vanuit uw Startpagina op ...
- 2 Zoek de volgende opties en tik erop: Instellingen > Geluid > Beltoon voor meldingen.
- 3 Selecteer een beltoon.

### Het trilalarm instellen

- 1 Tik vanuit uw Startpagina op ...
- 2 Zoek de volgende opties en tik erop: Instellingen > Geluid.
- 3 Selecteer Trillen en kies een optie.

### Scherminstellingen

### De schermhelderheid aanpassen

- 1 Tik vanuit uw Startpagina op ::::
- 2 Zoek de volgende opties en tik erop: Instellingen > Weergave > Helderheid.
- 3 Als u de helderheid wilt verlagen, sleept u de schuifregelaar naar links. Als u deze wilt verhogen, sleept u de schuifregelaar naar rechts.
- 4 Tik op **OK.**
- Het helderheidsniveau heeft een invloed op uw batterijprestaties. Voor tips over het verbeteren van de batterijprestaties raadpleegt u *[Batterijprestaties](#page-23-0)* op pagina 24.

### Het scherm op trillen instellen

- 1 Tik vanuit uw Startpagina op ...
- 2 Zoek de volgende opties en tik erop: Instellingen > Geluid.
- 3 Schakel het selectievakje Haptische feedback in. Het scherm trilt nu wanneer u op zachte toetsen en op bepaalde toepassingen tikt.

### De tijd aanpassen gedurende welke de telefoon niet is gebruikt voordat het scherm wordt uitgeschakeld

- 1 Tik vanuit uw Startpagina op ...
- 2 Zoek de volgende opties en tik erop: Instellingen > Weergave > Time-out
- scherm. 3 Selecteer een optie.
- $\cdot \bullet$  Als u het scherm snel wilt uitschakelen, drukt u kort op de aan/uit-toets  $\circled{0}$ .

### Het scherm ingeschakeld houden terwijl de telefoon wordt opgeladen

- 1 Tik vanuit de Startpagina op ...
- 2 Zoek de volgende opties en tik erop: Instellingen > Toepassingen > Ontwikkeling.
- 3 Schakel het selectievakje Stand-by in.

### Telefoontaal

U kunt een taal selecteren die wordt gebruikt op de telefoon.

### De telefoontaal wijzigen

- 1 Tik vanuit uw Startpagina op ...
- 2 Zoek de volgende opties en tik erop: Instellingen > Taal en toetsenbord > Taal selecteren.
- 3 Selecteer een optie.
- Als u de verkeerde taal kiest en de menuteksten niet meer kunt lezen, zoekt u en tikt u op het pictogram Instellingen 2. Selecteer vervolgens de vermelding naast A en selecteer de eerste vermelding in de volgende menu. U kunt vervolgens de gewenste taal selecteren.

### <span id="page-23-0"></span>**Vliegmodus**

In de Vliegmodus worden de netwerk- en radio-ontvangers uitgeschakeld om storing van gevoelige apparatuur te voorkomen. U kunt echter nog altijd games spelen, naar muziek luisteren, video's bekijken en andere content, zolang deze content op uw geheugenkaart wordt opgeslagen. U kunt ook op de hoogte worden gebracht door alarmen als alarmen zijn geactiveerd.

Als u Vliegmodus inschakelt, reduceert dit het batterijverbruik.

### De vliegmodus inschakelen

- 1 Tik vanuit uw Startpagina op ...
- 2 Zoek de volgende opties en tik erop: Instellingen > Draadloos en netwerken.
- 3 Schakel het selectievakje Vliegmodus in.
- U kunt ook Vliegmodus selecteren in het menu Telefoonopties. Om het menu Telefoonopties te openen, drukt u op de aan-/uit-toets en houd u deze vast  $\textcircled{\O}$ .

### **Batterij**

Uw Android™-telefoon houdt u verbonden en bijgewerkt, waar u ook bent. Dit beïnvloedt de levensduur van de batterij van uw telefoon. Hieronder vindt u enkele tips voor het verlengen van de levensduur van de batterij en toch verbonden en up-to-date te blijven.

### **Batterijprestaties**

Stand-bytijd, een term die veel wordt gebruikt bij batterijprestaties, verwijst naar de tijd waarin de telefoon met het netwerk is verbonden en niet wordt gebruikt. Hoe langer de telefoon in de stand-bystand staat, des te langer de batterij meegaat.

Aan de hand van de volgende tips kunt u ervoor zorgen dat de batterij langer meegaat:

- Laad de telefoon vaak op. Dit heeft geen invloed op de levensduur van de batterij.
- Gegevens van het internet downloaden verbruikt veel energie. Wanneer u het internet niet gebruikt, kunt u energie besparen door alle gegevensverbindingen via mobiele netwerken uit te schakelen. U kunt dit doen vanuit de **Draadloze en netwerkinstellingen**. Bij deze instelling kunt u niet verhinderen dat uw telefoon gegevens verzendt via andere draadloze netwerken.
- Schakel GPS, Bluetooth™ en Wi-Fi® uit wanneer u deze functies niet nodig hebt. U kunt ze gemakkelijker in- en uitschakelen door de widget Energiebeheer aan uw Startpagina toe te voegen. U hoeft 3G niet uit te schakelen.
- Stel uw synchronisatietoepassingen (die worden gebruikt om uw e-mail, agenda en contacten te synchroniseren) in op handmatig synchroniseren. U kunt de telefoon ook automatisch laten synchroniseren, maar vergroot in dat geval het interval.
- Controleer het menu batterijgebruik op de telefoon om te zien welke toepassingen de meeste energie gebruiken. Uw batterij verbruikt meer energie wanneer u toepassingen voor het streamen van video en muziek, zoals YouTube™, gebruikt. Bepaalde Android Market™-toepassingen verbruiken ook meer energie.
- Sluit toepassingen af die u niet gebruikt. Multitasken heeft namelijk een nadelige invloed op de batterijprestaties.
- Verlaag het helderheidsniveau van de schermweergave.
- Schakel uw telefoon uit of gebruik **Vliegmodus** als u zich in een gebied zonder netwerkdekking bevindt. Als u dit niet doet, zoekt de telefoon steeds opnieuw naar beschikbare netwerken en dat kost energie.
- Gebruik een headsetapparaat om naar muziek te luisteren. Dit verbruikt minder batterijvermogen dan wanneer u naar muziek luistert via de luidsprekers van de telefoon.
- Bezoek *[www.sonyericsson.com/support](http://www.sonyericsson.com/support)* voor meer informatie over hoe u uw batterijprestaties kunt maximaliseren.

### Het menu batterijgebruik openen

- 1 Tik vanuit de Startpagina op ...
- 2 Zoek en tik op Instellingen > Over de telefoon > Accugebruik om te zien welke geïnstalleerde toepassingen het meeste batterijvermogen gebruiken.

### De widget statusschakelaar aan uw startpagina toevoegen

- <span id="page-24-0"></span>1 Druk vanuit uw Startpagina op  $\equiv$ .
- 2 Tik op Toevoegen > Widgets.
- 3 Selecteer de widget Status wijzigen. U kunt nu uw gegevensverbindingen gemakkelijker in- en uitschakelen.

De widget Energiebeheer aan uw startpagina toevoegen

- 1 Druk vanuit uw Startpagina op  $\equiv$
- 2 Tik op Toevoegen > Widgets.
- 3 Selecteer de widget Energiebeheer. U kunt Wi-Fi™, Bluetooth en GPS nu gemakkelijker in- en uitschakelen.

### Status batterij-LED

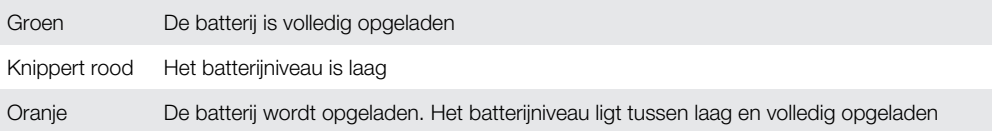

### Het batterijniveau controleren

- 1 Tik vanuit de Startpagina op ...
- 2 Zoek de volgende opties en tik erop: Instellingen > Over de telefoon > Status.

### Geheugen

U kunt inhoud opslaan op een geheugenkaart en in het telefoongeheugen. Muziek, videoclips en foto's worden opgeslagen op de geheugenkaart. Toepassingen, contacten en berichten worden opgeslagen in het telefoongeheugen.

### Geheugenkaart

U moet de geheugenkaart mogelijk afzonderlijk aanschaffen.

De telefoon biedt ondersteuning voor microSD™-kaarten. Deze kaarten worden gebruikt voor media-inhoud. Dit type kaart kan ook in andere compatibele apparaten worden gebruikt als draadbare geheugenkaart.

Zonder geheugenkaart kunt u de camera niet gebruiken en kunt u geen muziekbestanden of videoclips afspelen of downloaden.

### De geheugenkaart formatteren

U kunt de geheugenkaart formatteren op uw telefoon, bijvoorbeeld om geheugen vrij te maken. Dit betekent dat u alle gegevens op de kaart wist.

Alle content op de geheugenkaart wordt gewist wanneer u deze formatteert. Zorg dat u een backup maakt van alle zaken die u wilt behouden voordat u de geheugenkaart formatteert. Als u een back-up wilt maken van uw content, kunt u deze kopiëren naar de computer. Zie voor meer informatie het hoofdstuk *[Uw telefoon aansluiten op een computer](#page-92-0)* op pagina 93.

#### De geheugenkaart formatteren

- 1 Tik vanuit uw Startpagina op ...
- 2 Zoek de volgende opties en tik erop: Instellingen > Opslagruimte > SD-kaart ontkoppelen.
- 3 Nadat u de geheugenkaart hebt ontkoppeld, tikt u op SD-kaart wissen.

### <span id="page-25-0"></span>Draagbare stereoheadset

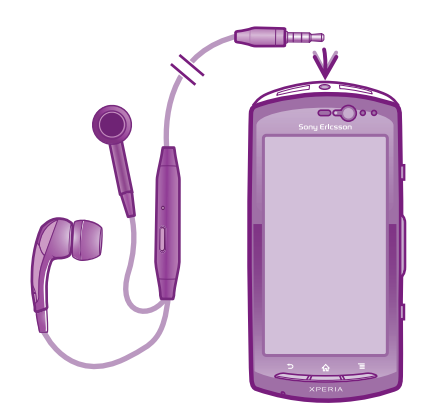

### Een headset gebruiken

- 1 Sluit een draagbare headset aan.
- 2 Als u een gesprek wilt beantwoorden, drukt u op de toets voor afhandeling van gesprekken. Als u muziek beluistert, wordt de muziek onderbroken wanneer u een gesprek ontvangt en hervat wanneer het gesprek is beëindigd.
- 3 Als u een gesprek wilt beëindigen, drukt u op de toets voor afhandeling van gesprekken.
- V Als er geen draagbare headset bij de telefoon is geleverd, kunt u deze afzonderlijk aanschaffen.

### Instellingen voor internet en berichten

Als u SMS- en MMS-berichten wilt verzenden en toegang wilt hebben tot internet, moet u over een mobiele 2G/3G-gegevensverbinding beschikken en de juiste instellingen configureren. Er zijn verschillende manieren om deze instellingen op te halen:

- Voor de meeste mobiele telefoonnetwerken en operators worden de instellingen voor internet en berichten vooraf op de telefoon geïnstalleerd. U kunt vervolgens direct internet gebruiken en berichten verzenden.
- In sommige gevallen hebt u de mogelijkheid om instellingen voor internet en berichten te downloaden wanneer u de telefoon voor de eerste keer inschakelt. Het is ook mogelijk om deze instellingen later te downloaden via het menu Instellingen.
- U kunt op elk moment handmatig instellingen voor internet en berichten op uw telefoon toevoegen en wijzigen. Neem contact op met uw netwerkoperator voor gedetailleerde informatie over de instellingen voor internet en berichten.

### Instellingen voor internet en berichten downloaden

- 1 Tik vanuit uw Startpagina op ...
- 2 Zoek de volgende opties en tik erop: Instellingen > Sony Ericsson > Instellingen downloaden.

### De huidige APN (Access Point Name) weergeven

- 1 Tik vanuit de Startpagina op ...
- 2 Zoek de volgende opties en tik erop: Instellingen > Draadloos en netwerken > Mobiele netwerken.
- 3 Tik op Namen toegangspunten.
- Als er meerdere verbindingen beschikbaar zijn, wordt de actieve netwerkverbinding aangegeven met een gemarkeerde knop aan de rechterkant.

### Internetinstellingen handmatig configureren

- <span id="page-26-0"></span>1 Tik vanuit de Startpagina op ::::
- 2 Ga naar en tik op Instellingen > Draadloos en netwerken > Mobiele netwerken > Namen toegangspunten.
- 3 Druk op  $\equiv$
- 4 Tik op Nieuwe APN  $\bigcirc$ .
- 5 Tik op **Naam** en voer de naam in voor het netwerkprofiel dat u wilt maken.
- 6 Tik op APN en voer de naam van het toegangspunt in.
- 7 Tik op de verschillende items en voer alle overige informatie in die vereist is door uw netwerkoperator.
- 8 Druk op  $\equiv$  en tik op Opslaan  $\equiv$ .
- Neem contact op met uw netwerkoperator voor gedetailleerde informatie over de netwerkinstellingen.

### De standaardinstellingen voor internet herstellen

- 1 Tik vanuit de Startpagina op ::::.
- 2 Tik op Instellingen > Draadloos en netwerken > Mobiele netwerken > APN's.
- 3 Druk op  $\equiv$ .
- 4 Tik op Standaardinstellingen.

### Gebruiksinformatie

Voor kwaliteitsdoeleinden verzamelt Sony Ericsson anonieme bugrapporten en statistieken over uw telefoongebruik. Geen van de verzamelde informatie bevat persoonlijke gegevens. De optie voor het verzenden van gebruikersinformatie wordt standaard niet geactiveerd. Als u dat wilt, kunt u het echter activeren.

### Gebruiksinformatie verzenden

- 1 Tik vanuit uw Startpagina op !!!!.
- 2 Zoek de volgende opties en tik erop: Instellingen > Sony Ericsson > Gebruiksinfo.
- 3 Schakel het selectievakje Gebruiksinfo verzenden in.

### Gegevensverkeer uitschakelen

U kunt alle gegevensverbindingen via 2G-/3G-netwerken uitschakelen met uw telefoon om ongewenste downloads en synchronisaties te voorkomen. Neem contact op met uw netwerkoperator als u gedetailleerde informatie nodig hebt over uw abonnement en de kosten van gegevensverkeer.

Wanneer gegevensverkeer is uitgeschakeld, kunt u nog altijd Wi-Fi™- en Bluetooth™ verbindingen gebruiken. U kunt ook MMS-berichten verzenden en ontvangen.

### Alle gegevensverkeer uitschakelen

- 1 Tik vanuit uw Startpagina op ::::.
- 2 Zoek de volgende opties en tik erop: Instellingen > Draadloos en netwerken > Mobiele netwerken.
- 3 Schakel het selectievakie Gegevenstoegang aan uit.

### **Gegevensroaming**

Afhankelijk van uw netwerkoperator is het mogelijk om mobiele gegevensverbindingen via 2G/3G tot stand te brengen buiten uw thuisnetwerk (roaming). Er kunnen kosten voor gegevensoverdracht in rekening worden gebracht. Neem contact op met uw netwerkoperator voor meer informatie.

Toepassingen kunnen soms de internetverbinding gebruiken in uw thuisnetwerk zonder dat hiervan melding wordt gemaakt. Dit gebeurt bijvoorbeeld bij het verzenden van zoek- en synchronisatieverzoeken. Er kunnen extra kosten voor dataroaming van toepassing zijn. Neem contact op met uw serviceprovider.

### Gegevensroaming activeren

- <span id="page-27-0"></span>1 Tik vanuit de Startpagina op ::::
- 2 Zoek de volgende opties en tik erop: Instellingen > Draadloos en netwerken > Mobiele netwerken.
- 3 Schakel het selectievakje Gegevensroaming in.
- Ţ U kunt gegevensroaming niet activeren wanneer gegevensverbindingen zijn uitgeschakeld

### Netwerkinstellingen

Uw telefoon schakelt automatisch tussen netwerken, afhankelijk van de beschikbaarheid. Bij sommige netwerkoperators kunt u handmatig overschakelen naar een ander netwerk, bijvoorbeeld als u naar het buitenland reist en gebruik wilt maken van een bepaald netwerk.

### Alleen GSM-netwerken gebruiken

- 1 Tik vanuit de Startpagina op ...
- 2 Zoek de volgende opties en tik erop: Instellingen > Draadloos en netwerken >
- Mobiele netwerken.
- 3 Tik op Netwerkmodus.
- 4 Selecteer Alleen GSM.

### Handmatig een ander netwerk selecteren

- 1 Tik vanuit de Startpagina op ...
- 2 Ga naar en tik op Instellingen > Draadloos en netwerken > Mobiele netwerken > Mobiele providers.
- 3 Tik op Zoekmodus.
- 4 Tik op Handmatig selecteren wanneer een pop-upvenster verschijnt.
- 5 Selecteer een netwerk.
- Ţ. Als u handmatig een netwerk zoekt, wordt er op de telefoon niet naar andere netwerken gezocht, zelfs wanneer u zich buiten het bereik van het geselecteerde netwerk begeeft.

#### Automatische netwerkselectie activeren

- 1 Tik vanuit de Startpagina op ::::
- 2 Ga naar en tik op Instellingen > Draadloos en netwerken > Mobiele netwerken > Mobiele providers.
- 3 Tik op Zoekmodus.
- 4 Tik op Automatisch selecteren.

## <span id="page-28-0"></span>Bellen

### Noodoproepen

De telefoon ondersteunt internationale alarmnummers, bijvoorbeeld 112 of 911. Dit houdt in dat u deze nummers normaal vanuit elk land kunt bellen om een noodoproep te doen, met of zonder SIM-kaart in het toestel, zolang u zich binnen het bereik van een netwerk bevindt.

### Een alarmnummer bellen

- Tik vanuit uw Startpagina op Telefoon.
- Voer het alarmnummer in en tik op Oproep. Als u een nummer wilt verwijderen, tikt  $u$  op  $\overline{\mathbf{x}}$ .
- U kunt noodoproepen plaatsen zonder dat er een SIM-kaart is geplaatst.

### Een noodnummer bellen terwijl de SIM-kaart is vergrendeld

- 1 Tik op Noodoproep.
- 2 Voer het alarmnummer in en tik op Oproep. Als u een nummer wilt verwijderen, tikt  $u$  op  $x$ .

### Afhandeling van oproepen

### Een gesprek tot stand brengen

- 1 Tik vanuit uw Startpagina op ...
- 2 Voer het nummer van de ontvanger in en tik op Oproep. Als u een nummer wilt verwijderen, tikt u op  $\left\langle \right. \right.$   $\left. \right\langle \left. \right. \right.$

### Een gesprek beëindigen

• Tik op Beëindigen.

### Een internationaal gesprek voeren

- 1 Tik vanuit uw Startpagina op Telefoon.
- 2 Raak 0 aan en houd deze waarde vast tot er een plusteken (+) wordt weergegeven.
- 3 Voer de landcode, het netnummer (zonder de eerste 0) en het telefoonnummer in. Tik vervolgens op Oproep.

### Een gesprek beantwoorden

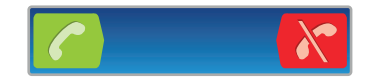

- Sleep  $\bigcap$  naar rechts over het scherm.
- Als u een normale hoofdtelefoon zonder microfoon gebruikt, moet u de hoofdtelefoon uit de headsetaansluiting verwijderen voordat u de oproep kunt beantwoorden.

### Een gesprek weigeren

• Sleep  $\star$  naar links over het scherm.

### Het volume van de oorspeaker veranderen tijdens een oproep

• Druk de volumetoets omhoog of omlaag.

### De luidspreker inschakelen tijdens een gesprek

Tik op Luidspreker.

### De microfoon dempen tijdens een gesprek

<span id="page-29-0"></span>• Tik op Dempen.

### Het scherm activeren tijdens een gesprek

• Druk op  $\bigwedge$ 

### Cijfers invoeren tijdens een gesprek

- 1 Tik tijdens het gesprek op Toetsenblok. Er wordt een toetsenblok weergegeven.
- 2 Voer cijfers in.

### De beltoon voor een inkomende oproep dempen

• Druk op de volumetoets als u een oproep ontvangt.

### Recente oproepen

In het oproeplogboek vindt u onlangs gemiste  $\blacksquare$ , ontvangen  $\blacktriangleright$  en gekozen  $\blacktriangleright$  oproepen.

#### Uw gemiste gesprekken weergeven

- 1 Als u een gemiste gesprek hebt, wordt in de statusbalk weergegeven. Sleep de statusbalk omlaag.
- 2 Tik op Oproep gemist.

### Een nummer uit uw oproeplogboek bellen

- 1 Tik vanuit de Startpagina op Telefoon > Gesprek.
- 2 Tik op enaast het nummer dat u direct wilt bellen. Als u een nummer wilt bewerken voordat u het belt, tikt u op het gewenste nummer, houdt u het ingedrukt en selecteert u een optie.

### Een nummer uit het oproeplogboek toevoegen aan uw contacten

- 1 Tik vanuit uw Startpagina op Telefoon > Gesprek.
- 2 Raak het nummer aan en houd het vast en tik op Toevoegen aan Contacten.
- 3 Tik op het gewenste contact of tik op Nieuw contact maken.
- 4 Bewerk de contactgegevens en tik op Gereed.

### Voicemail

Als uw abonnement een voicemailservice omvat, dan kunnen bellers spraakberichten voor u achterlaten, wanneer u gesprekken niet kunt beantwoorden. Uw voicemailservicenummer wordt doorgaans op uw simkaart opgeslagen. Als dit niet het geval is, kunt u het nummer krijgen bij uw serviceprovider en het handmatig invoeren.

#### Uw voicemailnummer invoeren

- 1 Tik vanuit de Startpagina op ::::
- 2 Ga naar en tik op Instellingen > Oproepinstellingen > Instellingen voor voicemail > Voicemailnummer.
- 3 Voer uw voicemailnummer in.
- 4 Tik op OK.

#### Uw voicemailservice bellen

- Tik vanuit uw Startpagina op Telefoon.
- 2 Raak 1 aan en houd deze waarde ingedrukt.

### Meerdere gesprekken

Als u de wisselgespreksfunctie hebt geactiveerd, kunt u meerdere gesprekken tegelijk verwerken. Als u de functie hebt geactiveerd, klinkt er een pieptoon wanneer u nog een gesprek ontvangt.

### Wisselgesprek activeren of deactiveren

- <span id="page-30-0"></span>1 Tik vanuit de Startpagina op ::::
- 2 Zoek de volgende opties en tik erop: Instellingen > Oproepinstellingen > Aanvullende instellingen.
- 3 Als u wisselgesprek wilt activeren of deactiveren, tikt u op Wisselgesprek.

### Een tweede gesprek weigeren

• Tik op Bezet wanneer u een herhaalde pieptoon hoort tijdens een gesprek.

### Een tweede gesprek beantwoorden en het actieve gesprek beëindigen

• Tik op **Huidig beëindigen en antw.** wanneer u een herhaalde pieptoon hoort tijdens een gesprek.

### Een tweede oproep beantwoorden en de actieve oproep in de wacht plaatsen

• Tik op **Beantwoorden** wanneer u een herhaalde pieptoon hoort tijdens een oproep.

### Een tweede gesprek tot stand brengen

- 1 Tik tijdens een gesprek op **Toetsenblok**.
- 2 Voer het nummer van de ontvanger in en tik op Oproep.
- 3 Het eerste gesprek wordt in de wacht geplaatst.
- Dezelfde procedure is van toepassing op alle volgende gesprekken.

### Schakelen tussen meerdere gesprekken

• Als u wilt schakelen naar een ander gesprek en het huidige gesprek in de wacht wilt plaatsen, tikt u op het gewenste nummer of contact.

### Het actieve gesprek beëindigen en terugkeren naar het volgende gesprek in de wacht

• Tik op **Beëindigen.** 

### Telefonische vergaderingen

Met telefonische vergaderingen of gesprekken met meerdere partijen kunt u gelijktijdig spreken met twee of meer personen.

#### Een telefonische vergadering tot stand brengen

- 1 Tik tijdens een gesprek op Toetsenblok. De eerste deelnemer wordt in de wacht geplaatst.
- 2 Kies het nummer van de tweede deelnemer en tik op Oproep.
- 3 Tik op  $\leftrightarrow$  wanneer de tweede deelnemer de oproep heeft beantwoord.

### Een privégesprek met een deelnemer aan een gesprek voeren

- 1 Tik tijdens een telefonische vergadering op de knop met het aantal deelnemers. Tik bijvoorbeeld op 3 deelnemersals er drie deelnemers aan het gesprek zijn.
- 2 Tik op de naam van de deelnemers waarmee u een privégesprek wilt voeren.
- 3 TIk op  $\sim$  om het privégesprek te beëindigen en terug te keren naar de telefonische vergadering.

#### Een deelnemer in een gesprek vrijgeven

- 1 Tik tijdens een telefonische vergadering op de knop met het aantal deelnemers. Tik bijvoorbeeld op 3 deelnemers als er drie deelnemers aan het gesprek zijn.
- 2 Tik op **n** naast de deelnemer die u wilt vrijgeven.

### Een telefonische vergadering beëindigen

• Tik tijdens de telefonische vergadering op Telef. verg. beëindigen.

### <span id="page-31-0"></span>Oproepinstellingen

### Oproepen doorschakelen

U kunt oproepen bijvoorbeeld naar een ander telefoonnummer of een antwoorddienst doorschakelen.

### Gesprekken doorschakelen

- 1 Tik vanuit de Startpagina op ::::
- 2 Zoek de volgende opties en tik erop: Instellingen > Oproepinstellingen > Oproep doorschakelen.
- 3 Selecteer een optie.
- 4 Voer het nummer in waarheen u de gesprekken wilt doorschakelen en tik op Inschakelen.

### Gesprekken doorschakelen uitschakelen

- 1 Tik vanuit de Startpagina op ...
- 2 Zoek de volgende opties en tik erop: Instellingen > Oproepinstellingen > Oproep doorschakelen.
- 3 Selecteer een optie.
- 4 Tik op Uitsch..

### Uw telefoonnummer weergeven of verbergen

U kunt kiezen of u uw telefoonnummer wilt weergegeven of verbergen op het apparaat van ontvangers wanneer u ze belt.

### Uw telefoonnummer weergeven of verbergen

- 1 Tik vanuit de Startpagina op ::::
- 2 Ga naar en tik op Instellingen > Oproepinstellingen > Aanvullende instellingen > Beller-id.
- 3 Selecteer een optie.

### Nummers voor vaste belservice

Als u een PIN2-code hebt ontvangen van uw serviceprovider, kunt u een lijst met vaste nummers gebruiken om uitgaande en inkomende gesprekken te beperken.

### Vaste belservice in- of uitschakelen

- 1 Tik vanuit de Startpagina op ::::
- 2 Zoek de volgende opties en tik erop: Instellingen > Oproepinstellingen > Vaste nummers.
- 3 Tik op Vaste nummers activ. of Vaste nummers deactiv..
- 4 Voer uw PIN2-code in en tik op OK.

#### De lijst met geaccepteerde ontvangers voor gesprekken openen

- 1 Tik vanuit de Startpagina op ::::
- 2 Ga naar en tik op Instellingen > Oproepinstellingen > Vaste nummers > Vaste nummers.

## <span id="page-32-0"></span>**Contacten**

Gebruik de contactenapplicatie om al uw contacten op te slaan en te beheren. Bewaar uw telefoonnummers, e-mailadressen, verjaardage en andere contactgegevens op één plaats. Contacten toont u alle communicatie met een bepaald contact. Tik op de contact om deze informatie te openen in een simpel overzicht.

U kunt nieuwe contacten toevoegen op uw telefoon en deze synchroniseren met de contacten in uw Sony Ericsson Sync-account, Google™-account, Microsoft® Exchange ActiveSync®-account of andere accounts die ondersteuning hebben voor het synchroniseren van contacten. Contacten probeert automatisch nieuwe adresssen samen te voegen met bestaande contacten, om zo één enkel item te maken. U kunt dit proces ook handmatig beheren.

### Contacten voor de eerste keer openen

De eerste keer dat u de contactenapplicatie opent, krijgt u tips over het toevoegen van contacten op uw telefoon. Dit is hét moment om een methode te kiezen die aansluit op uw situatie en instellingen. U kunt meer lezen over het importeren van contacten op *[www.sonyericsson.com/support/contacts](http://www.sonyericsson.com/support/contacts)*.

### Contacten in uw telefoon plaatsen

Er zijn meerdere methoden om uw bestaande contacten en andere gegevens op uw nieuwe telefoon te plaatsen:

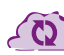

Uw telefoon synchroniseren met contacten die al bij een online synchronisatieservice zijn opgeslagen, zoals Sony Ericsson Sync of Google Sync™.

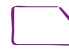

Contacten importeren vanaf een SIM-kaart. U kunt mogelijk niet alle informatie van de ene telefoon naar de andere overdragen met deze methode vanwege het beperkte geheugen op de SIM-kaart.

Contacten importeren vanaf een geheugenkaart.

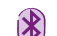

Een Bluetooth™-verbinding gebruiken.

Contacten verzenden met berichtenservices zoals SMS, MMS of e-mail.

De online synchronisatiemethode werkt het bete voor de meeste gebruikers. Op deze manier hebt u altijd een back-up online.

### Uw contacten weergeven

Tik in Startpagina op  $\frac{1}{2}$  en vervolgens op  $\ell$ . Uw contacten worden hier genoemd.

De contacten van uw telefoon met een synchronisatieaccount synchroniseren

- 1 Tik in Startpagina op  $\frac{1}{2}$  en vervolgens op  $\frac{1}{2}$ .
- 2 Druk op  $\equiv$  en tik vervolgens op Instellingen > Accounts en synchr..
- 3 Tik op Account toevoegen en volg de instructies op het scherm om een synchronisatieaccount in te stellen. Als u al een synchronisatieaccount hebt ingesteld en u met dit account wilt synchroniseren, tikt u op het account, drukt u op  $\equiv$  en tikt u op **Nu synchroniseren**.

### Contacten importeren vanaf de simkaart

- <span id="page-33-0"></span>1 Tik in Startpagina op  $\frac{1}{2}$  en vervolgens op  $\frac{1}{2}$ .
- 2 Druk op  $\equiv$  en tik vervolgens op Contacten imprt. > SIM-kaart.
- 3 Als u een synchronisatie-account hebt ingesteld, kunt u ervoor kiezen de contacten op de simkaart onder die account toe te voegen. Of u kunt ervoor kiezen alleen deze contacten in de telefoon te gebruiken. Selecteer de gewenste optie.
- 4 Om een individueel contact te importeren, zoekt u het contact en tikt u erop. Als u alle contacten wilt importeren, drukt u op  $\equiv$  en tikt u op Alles importeren.

### Contacten importeren vanaf een geheugenkaart

- 1 Tik in Startpagina op  $\frac{1}{2}$  en vervolgens op  $\frac{1}{2}$ .
- 2 Druk op  $\equiv$  en tik vervolgens op Contacten imprt. > Geheugenkaart.
- 3 Als u een synchronisatie-account hebt ingesteld, kunt u de geïmporteerde contacten op geheugenkaarten onder die account toevoegen. Of u kunt ervoor kiezen alleen de geïmporteerde contacten in de telefoon te gebruiken. Selecteer de gewenste optie.
- 4 Als er meer dan één vCard-bestanden op de SD-kaart staan, wordt er een lijst weergegeven met verschillende batches van telefooncontacten en de bijbehorende aanmaakdatums. Selecteer de batch die u wilt importeren.

Telefooncontacten ontvangen die zijn verzonden met Bluetooth™ technologie

- 1 Zorg ervoor dat de Bluetooth™-functie is ingeschakeld en uw telefoon op zichtbaar is ingesteld. Indien niet kunt u geen gegevens van andere apparaten ontvangen.
- 2 Wanneer u wordt gevraagd om te bevestigen of u het bestand wilt ontvangen, tikt u op Accepteren.
- 3 Sleep het meldingsvenster omlaag en tik op het bestand dat u hebt ontvangen om de contactgegevens te importeren.

#### Contacten ontvangen die zijn verzonden met een berichtenservice

- 1 Wanneer u een nieuw SMS-bericht, MMS-bericht of e-mailbericht ontvangt, opent u dit bericht.
- 2 De ontvangen contactgegevens verschijnen als een vCard-bijlage. Ik op het vCardbestand en houd het vast om een menu te openen en de contactgegevens op te slaan.

### Contacten schermoverzicht

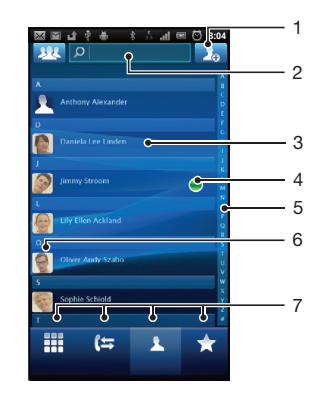

- 1 Tik hier om een contactpersoon aan te maken.
- 2 Zoekveld voor contactpersonen
- 3 Raak een contactpersoon aan om de details weer te geven.
- 4 Het pictogram toont de status van de contactpersoon bij chatservices.
- 5 Alfabetische index waarmee u in uw contacten kunt bladeren
- 6 Tik op de miniatuur van een contact om het snelle contactmenu te openen.

### <span id="page-34-0"></span>Uw contacten beheren

Maak, bewerk en synchroniseer uw contacten in enkele eenvoudige stappen. Maak een selectie zodat alleen de contacten die u in de telefoon wilt gebruiken, worden weergegeven. Als u uw contacten met meer dan één account synchroniseert, kunt u contacten in uw telefoon samenvoegen om duplicaten te vermijden.

Bij bepaalde synchronisatieservices, bijvoorbeeld bij bepaalde sociale netwerkservices, kunt u geen contactgegevens bewerken.

### Selecteren welke contacten moeten worden weergegeven

- 1 Tik in Startpagina op  $\frac{1}{2}$  en vervolgens op  $\left| \right|$ .
- 2 Tik op 222
- 3 Selecteer en deselecteer de gewenste opties in de lijst die verschijnt. Als u uw contacten met een account hebt gesynchroniseerd, verschijnt dit account in de lijst. U kunt op het account tikken om de lijst met opties verder uit te vouwen. Als u klaar bent, tikt u op OK.

### Een contact toevoegen

- 1 Tik in Startpagina op  $\frac{1}{2}$  en vervolgens op  $\ell$  .
- 2 Tik op  $\Omega$ .
- 3 Als u uw contacten met één of meerdere accounts hebt gesynchroniseerd, selecteert u het account dat u voor dit contact wilt gebruiken of tikt u op Telefooncontact als u dit contact alleen op de telefoon wilt gebruiken.
- 4 Voer de gewenste gegevens voor het contact in of selecteer deze.
- 5 Als u klaar bent, tikt u op Gereed.
- Als u vóór het telefoonnummer van een contact een plusteken en de landcode toevoegt, kunt u ook bellen vanuit andere landen.

#### Een contact bewerken

- 1 Tik vanaf het Startpagina op  $\frac{1}{2}$  en vervolgens op  $\frac{1}{2}$ .
- 2 Raak het bericht aan dat u wilt bewerken, houd het vast en tik vervolgens op Contact bewerken.
- 3 Bewerk de gewenste informatie. Als u klaar bent, tikt u op Gereed.

### Een afbeelding koppelen aan een contact

- 1 Tik in Startpagina op  $\frac{1}{2}$  en vervolgens op  $\frac{1}{2}$ .
- 2 Raak het bericht aan dat u wilt bewerken, houd het vast en tik vervolgens op Contact bewerken.
- 3 Tik op **e** en selecteer de gewenste methode voor het toevoegen van de contactafbeelding.
- 4 Als u de gewenste afbeelding hebt toegevoegd, tikt u op Gereed.
- U kunt ook een afbeelding aan een contact toevoegen vanuit de applicatie Galerij.

### Uw communicatie met een contact weergeven

- 1 Tik vanaf het Startpagina op  $\frac{1}{2}$  en vervolgens op  $\frac{1}{2}$ .
- 2 Tik op het contact dat u wilt weergeven.
- 3 Tik op of veeg over de filteritems onderaan het scherm om communicatie met het contact via andere media weer te geven.

### Contacten verwijderen

- <span id="page-35-0"></span>1 Tik vanaf het Startpagina op  $\frac{1}{2}$  en vervolgens op  $\sqrt{\frac{1}{2}}$
- 2 Druk op  $\equiv$  en tik vervolgens op Contacten verw..
- 3 Markeer de contacten die u wilt verwijderen of tik op Alles markeren als u alle contacten wilt verwijderen.
- 4 Tik op Verwijderen > OK.

### Contactgegevens over uzelf bewerken

- 1 Tik vanaf het Startpagina op  $\frac{1}{2}$  en vervolgens op  $\ell$  .
- 2 Raak Mijzelf bovenaan de contactlijst, houd het vast en tik vervolgens op Contact bewerken.
- 3 Voer de nieuwe gegevens in of maak de gewenste wijzigingen.
- 4 Als u klaar bent, tikt u op Gereed.

### Dubbele items in uw contacten vermijden

Als u uw contacten met een nieuw account synchroniseert of op een andere manier contactgegevens importeert, kan dit mogelijk leiden tot dubbele vermeldingen in uw contacten. Als dit het geval is, kunt u deze duplicaten samenvoegen tot één vermelding. Als u per ongeluk vermeldingen samenvoegt, kunt u ze later ook opnieuw splitsen.

#### Contacten samenvoegen

- 1 Tik vanaf het Startpagina op  $\frac{1}{2}$  en vervolgens op  $\frac{\cdot}{\cdot}$ .
- 2 Tik op het contact dat u wilt samenvoegen met een ander contact, houd het vast en tik op Contacten samenvoegen.
- 3 Tik in de lijst die verschijnt op het contact waarvan u de informatie wilt samenvoegen met het eerste contact en tik vervolgens op OK om te bevestigen. De informatie van het tweede contact wordt toegevoegd aan het eerste contact en het tweede contact wordt niet meer in de contactenlijst weergegeven.

### Samengevoegde contacten scheiden

- 1 Tik vanuit de Startpagina op  $\ell$  .
- 2 Raak het samengevoegde contact aan dat u wilt bewerken, houd het vast en tik vervolgens op Contact bewerken.
- 3 Druk op  $\equiv$  en tik vervolgens op Scheiden.
- 4 Tik op **OK**.

### Favorieten

U kunt een contact als favoriet markeren. Het tabblad Favoriet geeft u snelle toegang tot uw gemarkeerde contacten. In Favoriet kunt u ook een lijst vinden met contacten waarmee u het vaakst communiceert.

#### Een contact als favoriet toevoegen of verwijderen

- 1 Tik vanaf het Startpagina op  $\frac{1}{2}$  en vervolgens op  $\frac{\cdot}{\cdot}$ .
- 2 Tik op het contact dat u wilt toevoegen aan of verwijderen uit uw favorieten.
- $3$  Tik op  $\sim$ .

### Communiceren met uw contacten

### Een contact zoeken

- 1 Tik in Startpagina op  $\frac{1}{2}$  en vervolgens op  $\sqrt{\frac{1}{2}}$
- 2 Voer de eerste letters van de contactnaam in het veld Zoeken in. Alle contactnamen die met de betreffende letters beginnen, worden weergegeven.
# Het snelle contactmenu

Tik op de miniatuurafbeelding van het contact voor snelle communicatieopties voor dit contact. Opties omvatten bellen met het contact, een sms- of mms-berichten verzenden, en chatten met behulp van Talk.

1 U moet mogelijk een applicatie op uw telefoon installeren voordat deze als optie in het snelle contactmenu verschijnt. U moet bijvoorbeeld de applicatie Gmail™ starten en uw aanmeldingsgegevens invoeren voordat u deze in het snelle contactmenu kunt gebruiken.

# Uw contacten delen

# Uw visitekaartje verzenden

- 1 Tik in Startpagina op  $\frac{1}{2}$  en vervolgens op  $\epsilon$ .
- 2 Tik op Mijzelf.
- 3 Druk op  $\equiv$  en tik vervolgens op Contact verzenden > OK.
- 4 Selecteer een beschikbare overdrachtsmethode en volg de instructies op het scherm.

# Een contact verzenden

- 1 Tik in Startpagina op  $\frac{1}{2}$  en vervolgens op  $\frac{1}{2}$ .
- 2 Tik op het contact waarvan u de details wilt verzenden.
- 3 Druk op  $\equiv$  en tik vervolgens op Contact verzenden > OK.
- 4 Selecteer een beschikbare overdrachtsmethode en volg de instructies op het scherm.

# Meerdere contacten tegelijkertijd verzenden

- 1 Tik in Startpagina op  $\frac{1}{2}$  en vervolgens op  $\frac{\cdot}{\cdot}$
- 2 Druk op  $\equiv$  en tik vervolgens op Contacten verzenden.
- 3 Markeer de contacten die u wilt verzenden of selecteer ze allemaal als u alle contacten wilt verwijderen.
- 4 Tik op Verzenden en vervolgens op OK om te bevestigen.
- 5 Selecteer een beschikbare overdrachtsmethode en volg de instructies op het scherm.

# Een back-up maken van contacten

U kunt de geheugenkaart en de SIM-kaart gebruiken om een back-up te maken van uw contacten.

# Alle contacten exporteren naar de geheugenkaart

- 1 Tik in Startpagina op  $\frac{1}{2}$  en vervolgens op  $\frac{\cdot}{\cdot}$ .
- 2 Druk op  $\equiv$  en tik vervolgens op Back-up cont. > Geheugenkaart.
- 3 Tik op OK.

# Contacten exporteren naar een SIM-kaart

- 1 Tik in Startpagina op  $\frac{1}{2}$  en vervolgens op  $\frac{\cdot}{\cdot}$ .
- 2 Druk op  $\equiv$  en tik vervolgens op Back-up cont. > SIM-kaart.
- 3 Markeer de contacten die u wilt exporteren of tik op Alles markeren als u alle contacten wilt exporteren.
- 4 Tik op Back-up.
- 5 Selecteer Contacten toevoegen als u de contacten wilt toevoegen aan de bestaande contacten op uw simkaart of Alle contacten vervangen als u de bestaande contacten op uw simkaart wilt vervangen.
- Wanneer u contacten naar de simkaart exporteert, wordt mogelijk niet alle informatie geëxporteerd. Dit heeft te maken met geheugenbeperkingen op simkaarten.

# Berichten

# SMS- en MMS-berichten gebruiken

U kunt tekstberichten (SMS-berichten) verzenden en ontvangen op de telefoon met SMS (Short Message Service). Als uw abonnement ondersteuning biedt voor MMS (Multimedia Messaging Service), kunt u ook berichten verzenden en ontvangen die mediabestanden bevatten, zoals afbeeldingen en video's. Een SMS-bericht kan uit maximaal 160 tekens bestaan. Als u meer dan 160 tekens gebruikt, worden al uw individuele berichten gekoppeld en samen verzonden. Elk verzonden bericht van 160 tekens wordt in rekening gebracht. Wanneer u uw berichten bekijkt, worden ze als gesprekken weergegeven. Dit betekent dat alle berichten naar en van een specifieke persoon samen zijn gegroepeerd.

Ţ Als u MMS-berichten wilt verzenden, moeten de juiste MMS-instellingen zijn ingesteld op uw telefoon. Zie *[Instellingen voor internet en berichten](#page-25-0)* op pagina 26.

# Een bericht maken en verzenden

- 1 Tik vanaf uw Startpagina op  $\frac{1}{2}$  en zoek en tik op  $\sqrt{2}$ .
- 2 Tik op Nieuw bericht.
- 3 Tik op Bericht schrijven en voer de tekst van het bericht in.
- 4 Om een ontvanger toe te voegen, tikt u op **Ontvanger toevoegen**, selecteert u een contact of voert u handmatig het volledige nummer in.
- 5 Als u een mediabestand wilt toevoegen, tikt u op  $\blacksquare$  en selecteert u een optie.
- 6 Als u ontvangers wilt toevoegen of verwijderen voordat u het bericht verzendt, drukt u op  $\equiv$ . Tik op Ontvanger toevoegen om een ontvanger toe te voegen. Tik om een ontvanger te verwijderen op **Ontvangers bewerken** en tik op **x** naast het veld van een ontvanger. Als u klaar bent, tikt u op Gereed.
- 7 Tik op **Verz.** om het bericht te verzenden.
- Als u een bericht afsluit voordat u het verzendt, wordt het bericht opgeslagen als een concept. Het gesprek wordt gelabeld met het woord Concept.

# Een ontvangen bericht lezen

- 1 Tik in Startpagina op  $\frac{1}{2}$ ; zoek vervolgens naar  $\le$  en tik daarop.
- Tik op het gewenste gesprek.
- 3 Tik op het bericht als dit nog niet is gedownload en houd dit vast en tik vervolgens op Bericht downloaden.
- Als u een SMS-bericht of een MMS-bericht ontvangt, wordt  $\mathbf{\times}$  in de statusbalk weergegeven. Als u het bericht wilt lezen, kunt u ook de statusbalk omlaag slepen en op het ontvangen bericht tikken wanneer de statusbalk is geopend.

# Een bericht beantwoorden

- 1 Tik vanaf uw Startpagina op :::: en vervolgens op Berichten.
- 2 Tik op het gewenste gesprek.
- 3 Voer uw antwoord in en tik op Verz..

# Een bericht doorsturen

- 1 Tik vanaf uw Startpagina op :::: en vervolgens op Berichten.
- 2 Tik op het gewenste gesprek.
- 3 Raak het bericht aan dat u wilt doorsturen, houd het vast en tik vervolgens op Bericht doorsturen.
- 4 Selecteer een ontvanger in de lijst of tik op **Nieuwe conversatie** om een ontvanger toe te voegen die niet in de lijst is opgenomen.
- 5 Bewerk het bericht en tik op Verz..

# Een bericht verwijderen

- 1 Tik vanaf uw Startpagina op :::: en vervolgens op Berichten.
- 2 Tik op het gewenste gesprek.
- 3 Raak het bericht aan dat u wilt verwijderen, houd het vast en tik vervolgens op Bericht verwijderen > Ja.

## Gesprekken verwijderen

- 1 Tik vanaf uw Startpagina op :::: en vervolgens op Berichten.
- 2 Druk op  $\equiv$  en tik vervolgens op Diverse verwijderen.
- 3 Schakel de selectievakjes in voor de gesprekken die u wilt verwijderen en tik op Verwijd..

### Het nummer van een afzender opslaan in een contact

- 1 Tik vanaf uw Startpagina op :::: en vervolgens op Berichten.
- 2 Tik op een gesprek.
- 3 Tik op het nummer van de afzender boven aan het scherm.
- 4 Tik op  $\lambda$ .
- 5 Selecteer een bestaand contact of tik op als u een nieuw contact wilt maken.
- 6 Bewerk de contactgegevens en tik op Gereed.

# De afzender van een bericht bellen

- 1 Tik vanaf uw Startpagina op :::: en vervolgens op Berichten.
- 2 Tik op een gesprek.
- 3 Tik op de ontvanger boven in het scherm.
- 4 Als de ontvanger in uw contacten is opgeslagen, tikt u op het telefoonnummer dat u wilt bellen. Tik op  $\bigcap$  als u de ontvanger niet in uw contacten hebt opgeslagen.

## Een bestand in een ontvangen bericht opslaan

- 1 Tik in Startpagina op ::: en vervolgens op Berichten.
- 2 Tik op het gewenste gesprek.
- 3 Als het bericht nog niet is gedownload, tikt u op het bericht, houd u dit vast en tikt u op Bericht downloaden.
- 4 Raak het bericht aan dat u wilt opslaan en houd het vast en selecteer de gewenste optie.

# Opties voor SMS- en MMS-berichten

#### De meldingsinstellingen voor berichten wijzigen

- 1 Tik vanaf uw Startpagina op :::: en vervolgens op Berichten.
- 2 Druk op  $\equiv$  en tik vervolgens op Instellingen.
- 3 Tik indien gewenst op Meldingstoon en selecteer een meldingsgeluid.
- 4 Tik indien gewenst op **Meldingstrilling** en vink het selectievakje om te activeren aan.

## De instellingen voor leveringsrapporten voor uitgaande berichten wijzigen

- 1 Tik vanaf uw Startpagina op :::: en vervolgens op Berichten.
- 2 Druk op  $\equiv$  en tik vervolgens op Instellingen.
- 3 Tik op Ontvangstbevestiging om het leveringsrapport te activeren of deactiveren.
- Wanneer een bericht is afgeleverd bij de ontvanger, wordt in het bericht weergegeven.

## Berichten weergeven die zijn opgeslagen op de SIM-kaart

- 1 Tik vanaf uw Startpagina op ::: en vervolgens op Berichten.
- 2 Druk op  $\equiv$  en tik vervolgens op Instellingen > SIM-berichten.

# E-mail

Gebruik de toepassing E-mail op uw telefoon om e-mails te verzenden en te ontvangen via uw normaal e-mailaccount of via uw bedrijfsaccount. Of u kunt het allebei doen. Uw telefoon kan meerdere e-mailaccounts tegelijkertijd aan. U kunt deze accounts zo instellen dat ze via één gecombineerd postvak IN of via afzonderlijke postvakken IN worden uitgevoerd.

- Gmail™ heeft een eigen toepassing, maar het kan ook in één postvak IN worden gecombineerd met andere e-mailaccounts.
- Uw Microsoft® Outlook®-bedrijfs-e-mailberichten moeten op een Microsoft® Exchange-server worden opgeslagen voor de hierboven beschreven functionaliteit. Zie *[Uw zakelijke e-mail,](#page-53-0) [kalender en contacten synchroniseren](#page-53-0)* op pagina 54 voor meer informatie.

# Een e-mailaccount instellen op de telefoon

- 1 Tik vanuit uw Startpagina op ...
- 2 Ga naar en tik op **E-mail**.
- 3 Voer uw e-mailadres en wachtwoord in en tik vervolgens op Vlgnde.
- 4 Als de instellingen voor het e-mailaccount niet automatisch kunnen worden gedownload, voltooit u de instelling handmatig.
- Als u de instellingen handmatig moet invoeren, neemt u contact op met de e-mailserviceprovider voor de juiste e-mailaccountinstellingen. Selecteer voor bedrijfse-mail Exchange Active Sync als het accounttype.
- U kunt meer dan één e-mailaccount instellen. Zie *[Een extra e-mailaccount toevoegen aan de](#page-41-0) [telefoon](#page-41-0)* op pagina 42.

# E-mail gebruiken

## Een e-mailbericht maken en verzenden

- 1 Tik vanuit uw Startpagina op ::::
- 2 Tik op E-mail.
- 3 Als u meerdere e-mailaccounts gebruikt, tikt u op het account waarmee u het bericht wilt verzenden.
- 4 Tik op Opstellen.
- 5 Tik op Aan en begin het adres van de ontvanger in te voeren. Overeenkomende vermeldingen worden in een dynamische lijst weer te geven. Tik op de bijbehorende vermelding of ga door met het invoeren van het volledige e-mailadres. Voer een komma ( , ) of een punt-komma ( ; ) in en begin een andere naam in te voeren om ontvangers toe te voegen. Tik op de toets  $\overline{\mathbb{X}}$  om een ontvanger te verwijderen.
- 6 Tik op Onderwerp en voer het onderwerp van de e-mail in.
- 7 Voer de tekst van uw bericht in het berichtengebied in.
- 8 Tik op Bijlage toevoegen om een bestand als bijlage toe te voegen. Selecteer het bestandstype, tik op het bestand dat u als bijlage wilt toevoegen in de lijst met bestanden die verschijnen.
- 9 Tik op Verzenden.

# E-mailberichten ontvangen

- 1 Tik vanuit uw Startpagina op ...
- 2 Tik op E-mail.
- 3 Als u over meerdere e-mailaccounts beschikt, tikt u op het account dat u wilt controleren. Als u al uw e-mailaccounts tegelijkertijd wilt controleren, tikt u op Gecombineerd Postvak IN.
- 4 Druk op  $\equiv$  en tik vervolgens op **Vernieuwen** om nieuwe berichten te downloaden.
- ÷of⊢ Voor bedrijfsaccounts die op push-modus zijn ingesteld, moet u het postvak IN niet vernieuwen. Wanneer de push-modus wordt ingeschakeld, wordt uw telefoon automatisch bijgewerkt wanneer nieuwe e-mails worden ontvangen.

# E-mailberichten lezen

- 1 Tik in Startpagina op ::::
- 2 Ga naar en tik op **E-mail**.
- 3 Tik op het account dat u wilt controleren als u meerdere e-mailaccounts gebruikt. Tik op Gecombineerd Postvak IN als u al uw e-mailaccounts tegelijkertijd wilt controleren.
- 4 Blader omhoog of omlaag in het postvak IN en tik op de e-mail die u wilt lezen.
- 5 Gebruik de pijltjes volgende en vorige boven aan het scherm om uw volgende of vorige berichten te lezen.
- 6 Druk op als u naar het postvak IN wilt terugkeren.

# Voorbeelden van e-mailberichten weergeven en e-mailberichten in liggende-modus lezen

- 1 Tik in Startpagina op ::::
- 2 Ga naar en tik op **E-mail**.
- Tik op het account dat u wilt controleren als u meerdere e-mailaccounts gebruikt. Tik op Gecombineerd Postvak IN als u al uw e-mailaccounts tegelijkertijd wilt controleren.
- 4 Houd uw telefoon horizontaal. Rechts op het venster verschijnt een voorbeeldvenster.
- 5 Scrol omhoog en omlaag in het postvak IN dat links in het venster wordt weergegeven en tik op de e-mail die u wilt lezen. De e-mail wordt geopend in het voorbeeldvenster rechts op het scherm.
- 6 Sleep de splitsbalk (tussen het postvak IN en het voorbeeldvenster) naar links om de e-mail in volledig-schermformaat te bekijken. Gebruik in het volledigeschermformaat de pijltjes volgende en vorige boven aan het scherm om uw volgende of vorige berichten te lezen.
- 7 Sleep de splitsbalk (helemaal links in het scherm) naar rechts om terug te gaan naar de weergave van het postvak IN.
- Het voorbeeldvenster wordt standaard alleen weergegeven in de liggende-modus.

# De instellingen van het voorbeeldvensters wijzigen

- 1 Tik in Startpagina op ::::: zoek vervolgens naar E-mail en tik daarop.
- 2 Druk op  $\equiv$ , tik vervolgens op **Voorbeeldvenster** en selecteer een optie.

# De bijlage van een e-mailbericht weergeven

- 1 Tik vanuit uw Startpagina op ...
- 2 Ga naar en tik op **E-mail**.
- 3 Zoek en tik op het gewenste bericht in uw postvak IN.
- 4 Blader indien nodig omlaag in het voorbeeldvenster van de e-mail om de bijlage te zien. Tik op Openen of Opslaan ernaast.

## Het e-mailadres van een afzender opslaan in uw contacten

- 1 Tik vanuit uw Startpagina op ...
- 2 Ga naar en tik op E-mail.
- 3 Zoek en tik op het gewenste bericht in uw postvak IN.
- 4 Tik op de naam van de afzender boven aan het scherm.
- 5 Tik op OK wanneer u wordt gevraagd om de naam aan uw contacten toe te voegen.
- 6 Selecteer een bestaand contact of tik op Nieuw contact maken als u een nieuw contact wilt maken.
- 7 Bewerk de contactgegevens en tik op Gereed.

# Een e-mailbericht beantwoorden

- 1 Tik vanuit uw Startpagina op ...
- 2 Tik op E-mail.
- 3 Raak in het postvak IN het bericht aan dat u wilt beantwoorden en houd het vast.
- 4 Tik op Antwoord of Allen antw..
- 5 Voer uw antwoord in en tik op Verzenden.

## Een e-mailbericht doorsturen

- <span id="page-41-0"></span>1 Tik vanuit uw Startpagina op ...
- 2 Tik op E-mail.
- 3 Raak in het postvak IN het bericht aan dat u wilt doorsturen en houd het vast.
- 4 Tik op Doorsturen.
- 5 Tik op Aan en voer het adres van de ontvanger in.
- 6 Voer uw bericht in en tik op Verzenden.

#### E-mailberichten verwijderen

- 1 Tik vanuit uw Startpagina op ::::
- 2 Tik op E-mail.
- 3 Markeer in uw postvak IN de selectievakjes voor de berichten die u wilt verwijderen en tik op Verwijderen.
- U kunt ook een bericht verwijderen uit uw berichtenlijst als u het aanraakt en vast houdt en vervolgens tikken op Verwijderen.

# De controlefrequentie voor het postvak IN wijzigen

- 1 Tik vanuit uw Startpagina op ...
- 2 Ga naar en tik op **E-mail**.
- 3 Als u meer dan één e-mailaccount hebt ingesteld, tikt u op het account dat u wilt aanpassen.
- 4 Druk op  $\equiv$ , tik op Accountinstellingen > Controlefrequentie inbox en selecteer een optie.

# E-mailaccount gebruiken

## Een extra e-mailaccount toevoegen aan de telefoon

- 1 Tik vanuit uw Startpagina op ...
- 2 Ga naar en tik op **E-mail**.
- 3 Druk op  $\equiv$  en tik vervolgens op Accounts.
- 4 Druk op  $\equiv$  en tik vervolgens op Account toevoegen.
- 5 Voer het e-mailadres en wachtwoord in en tik vervolgens op Volgende. Als de instellingen voor het e-mailaccount niet automatisch kunnen worden gedownload, voltooit u de instelling handmatig.
- Als u meer dan één e-mailaccount op uw telefoon hebt, ziet u een lijst met uw accounts wanneer u de toepassing E-mail opent. Tik gewoon op de naam van het account dat u wilt openen.

#### Een e-mailaccount als uw standaardaccount instellen

- 1 Tik vanuit uw Startpagina op ::::
- 2 Ga naar en tik op **E-mail**.
- 3 Tik op het account dat u als standaardaccount wilt gebruiken voor het opstellen en verzenden van e-mails.
- 4 Druk op  $\equiv$  en tik vervolgens op Accountinstellingen.
- 5 Schakel het selectievakie Standaardaccount in.
- Als u slechts één e-mailaccount hebt, dan is dit account automatisch het standaardaccount.

## Een e-mailaccount verwijderen van de telefoon

- 1 Tik vanuit uw Startpagina op ::::
- 2 Ga naar en tik op **E-mail**.
- 3 Als u meerdere e-mailaccounts op uw telefoon hebt, gaat u naar stap 4. Als u slechts één e-mailaccount hebt, drukt u op  $\equiv$  en tikt u vervolgens op Accounts.
- 4 Raak het bericht aan dat u wilt verwijderen, en tik vervolgens op Account verwijderen > OK.

# <span id="page-42-0"></span>Gmail™ en andere Google™-services

Als u een Google™-account hebt, kunt u de Gmail™-toepassing in uw telefoon gebruiken om e-mailberichten te lezen, te schrijven en te organiseren. Nadat u uw Google™-account hebt ingesteld om op uw telefoon te werken, kunt u ook met vrienden chatten met de Google Talk™-toepassing, uw telefoonagendatoepassing synchroniseren met uw Google Agenda™ en toepassingen en games downloaden van Android Market™.

# Een Google™-account instellen op de telefoon

- 1 Tik vanuit uw Startpagina op ...
- 2 Ga naar en tik op Instellingen > Accounts en synchronisatie > Account toevoegen > Google™.
- 3 Voer de stappen in de registratiewizard uit om een Google™-account te maken of meld u aan als u al een account hebt. De telefoon is nu gereed voor gebruik met Gmail™, Google Talk™ en Google Agenda™.
- U kunt u ook aanmelden bij een Google™-account of er een maken vanuit de setuphandleiding als u de telefoon voor het eerst opstart. Of u kunt online gaan en een account maken op *[www.google.com/accounts](http://www.google.com/accounts)*.

# DE applicatie Gmail™ openen

- 1 Tik vanuit de Startpagina op ...
- 2 Zoek de volgende opties en tik erop: Gmail™ .

# Google Talk™

U kunt Google Talk™ op de telefoon gebruiken om te chatten met vrienden die deze toepassing ook gebruiken.

# Google Talk™ starten

- 1 Tik vanuit uw Startpagina op ...
- 2 Ga naar en tik op Talk.

Een chatbericht beantwoorden met Talk

- 1 Als iemand u een bericht heeft verzonden in Talk, wordt  $\blacksquare$  weergegeven in de statusbalk.
- 2 Sleep de statusbalk omlaag en tik op het bericht om te beginnen met chatten.

# Sony Ericsson Timescape<sup>™</sup>

Sony Ericsson Timescape™ verandert de manier waarop u met andere omgaat door al uw communicatie in één weergave te verzamelen. Alle events (zoals sms-, mms-berichten, gemiste gesprekken en updates van webservices) worden in chronologische volgorde als tegels weergegeven op het scherm. Zo krijgt u een voorbeeldweergave van events te zien voordat u ze opent en de volledige inhoud weergeeft. U kunt ook op de Oneindig-knop tikken om een aanbod aan inhoud weer te geven dat verwant is met het item dat u op dat moment in Timescape™ bekijkt.

1 De services en functies die in dit hoofdstuk worden beschreven, worden mogelijk niet voor alle landen of regio's of voor alle netwerken en/of serviceproviders in alle gebieden ondersteund.

# Timescape™ starten

- 1 Tik vanuit de Startpagina op ...
- 2 Ga naar en tik op Timescape™.

# Hoofdweergave van Timescape™

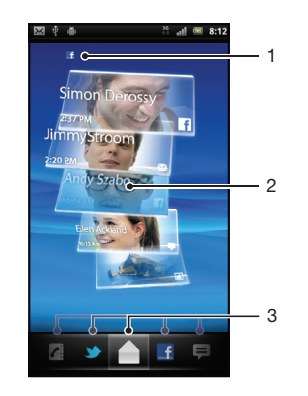

- 1 Uw status op de geselecteerde webservices
- 2 Timescape™-tegels in chronologische volgorde met de meest recente tegel bovenaan
- 3 Timescape™-eventfilter

# Timescape™-widget

De Timescape™-widget geeft de meest recente Timescape™-events weer. U kunt op de widget tikken om Timescape™ te openen. De Timescape™-widget kan voor snelle toegang worden toegevoegd aan de Startpagina. Zie *[Startpagina](#page-14-0)* op pagina 15

## De Timescape™-widget aan uw startpagina toevoegen

- 1 Druk vanuit uw Startpagina op  $\equiv$ .
- 2 Tik op Toevoegen > Widgets.
- 3 Tik op Timescape™-widget. Selecteer een item dat u wilt toevoegen.

## De Timescape-widget van uw startpagina verwijderen

- 1 Raak in de startpagina de Timecape-widget aan en houd deze vast.
- 2 Sleep de widget naar in onder aan het scherm.

# Timescape™ gebruiken

#### Bladeren in tegels in Timescape™

• Veeg omhoog of omlaag om door de tegels te bladeren.

## Een voorbeeld weergeven van een tegel in Timescape™

Tik op de tegel.

# Timescape™-eventfilter

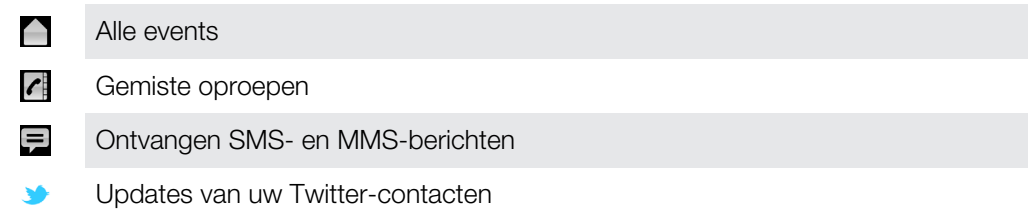

 $\overline{f}$ Updates van uw Facebook-contacten

#### De weergegeven gebeurtenissen in Timescape™ filteren

Tik op de filterpictogrammen of veeg door de pictogrammen.

## De hoofdweergave vernieuwen in Timescape™

- Wanneer de Timescape<sup>TM</sup>-eventfilter is ingesteld op alle events, drukt u op  $\equiv$  en tikt u vervolgens op Vernieuwen.
- Wanneer u de hoofdweergave vernieuwt, maakt de telefoon verbinding met internet om de informatie voor de webserviceaccounts bij te werken die u aan Timescape™ hebt gekoppeld.

# Aanmelden voor Facebook™ of Twitter™ vanuit Timescape™

- 1 Tik vanuit uw Startpagina op :::
- 2 Ga naar en tik op Timescape™.
- 3 Druk op  $\equiv$  en tik vervolgens op Instellingen > Services instellen.
- 4 Tik op de service waarvoor u zich wilt aanmelden.
- 5 Voer uw logingegevens in.
- $-\bullet$ Wanneer u zich hebt aangemeld voor een webservice, kunt u uw status bijwerken of updates uit de webservice weergeven in Timescape™.

#### Uw Facebook™- of Twitter™-status bijwerken in Timescape™

- 1 Tik vanuit uw Startpagina op ...
- 2 Ga naar en tik op Timescape™.
- 3 Tik op  $\equiv$  > Status bijwerken.
- 4 Tik op de service waarvoor u uw status wilt bijwerken. Als u niet bij de service bent aangemeld, moet u uw aanmeldingsdetails invoeren. Als u de gewenste service hebt geselecteerd, tikt u op **Doorgaan**.
- 5 Tik op het tekstveld en voer uw nieuwe status in. Tik vervolgens op Posten.

#### U afmelden voor Facebook™ of Twitter™ vanuit Timescape™

- 1 Tik vanuit uw Startpagina op ...
- 2 Ga naar en tik op Timescape™.
- 3 Druk op  $\equiv$  en tik vervolgens op Instellingen > Services instellen.
- 4 Tik op de service waarvoor u zich wilt afmelden.
- Uw accountinformatie wordt verwijdert wanneer u zich afmeldt.

# Een event in Timescape™ weergeven

- 1 Tik vanuit de Startpagina op ::::
- 2 Ga naar en tik op Timescape™.
- 3 Blader naar de tegel voor het gewenste event en tik op de tegel zodat het in voorbeeldmodus wordt weergegeven. Tik vervolgens opnieuw op de tegel.

## Terugbellen vanuit Timescape™ wanneer u een gemiste oproep hebt

- 1 Tik vanuit de Startpagina op ...
- 2 Ga naar en tik op Timescape™.
- 3 Tik op de tegel die het gemiste gesprek vertegenwoordigt en tik nogmaals op de tegel.
- 4 Tik op Terugbellen.

# Een SMS- of MMS-bericht beantwoorden in Timescape™

- 1 Tik vanuit de Startpagina op ...
- 2 Ga naar en tik op **Timescape™**.
- 3 Blader naar een tegel voor een SMS- of MMS-bericht en tik op de tegel.
- 4 Bewerk het bericht en tik op Verz..

# De Oneindig-knop in Timescape<sup>™</sup>

Wanneer u op een tegel tikt, verschijnt de Oneindig-knop o in de rechterbovenhoek. Als de tegel is gekoppeld aan een contact, kunt u verwante inhoud openen door op de Oneindig-knop te tikken.

#### Alle communicatie met een contact weergeven

- 1 Tik vanuit de Startpagina op ::::
- 2 Ga naar en tik op Timescape™.
- 3 Tik op een tegel voor een event dat met een contact is verbonden.
- 4 Tik op **.** Alle communicatie met het contact wordt weergegeven.
- 5 Tik op of veeg over de filteritems onder aan het scherm om communicatie met het contact via andere media weer te geven.

#### De hoofdweergave vernieuwen in Timescape™

- Wanneer de Timescape<sup>TM</sup>-eventfilter is ingesteld op alle events, drukt u op  $\equiv$  en tikt u vervolgens op Vernieuwen.
- <u><sup>-•</sup> Wanneer u de hoofdweergave vernieuwt</u>, maakt de telefoon verbinding met internet om de informatie voor de webserviceaccounts bij te werken die u aan Timescape™ hebt gekoppeld.

# De weergegeven gebeurtenissen in Timescape™ filteren

• Tik op de filterpictogrammen of veeg door de pictogrammen.

# Alle communicatie met een contact weergeven

- 1 Tik vanuit de Startpagina op ::::
- 2 Ga naar en tik op Timescape™.
- 3 Tik op een tegel voor een event dat met een contact is verbonden.
- 4 Tik op  $\infty$ . Alle communicatie met het contact wordt weergegeven.
- 5 Tik op of veeg over de filteritems onder aan het scherm om communicatie met het contact via andere media weer te geven.

# Timescape™-instellingen

## Timescape™-instellingen openen

- 1 Tik vanuit de Startpagina op ...
- 2 Ga naar en tik op Timescape™.
- 3 Druk op  $\equiv$  en tik vervolgens op Instellingen.

### Updates voor webservice-inhoud plannen in Timescape™

- 1 Tik vanuit uw Startpagina op ...
- 2 Ga naar en tik op Timescape™.
- 3 Druk op  $\equiv$  en tik vervolgens op Instellingen > Updates plannen.
- 4 Tik op de gewenste optie. Als u **Handmatig** selecteert, zijn er geen automatische updates gepland.

# Android Market™

Open Android Market™ en ga een wereld van toepassingen en games binnen. U kunt bladeren door deze toepassingen en games met behulp van "populaire downloads" en andere categorieën. U kunt ook feedback geven voor toepassingen en games, en deze een waarderingsscore geven.

U moet beschikken over een Google™-account voordat u Android Market™ kunt gebruiken. Zie *[Een Google™-account instellen op de telefoon](#page-42-0)* op pagina 43.

Ţ. Android Market™ is mogelijk niet beschikbaar in alle landen of regio's

# Android Market™ openen

- 1 Tik vanuit de Startpagina op ...
- 2 Ga naar en tik op Market.

# **Betalingsopties**

Wanneer u betaalde toepassingen downloadt van Android Market™, wordt uw aankoop verwerkt via Google Checkout™. In sommige gevallen kunt u gratis testversies van toepassingen downloaden via Android Market™, maar als u de toepassing na een bepaalde periode wilt blijven gebruiken, moet het downloaden en betalen van de volledige versie worden uitgevoerd via de website van de fabrikant.

- Google Checkout™ Google Checkout™ is een service voor de verwerking van online betalingen. Deze service biedt bijvoorbeeld informatie over uw aankoopgeschiedenis en biedt beveiliging tegen fraude met creditcards door niet het volledige nummer van de creditcard aan de leverancier door te geven. U kunt uw Google™account gebruiken om u vanaf uw telefoon aan te melden bij Google Checkout™. Als u geen Google Checkout™ account hebt, kunt u zich voor een nieuw account aanmelden vanaf uw telefoon. U kunt betalen met een creditcard of geschenkbon. Sommige leveranciers accepteren ook betalingen via uw telefoonrekening.
- Het is mogelijk niet in alle landen of regio's mogelijk om toepassingen aan te schaffen via Android Market™.

# Downloaden van Android Market™

U kunt alle soorten toepassingen van Android Market™ downloaden, inclusief de gratis toepassingen. Als u voor een toepassing betaalt via Google Checkout™, is de toepassing met uw Google™-account verbonden zodat u deze onbeperkt op gelijk welk apparaat kunt installeren.

# Voordat u toepassingen downloadt

Zorg ervoor dat u een werkende internetverbinding hebt voordat u begint met downloaden van Android Market™.

Denk eraan dat u mogelijk kosten voor gegevensverkeer worden aangerekend wanneer u inhoud naar uw telefoon downloadt. Neem contact op met uw netwerkoperator voor meer informatie.

# Een gratis toepassing downloaden

- 1 Zoek in Android Market™ naar een item dat u wilt downloaden, door te bladeren door categorieën of via de zoekfunctie.
- 2 Tik op het item om de details ervan weer te geven.
- 3 Tik op Installeren.
- 4 Als de toepassing die u wilt downloaden toegang tot uw gegevens of bediening van functies op uw telefoon vereist, verschijnt een extra scherm dat u vertelt waartoe de toepassing toegang kan krijgen. Lees dit scherm aandachtig, omdat de functionaliteit van uw telefoon ernstig kan worden beïnvloed als u doorgaat. Tik op OK als u akkoord gaat of op Annuleren als u het downloaden wilt annuleren.

### Een toepassing downloaden waarvoor u moet betalen

- 1 Zoek in Android Market™ naar een item dat u wilt downloaden, door te bladeren door categorieën of via de zoekfunctie.
- 2 Tik op het item om de details ervan weer te geven.
- 3 Tik op Kopen.
- 4 Voer uw gebruikersnaam en wachtwoord in om u aan te melden bij Google Checkout™. U kunt uw Google™-account gebruiken of een nieuw Google Checkout™-account maken.
- 5 Als u zich eenmaal hebt aangemeld, volgt u de instructies op het scherm van uw telefoon om uw aankoop te voltooien.

# Een gedownloade toepassing openen

- 1 Druk in Android Market™ op **en** tik vervolgens op **Downloads**.
- 2 Tik op de gedownloade toepassing.
- U kunt ook gedownloade applicaties openen vanuit het applicatievenster.

# Toepassingsgegevens wissen

Mogelijk moet u soms gegevens voor een toepassing wissen. Dit kan zich voordoen als het geheugen van de toepassing bijvoorbeeld bijna vol is of als u de highscores voor een game wilt wissen. U wilt mogelijk ook inkomende e-mailberichten, SMS-berichten en MMSberichten in sommige toepassingen wissen.

## Alle gegevens voor een toepassing wissen

- 1 Tik vanuit de Startpagina op ::::.
- 2 Ga naar en tik op Instellingen.
- 3 Tik op Toepassingen > Toepassingen beheren.
- 4 Tik op de gewenste toepassing.
- 5 Tik op Gegevens wissen.
- Gegevens van bepaalde toepassingen kunnen niet worden verwijderd.

#### Een geïnstalleerde toepassing verwijderen

- 1 Tik vanuit de Startpagina op ::::
- 2 Ga naar en tik op **Instellingen**.
- 3 Tik op Toepassingen > Toepassingen beheren.
- 4 Tik op de gewenste toepassing.
- 5 Tik op Verwijderen.
- Bepaalde vooraf geïnstalleerde toepassingen kunnen niet worden verwijderd.

# **Machtigingen**

Sommige toepassingen hebben toegang tot onderdelen van uw telefoon nodig om goed te kunnen werken. Een toepassing voor navigatiedoeleinden heeft bijvoorbeeld machtigingen nodig om gegevens te verzenden en te ontvangen en informatie te krijgen over uw locatie. Sommige toepassingen maken mogelijk misbruik van hun machtigingen door gegevens te stelen of te verwijderen of uw locatie door te geven. Zorg ervoor dat u alleen toepassingen installeert die u vertrouwt en alleen machtigingen geeft aan toepassingen die u vertrouwt.

# De machtigingen voor een toepassing weergeven

- 1 Tik vanuit de Startpagina op ::::.
- 2 Ga naar en tik op Instellingen.
- 3 Tik op Toepassingen > Toepassingen beheren.
- 4 Tik op de gewenste toepassing.
- 5 Blader omlaag om Machtigingen weer te geven.

# Toepassingen installeren uit onbekende bronnen

Als u toepassingen installeert die uit onbekende of onbetrouwbare bronnen afkomstig zijn, kan uw telefoon beschadigd raken. Standaard is de telefoon zo ingesteld dat de installatie van dergelijke toepassingen wordt geblokkeerd. U kunt deze instelling echter wijzigen en de installatie van toepassingen uit onbekende bronnen toestaan.

# Het installeren van toepassingen uit onbekende bronnen toestaan

- 1 Tik vanuit de Startpagina op ...
- 2 Zoek de volgende opties en tik erop: Instellingen > Toepassingen.
- 3 Schakel het selectievakje Onbekende bronnen in.

# Alle zaken op orde

# Agenda

De telefoon bevat een agenda waarmee u uw tijdsplanning kunt beheren. Als u een Sony Ericsson-account of een Google™-account hebt, kunt u de telefoonagenda ook synchroniseren met de webagenda. Zie *[Synchroniseren](#page-53-0)* op pagina 54.

# Voordat u de agenda gaat gebruiken

U moet beschikken over een Google™-account voordat u de agenda kunt gebruiken. Volg de relevante instructies in de telefoon of zie *[Een Google™-account instellen op de](#page-42-0) [telefoon](#page-42-0)* op pagina 43. Nadat u het Google™-account hebt ingesteld, moet u uw agenda synchroniseren.

# De agendaweergave instellen

- 1 Tik vanaf het Startpagina op :::: en vervolgens op Agenda.
- 2 Druk op  $\equiv$  en selecteer Dag, Week of Maand.

## Meerdere agenda's weergeven

- 1 Tik vanaf uw Startpagina op :::: en vervolgens op Agenda.
- 2 Druk op  $\equiv$  en tik vervolgens op Meer > Kalenders.
- 3 Selecteer de agenda's die u wilt weergeven.

## Een agenda-event maken

- 1 Tik vanaf uw Startpagina op ::: en vervolgens op Agenda.
- 2 Druk op  $\equiv$  en tik vervolgens op Meer > Nieuwe afspraak.
- 3 Voer de naam, tijd, locatie en beschrijving voor het event in.
- 4 Selecteer indien gewenst een andere optie onder Herhaling.
- 5 Selecteer een herinnering voor het event. Als u een nieuwe herinnering voor het event wilt toevoegen, tikt u op  $+$ .
- 6 Tik op Gereed.
- Wanneer de tijd van de afspraak nadert, wordt op de telefoon ter herinnering een kort geluid afgespeeld. Verder wordt **30** weergegeven in de statusbalk.

#### Een agenda-event weergeven

- 1 Tik vanaf het Startpagina op :::: en vervolgens op Agenda.
- 2 Tik op het event dat u wilt weergeven.

#### Een herinnering voor een event verwijderen of uitstellen

- 1 Sleep de statusbalk omlaag wanneer het herinneringspictogram **in** in de statusbalk wordt weergegeven. Het meldingsvenster wordt geopend.
- 2 Tik op het gewenste event.
- 3 Tik op Alle verw. of Al. sluim..
- Wanneer het meldingsvenster wordt geopend, worden alle herinneringen weergegeven. U kunt ook op één herinnering tikken en deze negeren in het eventsoverzicht.

#### De agenda-instellingen wijzigen

- 1 Tik vanaf het Startpagina op :::: en vervolgens op Agenda.
- 2 Druk op  $\equiv$  en tik vervolgens op Meer > Instellingen.
- 3 Selecteer de instellingen die u wilt wijzigen.

# Wekker

U kunt de telefoon als wekker gebruiken. U kunt ieder geluid op de telefoon als wekker gebruiken. De wekker klinkt ook als de telefoon op de stille modus is ingesteld.

#### De wekker openen

- 1 Tik vanuit uw Startpagina op ...
- 2 Ga naar en tik op Alarmen.
- U kunt ook de wekker openen door op de digitale klok te tikken vanaf uw Startpagina.

## Een nieuw alarm instellen

- 1 Tik vanaf uw startpagina op ::::.
- 2 Ga naar en tik op Alarmen.
- 3 Tik op Alarm toevoegen.
- 4 Selecteer een tijd en tik op **Instellen**.

# Een bestaand alarm bewerken

- 1 Tik vanuit uw Startpagina op ::::
- 2 Ga naar en tik op Alarmen.
- 3 Tik op een van de wekkers.
- 4 Tik op .
- 5 Pas de tijd aan door op  $+$  of  $-$  te tikken.
- 6 Tik op AM om te schakelen naar PM, of vice versa.
- 7 Tik op Instellen.
- De algemene tijdinstellingen bepalen of een 12u- of 24u-notatie voor het alarm wordt weergegeven.

#### Een wekker deactiveren

- 1 Tik vanuit uw Startpagina op ...
- 2 Ga naar en tik op Alarmen.
- 3 Tik op een van de ingeschakelde wekkers.
- 4 Schakel het selectievakje Alarm inschakelen uit.

# Een bestaande wekker activeren

- 1 Tik vanuit uw Startpagina op ::::
- 2 Ga naar en tik op **Alarmen.**<br>3 Tik op een van de uitgescha
- Tik op een van de uitgeschakelde wekkers.
- 4 Schakel het selectievakje Alarm inschakelen in.

#### Een wekker verwijderen

- 1 Tik vanuit uw Startpagina op ...
- 2 Ga naar en tik op Alarmen.
- 3 Tik op de gewenste wekker.
- 4 Tik op Verwijderen.

# Een ringtone voor een wekker instellen

- 1 Tik vanuit uw Startpagina op ...
- 2 Ga naar en tik op Alarmen.
- 3 Tik op een van de wekkers.
- 4 Tik op .
- 5 Selecteer een optie.
- 6 Tik op Gereed.

# Een herhaalde wekker instellen

- 1 Tik vanuit uw Startpagina op ...
- 2 Ga naar en tik op Alarmen.
- 3 Tik op een van de wekkers.
- 4 Tik op **Herhalen**.
- 5 Schakel de selectievakjes in voor de gewenste dagen en tik op .

# De titel voor een wekker instellen

- 1 Tik vanuit uw Startpagina op ...
- 2 Ga naar en tik op Alarmen.
- 3 Tik op een van de wekkers.
- 4 Tik op Label.
- 5 Voer een naam in.
- 6 Tik op .

# De trilfunctie voor een alarm activeren

- 1 Tik vanuit uw Startpagina op ...
- 2 Ga naar en tik op Alarmen.
- 3 Tik op een van de wekkers.
- 4 Schakel het selectievakje Trillen in.

# De wekker afspelen wanneer uw telefoon zich in Stille modus bevindt

- 1 Tik vanuit uw Startpagina op ...
- 2 Ga naar en tik op Alarmen.
- 3 Druk op het wekkerscherm op  $\equiv$
- 4 Tik op .
- 5 Tik op Alarm in stille modus.

# Een wekker uitschakelen of laten sluimeren wanneer deze klinkt

• Wanneer het alarm weerklinkt, tikt u op **Snooze** om het te laten sluimeren of op Negeren om het uit te schakelen.

# <span id="page-53-0"></span>Synchroniseren

Krijg toegang tot uw persoonlijke online informatie vanaf uw telefoon. U kunt bijvoorbeeld zowel uw persoonlijke als uw zakelijke e-mailberichten, contacten en agenda-events openen. Uw telefoon synchroniseren met andere informatiebronnen is een eenvoudige en praktische manier om up-to-date te blijven. U kunt:

- uw Gmail™, Google Agenda™ en Google™-contacten bereiken.
- uw bedrijfs-email, contacten en agenda bereiken.
- uw telefoon synchroniseren met een internetserver via SyncML™.
- uw contacten synchroniseren, opslaan en beheren op de Sony Ericsson-website. Download ze naar een nieuwe telefoon of naar meerdere telefoons met Sony Ericsson Sync.
- Maak back-ups van alles wat u wilt opslaan voordat u uw telefoon synchroniseert.

# Google Sync™ synchronisatieservice

U kunt de Google Sync™ synchronisatieservice gebruiken om uw telefoon met uw GMail™, Google Calendar™ en Google™-contacten te synchroniseren.

Als u wilt synchroniseren met uw Google™-account, moet het account op de telefoon worden ingesteld. Zie *Een Google™-account instellen op de telefoon voor synchronisatie* op pagina 54.

## Een Google™-account instellen op de telefoon voor synchronisatie

- 1 Tik vanuit uw Startpagina op ...
- 2 Tik op Instellingen > Accounts en synchronisatie.
- 3 Zorg ervoor dat het selectievakje **Auto-synchronisatie** is aangevinkt.
- 4 Tik op Account toevoegen > Google™.
- 5 Voer de stappen in de registratiewizard uit om een Google™-account te maken of meld u aan als u al een account hebt.
- 6 Tik op uw nieuwe Google™-account en tik op de items die u wilt synchroniseren.

### Handmatig synchroniseren met uw Google™-account

- 1 Tik vanuit de Startpagina op ...
- 2 Tik op Instellingen > Accounts en synchronisatie.
- 3 Tik op het Google™-account dat u wilt synchroniseren.
- 4 Druk op  $\equiv$  en tik vervolgens op **Nu synchroniseren**.

# Een Google™-account van de telefoon verwijderen

- 1 Tik vanuit de Startpagina op ...
- 2 Tik op Instellingen > Accounts en synchronisatie.
- 3 Tik op het Google™-account dat u uit de accountlijst wilt verwijderen.
- 4 Tik op Account verwijderen.
- 5 Tik opnieuw op Account verwijderen uw keuze te bevestigen.
- U kunt al uw Google™-accounts uit de accountlijst verwijderen, met uitzondering van de eerste. U moet uw telefoon resetten om het eerste account te verwijderen. Zie *[De telefoon resetten](#page-108-0)* op pagina 109.

# Uw zakelijke e-mail, kalender en contacten synchroniseren

Open uw zakelijke e-mailberichten, afspraken en contacten rechtstreeks van uw telefoon. Bekijk en beheer deze net zo makkelijk als vanaf een computer. Na de installatie kunt u uw informatie vinden in de applicaties E-mail, Agenda en Contacten.

Ţ. Als u de hierboven beschreven functies wilt openen, moet u uw zakelijke informatie opslaan op een Microsoft® Exchange-server.

## Bedrijfse-mail, agenda en contacten instellen op de telefoon

- 1 Tik vanuit uw Startpagina op ...
- 2 Tik op Instellingen > Accounts en synchronisatie.
- 3 Zorg ervoor dat het selectievakje Auto-synchronisatie is aangevinkt.
- 4 Tik op Account toevoegen > Exchange Active Sync.
- 5 Voer uw bedrijfse-mailadres en wachtwoord in.
- 6 Tik op Vlgnde.
- 7 Als de instellingen voor het e-mailaccount niet automatisch kunnen worden gevonden, voltooit u de instelling handmatig. Neem contact op met de beheerder van uw bedrijfsnetwerk als u meer informatie nodig hebt.
- 8 Wanneer de instelling is voltooid, voert u een naam in voor dit gebruiksaccount, zodat dit gemakkelijk kan worden geïdentificeerd. Tik vervolgens op Gereed.
- 9 U kunt een vraag krijgen om het apparaatbeheer te activeren. Dit is omdat uw bedrijfsserver enkele beveiligingsfuncties op uw telefoon moet controleren om de setup te laten werken.
- De domeinnaam is vaak gelijk aan uw bedrijfsnaam.

## De instelling van bedrijfse-mail, agenda en contacten bewerken

- 1 Tik vanuit uw Startpagina op ...
- 2 Tik op Instellingen > Accounts en synchronisatie en selecteer uw bedrijfsaccount.
- 3 Tik op Accountinstellingen.
- 4 De instellingen wijzigen zodat ze voldoen aan uw behoeften. U kunt bijvoorbeeld beslissen:
	- hoe vaak de telefoon op nieuwe e-mailberichten moeten controleren.
	- om uw bedrijfsagenda en -contacten naar uw telefoon te downloaden.
	- serverinstellingen in Instellingen inkomende e-mail.

## Een synchronisatie-interval instellen

- 1 Tik vanuit uw Startpagina op ...
- 2 Tik op Instellingen > Accounts en synchronisatie en selecteer uw bedrijfsaccount.<br>3 Tik op Accountinstellingen.
- Tik op Accountinstellingen.
- 4 Tik op **Controlefrequentie inbox** en selecteer de gewenste intervaloptie.

#### Een bedrijfsaccount van de telefoon verwijderen

- 1 Tik vanuit uw Startpagina op ...
- 2 Tik op Instellingen > Accounts en synchronisatie en tik vervolgens op uw bedrijfsaccount.
- 3 Tik op Account verwijderen.
- 4 Tik opnieuw op Account verwijderen uw keuze te bevestigen.

# Uw contacten synchroniseren en opslaan

Gebruik Sony Ericsson Sync om uw contacten met een Sony Ericsson-webpagina te synchroniseren op *[www.sonyericsson.com/user](http://www.sonyericsson.com/user)*.

Op deze manier worden uw contacten op één plaats opgeslagen en kunt u ze gemakkelijk overbrengen naar andere telefoons. En u hebt altijd een back-up online. U moet een Sony Ericsson-account hebben om deze methode te laten werken.

# Een Sony Ericsson-account instellen op de telefoon

- 1 Tik vanuit uw Startpagina op ...
- 2 Tik op Instellingen > Accounts en synchronisatie.
- 3 Zorg ervoor dat het selectievakje Auto-synchronisatie is aangevinkt.
- 4 Tik op Account toevoegen > Sony Ericsson Sync.
- 5 Meld u aan als u al een Sony Ericsson-account hebt of meld u aan en volg de registratiewizard om er een te maken.
- 6 Tik op **Synchronisatie-interval** en selecteer hoe vaak u de telefoon automatisch wilt laten synchroniseren.
- 7 Tik op Gereed.

# Handmatig synchroniseren met Sony Ericsson Sync

- 1 Tik vanuit uw Startpagina op ...
- 2 Tik op Instellingen > Accounts en synchronisatie en tik op uw Sony Ericssonaccount.
- 3 Druk op  $\equiv$  en tik vervolgens op Nu synchroniseren.

# Uw Sony Ericsson-account bewerken

- 1 Tik vanuit uw Startpagina op ...
- 2 Tik op Instellingen > Accounts en synchronisatie en tik op uw Sony Ericssonaccount.
- 3 Schakel de selectievakjes voor de synchronisatie-items die u wilt synchroniseren in of uit.
- 4 Als u uw accountinstellingen moet wijzigen, tikt u op Accountinstellingen, bewerkt u de gewenste informatie en tikt u op Gereed.

#### Een synchronisatie-interval instellen

- 1 Tik vanuit uw Startpagina op ...
- 2 Tik op Instellingen > Accounts en synchronisatie en tik op uw Sony Ericssonaccount.
- 3 Tik op Accountinstellingen.
- 4 Tik op Synchronisatie-interval en selecteer de gewenste intervaloptie.

# Een Sony Ericsson-account verwijderen op uw telefoon

- 1 Tik vanuit uw Startpagina op ...
- 2 Tik op Instellingen > Accounts en synchronisatie en tik op uw Sony Ericssonaccount.
- 3 Tik op Account verwijderen.
- 4 Tik opnieuw op **Account verwijderen** uw keuze te bevestigen.
- Het account wordt van uw telefoon verwijderd, maar bestaat nog op de Sony Ericsson-server. U kunt uw accountgegevens gebruiken om u aan te melden bij de Sony Ericsson-website op *[www.sonyericsson.com/user](http://www.sonyericsson.com/user)*.

# Verbinding maken met draadloze netwerken

U hebt vanaf uw telefoon toegang tot internet met behulp van de Wi-Fi™-technologie. Op deze manier kunt u op internet surfen en goedkoper bellen en gegevens overbrengen.

Als uw bedrijf of organisatie over een VPN (Virtual Private Network) beschikt, kunt u verbinding met dit netwerk maken met uw telefoon. Op deze manier hebt u bijvoorbeeld toegang tot intranetten en andere interne services in uw bedrijf.

# Wi-Fi™

Met de Wi-Fi™-technologie hebt u draadloze internettoegang via uw telefoon. Als u via een Wi-Fi™-verbinding toegang wilt krijgen tot internet, moet u eerst zoeken naar een beschikbaar Wi-Fi™-netwerk en verbinding maken met dit netwerk. De signaalsterkte van het Wi-Fi™-netwerk kan verschillen, afhankelijk van de locatie van de telefoon. U kunt de signaalsterkte mogelijk verbeteren door uw afstand tot het Wi-Fi™-toegangspunt te verkleinen.

# Voordat u Wi-Fi™ gaat gebruiken

Als u met behulp van een Wi-Fi™-verbinding wilt surfen, moet u een beschikbaar Wi-Fi™ netwerk zoeken en hiermee verbinding maken, en daarna de internetbrowser openen. De signaalsterkte van het Wi-Fi™-netwerk kan verschillen, afhankelijk van de locatie van de telefoon. Verbeter de signaalsterkte door uw afstand tot het Wi-Fi™-toegangspunt te verkleinen.

# Wi-Fi™ inschakelen

- 1 Tik vanuit de Startpagina op ::::
- 2 Zoek de volgende opties en tik erop: Instellingen > Draadloos en netwerken.
- 3 Schakel het selectievakje Wi-Fi in. Op de telefoon wordt gescand naar beschikbare Wi-Fi™-netwerken.
- Het kan enkele seconden duren voordat Wi-Fi™ is ingeschakeld.

# Verbinding maken met een Wi-Fi™-netwerk

- 1 Tik vanuit de Startpagina op ...
- 2 Zoek de volgende opties en tik erop: Instellingen > Draadloos en netwerken > Wi-Fi-instellingen.
- 3 Beschikbare Wi-Fi™-netwerken worden weergegeven onder Wi-Fi-netwerken. De beschikbare netwerken kunnen open of beveiligd zijn. Open netwerken worden aangeduid met a en beveiligde netwerken worden aangeduid met a naast de naam van het Wi-Fi™-netwerk.
- 4 Tik op een Wi-Fi™-netwerk om verbinding met het netwerk te maken. Als u verbinding probeert te maken met een beveiligd Wi-Fi™-netwerk, wordt u gevraagd een wachtwoord in te voeren. **Wordt in de statusbalk weergegeven als u verbinding** hebt gemaakt.
- Wi-Fi™-netwerken waarmee u verbinding hebt gemaakt, worden onthouden door de telefoon. De volgende keer dat u zich binnen het bereik van een Wi-Fi™-netwerk bevindt waarmee u eerder verbinding hebt gemaakt, maakt de telefoon automatisch verbinding met dit netwerk.
- Op bepaalde locaties moet u zich voor open Wi-Fi™-netwerken mogelijk aanmelden op een webpagina voordat u toegang tot het netwerk krijgt. Neem contact op met de beheerder van het Wi-Fi™-netwerk voor meer informatie.

# Verbinding maken met een ander Wi-Fi™-netwerk

- 1 Tik vanuit de Startpagina op ::::
- 2 Zoek de volgende opties en tik erop: Instellingen > Draadloos en netwerken > Wi-Fi-instellingen. Gedetecteerde Wi-Fi™-netwerken worden weergegeven in de sectie Wi-Fi-netwerken.
- 3 Tik op een ander Wi-Fi™-netwerk om hiermee verbinding te maken.

# Wi-Fi™-netwerkstatus

Wanneer u bent verbonden met een Wi-Fi™-netwerk of wanneer er Wi-Fi™-netwerken beschikbaar zijn in uw omgeving, is het mogelijk de status van deze Wi-Fi™-netwerken te bekijken. U kunt op de telefoon instellen dat u een melding ontvangt wanneer een open Wi-Fi™-netwerk wordt gedetecteerd.

# Wi-Fi™-netwerkmeldingen inschakelen

- 1 Zorg dat Wi-Fi™ is ingeschakeld.
- 2 Tik vanuit de Startpagina op ...
- 3 Zoek de volgende opties en tik erop: Instellingen > Draadloos en netwerken > Wi-Fi-instellingen.
- 4 Schakel het selectievakie **Netwerkmelding** in.

# Handmatig scannen naar Wi-Fi™-netwerken

- 1 Tik vanuit de Startpagina op ...
- 2 Zoek de volgende opties en tik erop: Instellingen > Draadloos en netwerken > Wi-Fi-instellingen.
- 3 Druk op  $\equiv$
- 4 Tik op Scannen . Op de telefoon wordt gescand naar Wi-Fi™-netwerken. De gevonden netwerken worden weergegeven in de sectie Wi-Fi-netwerken.
- 5 Tik op een Wi-Fi™-netwerk om hiermee verbinding te maken.

# Geavanceerde Wi-Fi™-instellingen

Voordat u handmatig een Wi-Fi™-netwerk toevoegt, moet u de Wi-Fi™-instelling in uw telefoon inschakelen.

# Een Wi-Fi™-netwerk handmatig toevoegen

- 1 Tik vanuit de Startpagina op ...
- 2 Zoek de volgende opties en tik erop: Instellingen > Draadloos en netwerken > Wi-Fi-instellingen.
- 3 Tik op Wi-Fi-netwerk toevoegen.
- 4 Voer de **SSID van netwerk** voor het netwerk in.
- 5 Tik op het veld **Beveiliging** om een beveiligingstype te selecteren.
- 6 Voer een wachtwoord in als dat vereist is.
- 7 Tik op Opslaan.
- $\bullet$ Neem contact op met de beheerder van het Wi-Fi™-netwerk om de SSID van netwerk-naam en de waarde voor Draadloos wachtwoord te verkrijgen.

## Gedetailleerde informatie weergeven over een Wi-Fi™-netwerk waarmee verbinding is gemaakt

- 1 Tik vanuit de Startpagina op ...
- 2 Zoek de volgende opties en tik erop: Instellingen > Draadloos en netwerken > Wi-Fi-instellingen.
- 3 Tik op het Wi-Fi™-netwerk waarmee u momenteel bent verbonden. Er wordt gedetailleerde netwerkinformatie weergegeven.

# Beleid voor Wi-Fi™-slaapstand

Door een Wi-Fi™-slaaptoestand toe te voegen, kunt u kiezen wanneer u wilt overschakelen van Wi-Fi naar een mobiele gegevensverbinding.

1 Als u niet bent verbonden met een Wi-Fi™-netwerk, gebruikt de telefoon een mobiele 2G/3Ggegevensverbinding om toegang te krijgen tot internet (mits u een mobiele gegevensverbinding hebt ingesteld en ingeschakeld op uw telefoon).

## Beleid voor de Wi-Fi™-slaapstand toevoegen

- 1 Tik vanuit de Startpagina op ...
- 2 Zoek de volgende opties en tik erop: Instellingen > Draadloos en netwerken > Wi-Fi-instellingen.
- 3 Druk op  $\equiv$ .
- 4 Tik op Geavanceerd  $\chi$ .
- 5 Tik op Wi-Fi-slaapbeleid.
- 6 Selecteer een waarde voor Wi-Fi-slaapbeleid die moet worden gebruikt.

# Een statisch IP-adres gebruiken

U kunt de telefoon zo instellen dat deze verbinding maakt met een Wi-Fi™-netwerk via een statisch IP-adres.

## Een statisch IP-adres instellen

- 1 Tik vanuit de Startpagina op ...
- 2 Zoek de volgende opties en tik erop: Instellingen > Draadloos en netwerken >
- Wi-Fi-instellingen.
- 3 Druk op  $\equiv$ .
- 4 Tik op Geavanceerd  $\chi$ .
- 5 Schakel het selectievakje Statisch IP-adres gebruiken in.
- 6 Tik op de items en voer de vereiste gegevens voor uw Wi-Fi™-netwerk in:
	- IP-adres
	- Gateway
	- Netmasker
	- DNS 1
	- DNS 2
- 7 Druk op  $\equiv$  en tik op Opslaan  $\equiv$ .

# Mediaserver

Mediabestanden op uw telefoon delen met andere apparatuur via een gedeelde Wi-Fi® verbinding. Wanneer uw telefoon met uw thuisnetwerk is verbonden via Wi-Fi® en Mediaserver is ingeschakeld, kunnen andere client-apparaten die met hetzelfde thuisnetwerk zijn verbonden afbeeldingen die op uw telefoon zijn opgeslagen openen, bekijken en afspelen. Een client-apparaat kan bijvoorbeeld een computer zijn met clientsoftware, een camera, een tv of een PlayStation®3. Alle apparaten moeten DLNA™ (Digital Living Network Alliance)-gecertificeerd zijn.

# Mediaserver gebruiken

- 1 Uw telefoon verbinden met een Wi-Fi®-netwerk.
- 2 Tik vanaf uw Startpagina op :::: en zoek en tik op Mediaserver.
- 3 Tik op Servernaam wijzigen en bewerk uw telefoonnaam indien nodig. Deze naam verschijnt later op uw client-appara(a)t(en) om uw telefoon te identificeren.
- 4 Schakel het selectievakje Mediaserver in.  $\Box$  wordt in de statusbalk weergegeven. Uw telefoon kan nu als mediaserver functioneren.
- 5 Verbind uw computer of andere client-apparaten met hetzelfde Wi-Fi®-netwerk.
- 6 Activeer de client-software die op uw computer is geïnstalleerd. Zoek en selecteer uw telefoon als de server.
- 7 Er verschijnt een melding in de statusbalk van de telefoon. Tik erop en stel de toegangsrechten in.
- 8 Uw telefooncontent overbrengen naar client-apparaten en weergeven. Het kan enkele minuten duren om alle content op de client-apparaten weer te geven als er veel foto- of muziekbestanden op de telefoon zijn opgeslagen.
- 9 Druk om de Mediaserver te minimaliseren op  $\leftrightarrow$ . Mediaserver blijft op de achtergrond actief.
- 10 Ga naar de weergave Mediaserver op de telefoon en schakel het selectievakje Mediaserver uit om de verbinding met de server te verbreken.
	- De bovenstaande instructies kunnen verschillen afhankelijk van de client-apparaten. Raadpleeg ook de gebruikershandleiding op uw client-apparaat. Als het apparaat geen verbinding kan maken, controleert u of uw thuisnetwerk werkt.

# De naam van een client-apparaat wijzigen

- 1 Tik vanaf uw Startpagina op :::: en zoek en tik op Mediaserver.
- 2 Tik op Lijst met clientapparaten.
- 3 Selecteer het client-apparaat dat met uw telefoon is verbonden en selecteer vervolgens Naam wijzigen.
- 4 Voer een nieuwe naam voor het client-apparaat in.

#### Het toegangsniveau van een client-apparaat wijzigen

- 1 Tik vanaf het Startpagina op ::: en zoek en tik op Mediaserver.
- 2 Tik op Lijst met clientapparaten en selecteer het client-apparaat dat met uw telefoon is verbonden.
- 3 Tik op Toegangsniveau wijzigen en selecteer een optie.

#### Meer informatie krijgen over Mediaserver

Tik in Mediaserver op Info om informatie te krijgen over meldingspictogrammen in de statusbalk.

# De mobiele gegevensverbinding van uw telefoon delen

U kunt de mobiele gegevensverbinding van uw telefoon delen met één computer via een USB-kabel. Dit proces heet USB tethering- tethering. U kunt ook de gegevensverbinding van uw telefoon delen met tot acht apparaten tegelijkertijd door van uw telefoon een draagbare Wi-Fi® -hotspot te maken.

Wanneer uw telefoon de gegevensverbinding deelt, kunnen de volgende pictogrammen in de statusbalk of in het meldingsvenster verschijnen:

USB-tethering is actief  $\psi$ 

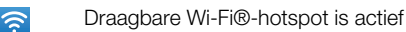

 $\overline{\odot}$ 

Zowel USB-tethering als de draagbare hotspot is actief

## De gegevensverbinding van uw telefoon delen via een USB-kabel

- 1 Gebruik de USB-kabel die bij uw telefoon is geleverd om uw telefoon op een computer aan te sluiten.
- 2 Tik vanuit uw Startpagina op ...
- 3 Zoek de volgende opties en tik erop: Instellingen > Draadloos en netwerken > Tethering en draagbare hotspot.
- 4 Schakel het selectievakje USB-tethering in. De telefoon begint zijn gegevensverbinding via het mobiele netwerk met de computer te delen via de USBverbinding. Een actieve melding verschijnt in de statusbalk en het meldingsvenster.
- 5 Vink het selectievakje USB-tethering uit of koppel de USB-kabel los om te stoppen met het delen van uw gegevensverbinding.
- U kunt de gegevensverbinding van uw telefoon niet tegelijkertijd met een SD-kaart via een USBkabel delen. Als u uw USB-verbinding gebruikt om uw SD-kaart toegankelijk te maken voor uw computer, moet u de deze verbinding eerst deactiveren voordat u de gegevensverbinding van uw telefoon kunt delen. Zie *[Uw telefoon aansluiten op een computer](#page-92-0)* op pagina 93.
- U moet uw computer mogelijk voorbereiden op het tot stand brengen van een netwerkverbinding via een USB-kabel. Ga naar android.com/tether voor de meest recent informatie over welke besturingssystemen USB-tethering ondersteunen en hoe u ze configureert.

De gegevensverbinding van uw telefoon delen als een draagbare Wi-Fi®-hotspot

- 1 Tik vanuit de Startpagina op ...
- 2 Zoek de volgende opties en tik erop: Instellingen > Draadloos en netwerken > Tethering en draagbare hotspot.
- 3 Schakel het selectievakje Draagb. Wi-Fi-hotspot in. De telefoon begint zijn Wi-Fi®netwerknaam (SSID) uit te zenden. U kunt dit netwerk nu verbinden met maximaal 8 computers of andere apparaten.
- 4 Vink het selectievakje Draagb. Wi-Fi-hotspot uit wanneer u wilt stoppen met het delen van uw gegevensverbinding via Wi-Fi®.

## Uw draagbare hotspot een nieuwe naam geven of beveiligen

- 1 Tik vanuit de Startpagina op ::::.
- 2 Zoek de volgende opties en tik erop: Instellingen > Draadloos en netwerken > Tethering en draagbare hotspot.
- 3 Zorg ervoor dat het selectievakje Draagb. Wi-Fi-hotspot is aangevinkt.
- 4 Tik op Instellingen voor draagbare Wi-Fi-hotspot > Wi-Fi-hotspot configureren.
- 5 Voer de SSID van netwerk voor het netwerk in.
- 6 Tik op het veld Beveiliging om een beveiligingstype te selecteren.<br>7 Voer een wachtwoord in als dat vereist is.
- Voer een wachtwoord in als dat vereist is.
- 8 Tik op Opslaan.

# VPN's (Virtual Private Network)

Gebruik uw telefoon om verbinding te maken met VPN's, waarmee u van buitenaf toegang kunt krijgen tot bronnen binnen een beveiligd lokaal netwerk. VPN-verbindingen worden bijvoorbeeld vaak gebruikt door organisaties en onderwijsinstellingen voor gebruikers die toegang moeten krijgen tot intranetten en andere interne services terwijl ze zich buiten het interne netwerk bevinden, zoals vertegenwoordigers van een bedrijf die op reis zijn.

VPN-verbindingen kunnen op veel verschillende manieren tot stand worden gebracht, afhankelijk van het netwerk. Voor bepaalde netwerken moet u mogelijk een beveiligingscertificaat overbrengen naar uw telefoon om het daar te installeren. Zie *[Uw](#page-92-0) [telefoon aansluiten op een computer](#page-92-0)* op pagina 93 voor meer informatie over het overbrengen van content naar uw telefoon. Als u meer gedetailleerde informatie wilt hebben over het tot stand brengen van een verbinding met uw VPN, neemt u contact op met de netwerkbeheerder van uw bedrijf of organisatie.

# Een VPN (Virtual Private Network) toevoegen

- 1 Tik vanuit de Startpagina op ...
- 2 Zoek de volgende opties en tik erop: Instellingen > Draadloos en netwerken > VPN-instellingen.
- 3 Tik op VPN toevoegen.
- 4 Selecteer het type VPN dat u wilt toevoegen.
- 5 Voer uw VPN-instellingen in.
- 6 Druk op  $\equiv$  en tik op Opslaan.

# Verbinding maken met een VPN (Virtual Private Network)

- 1 Tik vanuit de Startpagina op ::::
- 2 Zoek de volgende opties en tik erop: Instellingen > Draadloos en netwerken > VPN-instellingen.
- 3 Tik in de lijst met beschikbare netwerken op het VPN waarmee u verbinding wilt maken.
- 4 Voer de vereiste gegevens in.
- 5 Tik op Verbinden.

# De verbinding verbreken met een VPN (Virtual Private Network)

- 1 Sleep de statusbalk omlaag.
- 2 Tik op de melding voor de VPN-verbinding om deze uit te schakelen.

# **Webbrowser**

Gebruik uw webbrowser om webpagina's weer te geven en op de pagina's te navigeren, om pagina's toe te voegen als bladwijzers of om snelkoppelingen te maken vanuit het toepassingsscherm. U kunt meerdere browservensters tegelijk openen en de zoomfunctie gebruiken wanneer u op een pagina navigeert.

# De webbrowser openen

- 1 Tik vanuit de Startpagina op ::::
- 2 Ga naar **Browser**  $\bigodot$  en tik erop.

# Werkbalk

Met de opties van de werkbalk kunt u gemakkelijk surfen:

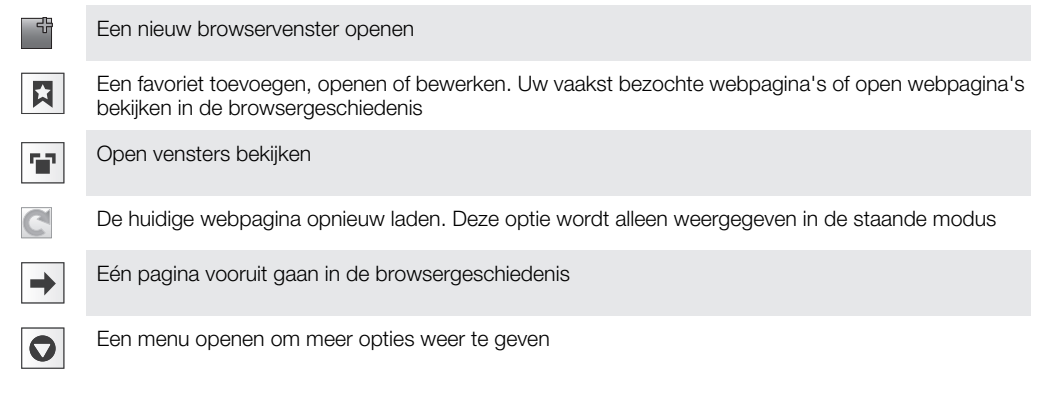

# De werkbalk openen

• Druk vanuit de browser op  $\equiv$ .

# Surfen op internet

# Zoek- en adresbalk

Gebruik de zoek- en adresbalk om op het internet te surfen:

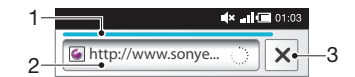

- 1 De downloadvoortgang van de huidige webpagina bekijken
- 2 Een zoekwoord invoeren om een webpagina te zoeken of voer het adres van een webpagina in om een webpagina te laden
- 3 Het downloaden van de huidige webpagina annuleren
- Wanneer een pagina is gedownload, kunt u er een favoriet van maken door op het favorietenpictogram  $\left|\mathbf{u}\right|$  te tikken naast de zoek- en adresbalk.

#### Naar een webpagina gaan

- 1 Tik in uw browser op het tekstveld in de zoek- en adresbalk om het toetsenblok te activeren.
- 2 Voer een webadres in.
- 3 Tik op  $\rightarrow$ .

## Een webpagina zoeken

- 1 Tik op het zoek- en adrestekstveld om het toetsenblok te activeren.
- 2 Voer een zoekwoord in.
- 3 Tik op  $\rightarrow$ .

#### De webbrowser afsluiten

- Druk tijdens het surfen op  $\bigwedge$ .
- Wanneer u de browser weer opent, wordt de laatste weergave vóór het afsluiten in de browser hersteld, dus met hetzelfde aantal vensters, dezelfde positie en hetzelfde zoomniveau.

# Navigeren door webpagina's

#### Een link selecteren

- Als u een link op een webpagina wilt selecteren, tikt u erop. De geselecteerde link wordt oranje gemarkeerd en de webpagina wordt geladen wanneer u uw vinger weer van de link haalt.
- Als u per ongeluk een link selecteert voordat u uw vinger weghaalt, kunt u de selectie ervan opheffen door uw vinger weg te slepen totdat de link niet langer gemarkeerd is.

# Naar de vorige pagina gaan tijdens het surfen

• Druk op  $\leftarrow$ 

## In- of uitzoomen op een webpagina

Gebruik een van de volgende methoden om in of uit te zoomen op een webpagina:

- 1 Breng twee vingers samen op het scherm.
- 2 Tik twee keer op gelijk welke plaats op de webpagina.
- 3 Tik op het pictogram  $\Box$  om in te zoomen of tik op  $\Box$  om uit te zoomen.

#### De huidige webpagina opnieuw laden

- 1 Druk op  $\equiv$
- 2 Tik op Vernieuwen

## Een sneltoets naar een webpagina aan uw startpagina toevoegen

- 1 Druk wanneer u een webpagina weergeeft op  $\equiv$ .
- 2 Tik op **Bladwiizers > Toev.**.
- 3 Indien gewenst kunt u de naam en het webadres bewerken. Tik op OK.
- 4 Tik op de favoriet en houd deze ingedrukt om een menu te openen.
- 5 Tik op Snelk. nr startpagina toev..

### Een koppeling naar de huidige webpagina delen

- 1 Druk tijdens het surfen op  $\equiv$ .
- 2 Tik op Meer > Pagina delen.
- 3 Selecteer een beschikbare overdrachtsmethode en volg de instructies op het scherm.

# Bladwijzers beheren

Met bladwijzers kunt u uw favoriete en veelbezochte webpagina's snel openen. Afhankelijk van uw netwerkoperator zijn er mogelijk bepaalde bladwijzers vooraf geïnstalleerd op de telefoon.

## Een webpagina als bladwijzer opslaan

- 1 Druk wanneer u een webpagina weergeeft op  $\equiv$
- 2 Tik op Bladwijzers > Toev..
- 3 Indien gewenst kunt u de naam en het webadres bewerken.
- 4 Als u klaar bent, tikt u op OK.

 $\bullet$ Om een webpagina snel als favoriet in te stellen, kunt u ook op het pictogram  $\mathbf{t}$  tikken rechts van het zoek- en adresveld.

# Een bladwijzer openen

- 1 Druk vanuit het scherm **Browser** op  $\equiv$
- 2 Tik op Bladwijzers.
- 3 Tik op de bladwijzer die u wilt openen.

#### Een bladwijzer bewerken

- 1 Druk vanuit het scherm **Browser** op  $\equiv$ .
- 2 Tik op Bladwijzers.
- 3 Raak een favoriet aan en houd deze ingedrukt om een menu te openen.
- 4 Tik op Bladwijzer bewerken.
- 5 Bewerk de naam en het webadres naar wens.
- 6 Tik op OK.

## Een favoriet verwijderen

- 1 Druk vanuit het scherm **Browser** op  $\equiv$ .
- 2 Tik op Bladwijzers.
- 3 Raak een favoriet aan en houd deze ingedrukt om een menu te openen.
- 4 Tik op **Bladwijzer verwijderen** om de geselecteerde bladwijzer te verwijderen.

## Een eerder bezochte webpagina als bladwijzer opslaan

- 1 Druk vanuit het scherm **Browser** op  $\equiv$ .
- 2 Tik op Bladwijzers.
- 3 Tik op het tabblad Geschiedenis of het tabblad Meest bezocht om een lijst met eerder bezochte pagina's te bekijken.
- 4 Tik op het pictogram rechts van de webpagina die als favoriet wilt toevoegen.

# Tekst en afbeeldingen beheren

### Tekst op een webpagina zoeken

- 1 Druk wanneer u een webpagina weergeeft op  $\equiv$ .
- 2 Tik op Meer > Zoeken op pagina.
- 3 Voer uw zoektekst in. Overeenkomende tekens worden groen gemarkeerd.
- 4 Tik op de pijl-links of de pijl-rechts om naar het vorige of volgende overeenkomende item te gaan.
- 5 Tik op  $\times$  om de zoekbalk te sluiten.

#### Een afbeelding opslaan

- 1 Raak de gewenste afbeelding aan en houd deze vast tot een menu verschijnt.
- 2 Tik op Afbeelding opslaan.

# Meerdere vensters

In de browser kunnen maximaal acht verschillende vensters tegelijk worden geopend. U kunt zich bijvoorbeeld aanmelden bij uw webmail in het ene venster en een nieuwssite openen in het andere. U kunt eenvoudig schakelen tussen de vensters.

#### Een nieuw browservenster openen

- 1 Druk vanuit het scherm **Browser** op  $\equiv$
- 2 Tik op Nieuw venster.

#### Een koppeling in een nieuw browservenster openen

- 1 Raak een koppeling aan tot een menu verschijnt.
- 2 Tik op Openen in een nieuw venster.

#### Schakelen tussen browservensters

- 1 Druk vanuit het scherm Browser op  $\equiv$ .
- 2 Tik op Vensters om een lijst met allen open vensters weer te geven.
- 3 Tik op het venster dat u wilt openen.

# Downloaden van internet

U kunt toepassingen en inhoud downloaden wanneer u met de webbrowser van de telefoon op internet surft. Doorgaans hoeft u alleen maar een downloadlink aan te raken om het downloaden van het gewenste bestand te starten.

#### Uw gedownloade bestanden weergeven

- 1 Druk vanuit het scherm **Browser** op  $\equiv$ .
- 2 Tik op Meer > Downloads.

## Een lopende download annuleren

- 1 Druk vanuit het scherm **Browser** op  $\equiv$ .
- 2 Tik op Meer > Downloads.
- 3 Markeer het selectievakje van het downloadbestand.
- 4 Tik op Verwijderen.

# Browserinstellingen

### De browserinstellingen wijzigen

- 1 Druk vanuit het scherm **Browser** op  $\equiv$ .
- 2 Tik op Meer > Instellingen.

# Webpagina's automatisch aanpassen

De opie automatisch aanpassen maakt het eenvoudige om grote websites met tekst en afbeeldingen, zoals nieuwssites, te lezen. Als u bijvoorbeeld inzoomt op een webpagina wanneer automatisch aanpassen is ingeschakeld, wordt de tekst automatisch aan de grootte van het nieuwe scherm aangepast. Als automatisch aanpassen is uitgeschakeld, moet u mogelijk zijwaarts schuiven om een volledige zin te lezen.

### Het formaat van de webpagina's automatisch aanpassen

- 1 Druk vanuit het scherm **Browser** op  $\equiv$ .
- 2 Tik op Meer > Instellingen > Pagina's passend maken.

# Muziek

Haal het meest uit uw muziekplayer. Luister naar muziek, audioboeken en podcasts of gebruik de Oneindig-knop on en ontdek wat de artiest waar u naar luistert, nog meer te bieden heeft.

Installeer de applicatie Media Go™ op de computer en breng content over van en naar de geheugenkaart in de telefoon. Media Go™ kunnen worden gedownload van *[www.sonyericsson.com/support](http://www.sonyericsson.com/support)*. Zie voor meer informatie *[Uw telefoon aansluiten op een](#page-92-0) [computer](#page-92-0)* op pagina 93.

# Mediabestanden naar uw geheugenkaart kopiëren

Kopieer al uw favoriete media-inhoud van uw computer naar uw telefoon en gebruik de volledige entertainmentfuncties van uw telefoon. Het is gemakkelijk om muziek, foto's, video's en andere bestanden over te brengen. Sluit uw telefoon op een computer aan met een USB-kabel en gebruik een van de volgende methoden:

- Gebruik een toepassing voor bestandsbeheer, bijvoorbeeld Windows Verkenner. Zie *[Content tussen telefoon en computer slepen met behulp van een USB-kabel](#page-93-0)* op pagina 94
- Gebruik de Media Go™-computertoepassing. Zie *[Media Go™](#page-93-0)* op pagina 94

Zie *[Uw telefoon aansluiten op een computer](#page-92-0)* op pagina 93 voor meer algemene informatie over het verbinden van uw telefoon en het overdragen van bestanden.

# De muziekplayer gebruiken

# Audiocontent afspelen

- 1 Tik in het venster Startpagina op Media >  $\sqrt{a}$ . Als  $\sqrt{a}$  niet wordt weergegeven op de Startpagina, tikt u op  $\dddot{x}$ ; daarna gaat u naar  $\int$ en tikt u daarop.
- $2$  Tik op  $\boxed{n}$
- 3 Tik op **O** om op artiest door audio te bladeren. Tik op om op album te bladeren. Tik op  $\blacksquare$  om playlists te gebruiken. Tik op  $\blacksquare$  om door audio te bladeren op track.
- 4 Blader omhoog of omlaag en blader naar een track.
- 5 Tik op een track om deze af te spelen.

# Overzicht van muziekplayer

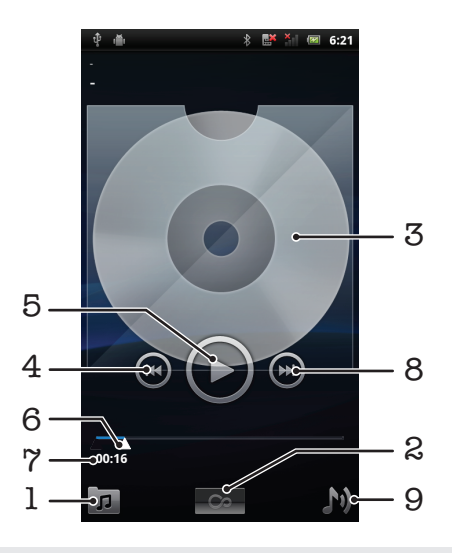

- 1 Blader door de muziek op uw geheugenkaart
- 2 Oneindig-knop: online zoeken naar verwant materiaal
- 3 Album art (indien beschikbaar)
- 4 Ga naar de vorige track in de actuele afspeelrij, of spoel terug
- 5 Knop Afspelen/Onderbreken
- 6 Voortgangsindicator: vooruit- of terugspoelen door te slepen of te tikken
- 7 Verstreken tijd voor de huidige track
- 8 Ga naar de volgende track in de huidige afspeelwachtrij of spoel vooruit
- 9 Geef de huidige afspeelwachtrij weer

# De track wijzigen

Tik in de muziekplayer op  $\overline{(*)}$  of  $\overline{(*)}$ .

## Een track onderbreken

Tik in de muziekplayer op  $\textcircled{\tiny{1}}$ 

# Muziek vooruit- en terugspoelen

- Raak in de muziekplayer  $\Theta$  of  $\Theta$  aan en houd deze toets ingedrukt.
- $\bullet$ U kunt ook de markering voor de voortgangsindicator naar links of rechts slepen.

## Het audiovolume aanpassen

• Druk in de muziekplayer op de volumetoets.

# Het geluid verbeteren met de equalizer

- 1 Druk in de muziekplayer op  $\equiv$ .
- 2 Tik op Equalizer.
- 3 Selecteer een muziekstijl.

# De huidige afspeelwachtrij weergeven

• Tik in de muziekplayer op  $\mathbf{N}$ .

# De muziekplayer minimaliseren

• Druk in de muziekspeler op  $\bigcirc$  om het scherm te wijzigen of druk op  $\bigcirc$  om naar het Startpagina te gaan. U kunt nu vrij andere toepassingen gebruiken terwijl de muziekspeler speelt op de achtergrond.

## Terugkeren naar de muziekplayer wanneer muziek op de achtergrond wordt afgespeeld

- 1 Sleep de statusbalk omlaag om het meldingsvenster te openen.
- 2 Tik op de titel van de track om de muziekplayer te openen.
- Als u de muziekplayer onlangs hebt gebruikt, kunt u  $\hat{m}$  ingedrukt houden en op  $J$  tikken om de player te openen.

#### Een track verwijderen

- 1 Raak wanneer u bladert door uw tracks in de bibliotheek van de muziekplayer een tracktitel aan en houd deze vast.
- 2 Tik op Verwijd..
- U kunt op deze manier ook albums verwijderen.

# Eén of meer tracks tegelijkertijd verwijderen

- 1 Tik in de muziekplayer op .
- 2 Druk op  $\equiv$ .
- 3 Tik op Diverse verwijderen.
- 4 Tik op een of meer tracks die u wilt verwijderen.
- 5 Tik op Verwijd..

## Een track delen

- 1 Raak wanneer u bladert door uw tracks in de bibliotheek van de muziekplayer een tracktitel aan en houd deze vast.
- 2 Tik op Verz..
- 3 Selecteer een beschikbare overdrachtsmethode en volg de instructies op het scherm.
- U kunt op deze manier ook albums en playlists delen.
- Ţ U kunt auteursrechtelijk beschermde items mogelijk niet kopiëren, verzenden of overbrengen.

#### Eén of meer tracks tegelijkertijd delen

- 1 Druk wanneer u bladert door uw tracks in de bibliotheek van de muziekplayer op .
- 2 Tik op Meerdere verzenden.
- 3 Tik op een of meer tracks die u wilt delen.
- 4 Tik op Verz..
- 5 Selecteer een beschikbare overdrachtsmethode en volg de instructies op het scherm.
- U kunt auteursrechtelijk beschermde items mogelijk niet kopiëren, verzenden of overbrengen.

# Muziek in een willekeurige volgorde afspelen

U kunt tracks in afspeellijsten in willekeurige volgorde afspelen. Een afspeellijst kan bijvoorbeeld een afspeellijst zijn die u zelf hebt gemaakt, of de afspeellijst voor een album.

# Tracks in een willekeurige volgorde afspelen

- 1 Tik in de muziekplayer op  $\sqrt{p}$ .
- 2 Tik op **e** en ga naar een album of tik op **E** en blader naar een afspeellijst.
- 3 Open het album of de afspeellijst door op de naam te tikken.
- 4 Tik op 2
- $\dot{\phi}$  U kunt ook tikken op  $\Box$  en alle tracks in de lijst in willekeurige volgorde plaatsen.

# Playlists

De muziekplayer maakt Slimme playlists op het tabblad afspeellijst in de bibliotheek van de muziekplayer. De muziekplayer maakt ook een afspeellijst (met de naam Toptracks) van de vaakst afgespeelde liedjes van elke artiest in uw audiobibliotheek. U kunt ook uw eigen playlists maken op basis van de muziek op uw geheugenkaart.

Bovendien kunt u playlists vanaf een computer naar de geheugenkaart kopiëren als u de Media Go™-toepassing op de computer hebt geïnstalleerd. Wanneer u de telefoon met een USB-kabel aansluit op de computer, wordt uw geheugenkaart weergegeven in de toepassing Media Go™ op de computer. Zie voor meer informatie *[Uw telefoon aansluiten](#page-92-0) [op een computer](#page-92-0)* op pagina 93.

#### Slimme playlists afspelen

- 1 Tik in de muziekplayer op  $\sqrt{p}$ .
- 2 Tik op  $\blacksquare$
- 3 Tik onder Slimme playlists op een playlist.
- 4 Tik op een track om deze af te spelen.

# De meest afgespeelde nummers van een artiest afspelen

- 1 Tik in de muziekplayer op  $\sqrt{p}$ .
- 2 Tik op  $\Box$  en tik op een artiest.
- 3 Tik op Toptracks. Er worden maximaal tien tracks van de artiest weergegeven.
- 4 Tik op een track om deze af te spelen.

# Uw eigen afspeellijst maken

- 1 Tik in de muziekplayer op  $\boxed{p}$ .
- 2 Raak de naam van de artiest of de titel van het album of de track aan om een menu te openen en een artiest, album of track aan aan playlist toe te voegen.
- 3 Tik op Toev. aan afspeellijst > Nieuwe playlist maken.
- 4 Voer een naam voor de afspeellijst in en tik op OK. U hebt nu een playlist gemaakt en een artiest, een album of een track aan de playlist toegevoegd. Bekijk uw playlists door op **th** te tikken in de bibliotheek van de muziekplayer.

# Tracks toevoegen aan een playlist

- 1 Wanneer u in de bibliotheek van de muziekplayer bladert, raakt u de naam van de artiest of de titel van het album of de track die u wilt toevoegen aan en houdt u deze ingedrukt.
- 2 Tik op Toevoegen aan playlist.
- 3 Tik op de naam van de playlist waaraan u de artiest, het album of de track wilt toevoegen. De artiest, het album of de track wordt aan de playlist toegevoegd.

# Uw eigen playlists afspelen

- 1 Tik in de muziekplayer op  $\boxed{p}$ .
- 2 Tik op  $\Box$
- 3 Tik op een playlist.
- 4 Tik op een track om deze af te spelen.

# Een nummer verwijderen uit een playlist

- 1 Houd in een playlist de titel van de track aangeraakt die u wilt verwijderen.
- 2 Tik op Verwijderen uit playlist.

# Een playlist verwijderen

- 1 Tik in de muziekplayer op **r** en selecteer vervolgens Afspeellijsten.
- 2 Raak de playlist die u wilt verwijderen aan en houd deze vast.
- 3 Tik op Verwijderen.
- 4 Tik opnieuw op Verwijderen uw keuze te bevestigen.

# TrackID™-technologie

Gebruik de TrackID™-muziekherkenningsservice om een muziektrack te identificeren die in uw omgeving wordt afgespeeld. Leg een kort stukje van de track vast en binnen enkele seconden ziet u de info over artiest, titel en het album. U kunt bovendien tracks kopen die u met TrackID™ hebt geïdenficeerd. Gebruik de TrackID™-technologie in een rustige omgeving voor de beste resultaten. Zie *[Ik kan geen internetservices gebruiken](#page-109-0)* op pagina 110 als u de applicatie niet kunt gebruiken.

De TrackID™-applicatie en de TrackID™-service worden niet in alle landen/regio's en door alle netwerken en/of serviceproviders in alle gebieden ondersteund.

# De toepassing TrackID™ openen

- 1 Tik vanuit de Startpagina op ::::
- 2 Ga naar **TrackID™** en tik erop.

#### Informatie over een track zoeken

- 1 Houd de telefoon in de richting van de muziekbron wanneer de applicatie TrackID™ is geopend.
- 2 Tik op Opnemen. De resultaten worden als trackinformatie weergegeven in het resultatenscherm.
- 3 Als u wilt terugkeren naar de startpagina van TrackID™, drukt u op ←.

# Charts in TrackID™ weergeven

- 1 Wanneer de toepassing TrackID<sup>™</sup> open is, tikt u op het tabblad Hitlijsten. Wanneer u voor de eerste keer een chart weergeeft, is dit op uw eigen regio ingesteld.
- 2 Tik om charts met de populairste zoekopdrachten in andere regio's te zien op  $\equiv$ > Regio's.
- 3 Selecteer een land of regio.

# De resultaten van de TrackID™-technologie gebruiken

Er wordt trackinformatie weergegeven wanneer een track wordt herkend na een zoekopdracht. Deze trackinformatie vindt u ook in een geschiedenislijst. Wanneer een track is herkend met de TrackID™-technologie, kunt u bijvoorbeeld de track aanschaffen, deze als uw favoriet markeren, aanbevelen of verwante inhoud voor de track zoeken op de YouTube™-service.

#### Een track aanschaffen met behulp van TrackID™-technologie

- 1 Wanneer de toepassing TrackID<sup>™</sup> is geopend, tikt u op een tracktitel.
- 2 In het trackinformatiescherm tikt u op Downloaden.
- 3 Volg de instructies op uw telefoon om uw aankoop te voltooien.
- $\mathbf{r}$ De functie voor het aanschaffen van tracks wordt mogelijk niet in alle landen/regio's en door alle netwerken en/of serviceproviders in alle gebieden ondersteund.

# FM-radio

U kunt bladeren door FM-radiozenders, deze beluisteren en de zenders opslaan als favorieten. U kunt radio beluisteren via een draagbare headset, de hoofdtelefoon of de luidspreker in de telefoon. U moet een draagbare headset of een hoofdtelefoon aansluiten, aangezien deze werken als antenne voor de FM-radio. Wanneer u de FM-radio opent, worden de beschikbare zenders automatisch weergegeven. Als een zender RDS-informatie doorgeeft, wordt deze enkele seconden nadat u begonnen bent met luisteren weergegeven.

# De FM-radio starten

- 1 Een draagbare headset of een hoofdtelefoon aansluiten op uw telefoon.
- 2 Tik vanuit uw Startpagina op ...
- 3 Ga naar **FM-radio** en tik erop. De beschikbare zenders worden weergegeven wanneer u door de frequentieband bladert.
- Ţ. U moet een draagbare headset of een hoofdtelefoon aansluiten. Deze werkt als antenne.

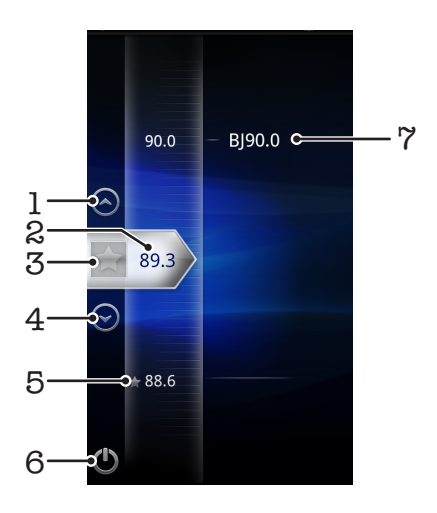

# Overzicht van FM-radio

- 1 Omhoog gaan naar de volgende favoriet (beschikbaar wanneer u favorieten hebt opgeslagen)
- 2 De ingestelde frequentie
- 3 Een zender toewijzen als favoriet, of dit ongedaan maken
- 4 Omlaag gaan naar de volgende favoriet (beschikbaar wanneer u favorieten hebt opgeslagen)
- 5 Een toegewezen favoriet kanaal
- 6 Aan/uit-toets voor radio
- 7 RDS-informatie (Radio Data System) niet beschikbaar in alle landen/regio's

# Schakelen tussen radiozenders

U kunt op de volgende manieren schakelen tussen radiozenders op een frequentieband:

- Omhoog en omlaag vegen.
- Slepen.
- Tikken op een zender of de RDS-informatie (zender-id), indien beschikbaar.
## Uw favoriete radiokanalen gebruiken

U kunt de radiozenders die u het vaakst beluistert, opslaan als favorieten. Met favorieten kunt u snel teruggaan naar een radiozender.

## Een zender als favoriet opslaan

- 1 Ga wanneer de radio is geopend naar de zender die u wilt opslaan als favoriet.
- 2 Tik op  $\geq$ .

## Een zender als favoriet verwijderen

- 1 Ga wanneer de radio is geopend naar de zender die u wilt verwijderen als favoriet.
- 2 Tik op  $\leq$ .

## Schakelen tussen favoriete zenders

- Wanneer de radio is geopend, tikt u op  $\Diamond$  of  $\Diamond$ .
- Als u wilt schakelen tussen favorieten, moet u ten minste twee zenders als favorieten opslaan.

## Opnieuw zoeken naar radiozenders

Als u zich op een nieuwe locatie bevindt of wanneer de ontvangst is verbeterd op uw huidige locatie, kunt u opnieuw scannen naar radiozenders.

 $\mathbf{I}$ De nieuwe zoekopdracht is niet van invloed op opgeslagen favorieten.

## Opnieuw zoeken naar radiozenders

- 1 Wanneer de radio is geopend, drukt u op  $\equiv$ .
- 2 Tik op Kanalen zoeken. De hele frequentieband wordt gescand en alle beschikbare zenders worden weergegeven.

## Schakelen tussen de speaker en de headset

U kunt radio beluisteren via de draagbare headset, de hoofdtelefoon of de speaker in de telefoon.

## Schakelen tussen de speaker en de headset

- 1 Wanneer de radio is geopend, drukt u op  $\equiv$ .
- 2 Tik op Via luidspreker afsp..
- 3 Als u het geluid weer via de draagbare headset of hoofdtelefoon wilt afspelen, drukt u op  $\equiv$  en tikt u op Via headset afspelen.

# Foto's maken en video's opnemen

Maak een foto of neem een video op met de camera in uw telefoon. U kunt de camera horizontaal of verticaal houden. Gebruik de camera vooraan om zelfportretten te maken. Foto's en video's worden automatisch opgeslagen op de geheugenkaart. Deel een foto of een video met vrienden of upload uw foto's en video's naar een webservice.Uw telefoon beschikt over een gevoelige sensor die de Exmor R-sensor heet. Deze sensor schakelt scherpe foto'en video's in, zelfs bij lage belichtingsomstandigheden.

## 3 2 1 9 4 赢 × 똏 8 5 反  $\frac{1}{6}$   $\frac{1}{7}$

## Zoeker en camerabesturingselementen

- 1 Cameratoets. Camera activeren/foto's maken/video's opnemen
- 2 Zoeker
- 3 In- of uitzoomen
- 4 Camera vooraan
- 5 Instellingenbalk
- 6 Schakelen tussen foto- en videocamera
- 7 Miniatuurbalk met foto's/video's. Onlangs gemaakte foto's of vastgelegde video's bekijken of afspelen
- 8 Een stap teruggaan of de camera afsluiten
- 9 Alle instellingen weergeven

## De camera activeren

• Druk op de cameratoets.

## De camera sluiten

• Druk op  $\bigwedge$ .

## De fotocamera gebruiken

## Een foto maken met de cameratoets

- 1 Activeer de camera.
- 2 Als de fotocamera niet is geselecteerd, tikt u op o.
- 3 Druk de cameratoets half in om autofocus te gebruiken.
- 4 Wanneer het focuskader groen is of de focuskaders groen zijn, drukt u de cameratoets volledig in. De foto wordt automatisch op de geheugenkaart opgeslagen.

## Een foto maken door op het scherm te tikken

- 1 Activeer de camera.
- 2 Als de fotocamera niet is geselecteerd, tikt u op  $\Box$ .
- 3 Druk op  $\equiv$  om alle instellingen weer te geven.
- 4 Tik op **Aanraken** en selecteer **Aan** als het nog niet is geselecteerd.
- 5 Tik op een punt in de zoeker waarop u wilt scherpstellen. De foto wordt gemaakt zodra u uw vinger wegneemt. De foto wordt automatisch op de geheugenkaart opgeslagen.
- $\dot{P}$  Pas op dat u i of  $\alpha$  niet aanraakt wanneer u op het scherm tikt om een foto te nemen.

## Een zelfportret maken met de camera vooraan

- 1 Activeer de camera.
- 2 Als de fotocamera niet is geselecteerd, tikt u op  $\bullet$ .
- 3 Tik op sig als de camera vooraan nog niet is geselecteerd.
- 4 Druk op  $\equiv$  om alle instellingen weer te geven.
- 5 Tik op **Aanraken** en selecteer **Aan** als het nog niet is geselecteerd.
- 6 Tik op een punt in de zoeker waarop u wilt scherpstellen. De foto wordt gemaakt zodra er is scherpgesteld. De foto wordt automatisch op de geheugenkaart opgeslagen.

## De zoomfunctie gebruiken

- 1 Activeer de camera.
- 2 Druk de volumetoets omhoog of omlaag om in of uit te zoomen.
- Zoomen is niet beschikbaar voor alle afbeeldingsresoluties.

## De flitser voor de fotocamera gebruiken

- 1 Activeer de camera en druk op  $\equiv$ .
- 2 Tik op Flitser.
- 3 Selecteer uw gewenste flitserinstelling.
- 4 Maak de foto.

## Uw foto's weergeven

- 1 In de camerazoeker sleept u de miniatuurbalk naar links om alle foto's en video's weer te geven. De fotominiatuurbalk bevindt zich rechts van de zoeker.
- 2 Veeg naar links of rechts om te bladeren door de foto's en video's. Video's worden aangeduid met  $\bigodot$ .
- 3 Tik op de foto die u wilt weergeven.
- 4 Tik op de pijltjes vooruit en achteruit of veeg op het scherm om uw andere foto's weer te geven. Tik op het scherm als er geen besturingselementen worden weergegeven.

## Uw foto's in de galerij weergeven

- 1 De fotominiatuurbalk bevindt zich rechts van de zoeker. Sleep de miniatuurbalk naar links om alle foto's te zien.
- 2 Veeg omhoog of omlaag om door de foto's en video's te bladeren. Video's worden aangeduid met  $\odot$ .
- 3 Tik op de foto die u wilt weergeven.
- 4 Tik op **a** om Galerij te openen.
- U kunt ook Galerij gebruiken om foto's te bewerken en ze met anderen te delen. Zie voor meer informatie *[Uw foto's en video's in de galerij weergeven](#page-84-0)* op pagina 85.

## Een foto verwijderen

- 1 Wanneer de camera wordt geactiveerd, sleept u de miniatuurbalk naar links om alle foto's en video's weer te geven.
- 2 Tik op de foto die u wilt verwijderen.
- 3 Tik op  $\widehat{\mathbb{m}}$ . Als er geen controlepictogrammen worden weergegeven, tikt u op het scherm om ze weer te geven.

## Gezichtsdetectie

Met gezichtsdetectie kunt u de focus richten op een gezicht dat niet in het midden staat. De camera kan maximaal vijf gezichten herkennen. De gezichten worden gemarkeerd met witte kaders. Met een geel kader wordt aangegeven op welk gezicht wordt scherpgesteld. De focus wordt ingesteld op het gezicht dat zich het dichtst bij de camera bevindt. U kunt ook op een van de kaders tikken om te bepalen op welk gezicht moet worden scherpgesteld.

## Gezichtsdetectie instellen

- 1 Activeer de camera.
- 2 Als de fotocamera niet is geselecteerd, tikt u op  $\bullet$ .
- 3 Druk op  $\equiv$  om alle instellingen weer te geven.
- 4 Tik op Focusmodus > Gezichts-detectie.

## Een foto maken met gezichtsdetectie

- 1 Stel Gezichts-detectie in en richt de camera op uw onderwerp. Er kunnen tot 5 gezichten worden gedetecteerd en elk gedetecteerd gezicht wordt in een kader geplaatst.
- 2 U kunt op een kader tikken om het gezicht te selecteren waarop u wilt scherpstellen, of de camera het gezicht laten bepalen waarop wordt scherpgesteld door niet te tikken.
- 3 Druk de cameratoets half in. Met een groen kader wordt het gezicht aangegeven waarop wordt scherpgesteld.
- 4 Druk de cameratoets volledig in als u een foto wilt maken. De foto wordt automatisch op de geheugenkaart opgeslagen.

## Lachdetectie

Met glimlachdetectie kunt u lachende gezichten vastleggen. In de camera worden maximaal vijf gezichten herkend. Eén van deze gezichten wordt geselecteerd voor glimlachdetectie en autofocus. Met een groen kader wordt aangegeven welk gezicht is geselecteerd. Wanneer het geselecteerde gezicht lacht, wordt automatisch een foto gemaakt.

## Lachdetectie inschakelen

- 1 Activeer de camera.
- 2 Als de fotocamera niet is geselecteerd, tikt u op o.
- 3 Druk op  $\equiv$  om alle instellingen weer te geven.
- 4 Tik op Opnamemodus > Glimlachdetectie.

## Een foto maken met lachdetectie

- 1 Stel Glimlachdetectie in en richt de camera op uw onderwerp. Om alle gedetecteerde gezichten verschijnt een kader (maximaal vijf gezichten). In de camera wordt bepaald waarop moet worden scherpgesteld. Het gezicht waarop wordt scherpgesteld, wordt gemarkeerd met een groen kader.
- 2 De foto wordt automatisch gemaakt wanneer het onderwerp waarop wordt scherpgesteld, lacht. De foto wordt op de geheugenkaart opgeslagen.
- 3 Druk de cameratoets volledig in om een foto te maken, ook al is er geen lach gedetecteerd.

## De geografische positie toevoegen aan uw foto's

Schakel geotagging om een benadering van de geografische locatie (een geotag) toe te voegen aan foto's die u maakt. De geografische locatie wordt bepaald met behulp van draadloze netwerken (mobiele of Wi-Fi®-netwerken) of GPS-technologie. Wanneer  $\mathcal{L}_n$  in de zoeker wordt weergegeven, is geotagging ingeschakeld maar is de geografische positie niet gevonden. Wanneer Q verschijnt, is geotagging ingeschakeld, is de geografische locatie beschikbaar en kan uw foto dus een geotag krijgen. Wanneer geen van de twee symbolen wordt weergegeven, is geotagging uitgeschakeld.

## Geotagging inschakelen

- 1 Activeer de fotocamera en druk op  $\equiv$
- 2 Tik op Geolabels.
- 3 Selecteer Aan.
- 4 Zorg ervoor dat uw locatie is gevonden voordat u een foto makt. Wanneer Q in de zoeker verschijnt, is uw locatie beschikbaar en kan een geotag aan uw foto worden toegevoegd.

## Fotocamera-instellingen gebruiken

## Fotocamera-instellingen selecteren

- 1 Activeer de camera.
- 2 Als de fotocamera niet is geselecteerd, tikt u op **ol**.
- 3 Druk op  $\equiv$  om alle instellingen weer te geven.
- 4 Tik op de instelling die u wilt selecteren.

### Het instellingenvenster aanpassen

- 1 Activeer de camera.
- 2 Druk op  $\equiv$  om alle instellingen weer te geven.
- 3 Raak de instelling aan die u wilt verslepen, houd deze ingedrukt en sleep deze naar de gewenste positie. Alle andere instellingen in het venster worden automatisch opnieuw gerangschikt.
- Als u de instelling buiten het instellingenvenster sleept, wordt de wijziging geannuleerd.

## Fotocamera-instellingen

### Camera wijzigen

6Ò,

Wissel tussen de hoofdcamera en de camera vooraan

### **Opnamemodus**

Selecteren hoe u foto's wilt maken

### Normaal

#### SCN<sub>(0</sub> Scènes herkennen

Het meest geschikte onderwerp wordt in de camera vastgesteld. Er wordt een scènepictogram en een tekst weergegeven wanneer de scène wordt herkend

## Glimlachdetectie

Een lachend gezicht vastleggen. In de camera worden maximaal vijf gezichten herkend. Eén van deze gezichten wordt geselecteerd voor glimlachdetectie en autofocus. Wanneer het geselecteerde gezicht lacht, wordt automatisch een foto gemaakt.

### Scènes

Gebruik de functie Scènes om de camera met vooraf geprogrammeerde instellingen snel in te stellen voor veel voorkomende situaties. In de camera zijn een aantal instellingen vastgesteld die geschikt zijn voor de geselecteerde scène. Hiermee bent u verzekerd van de best mogelijke foto

#### 88 Uit

De instellingen voor een foto worden automatisch aangepast

#### Staand  $\mathbb{Z}$

Gebruik deze optie voor portretfoto's. De instellingen worden geoptimaliseerd voor ietwat zachtere huidtinten

### **R** Liggend

Gebruik deze optie voor landschapsfoto's. De camera wordt scherpgesteld op objecten in de verte. Wanneer Liggend is geselecteerd, wordt de scherpstelmodus gewijzigd naar Oneindig

**Nachtscène** 

Gebruik deze optie om 's nachts of in slecht belichte omgevingen foto's te maken (zonder flitser). Wegens de lange belichtingstijd moet de camera stil worden gehouden of op een stabiel oppervlak worden geplaatst. Wanneer Nachtscène is geselecteerd, wordt de scherpstelmodus gewijzigd naar Oneindig

#### Nachtportret ஜ்ஜ

Gebruik deze optie om 's nachts of in slecht belichte omgevingen portretfoto's te maken (met of zonder flitser). Vanwege de lange belichtingstijd moet de camera worden stilgehouden of op een stabiele ondergrond worden geplaatst

#### $\widehat{77}$ Strand en sneeuw

Gebruik deze optie in heldere omgevingen om onderbelichte foto's te voorkomen

#### **Sport**

Gebruik deze optie voor foto's van snel bewegende onderwerpen. Door de korte belichtingstijd wordt de bewegingsvervaging geminimaliseerd

#### Feest 26

Gebruik deze optie voor foto's binnenshuis in slecht belichte omgevingen. Met deze scène wordt achtergrondverlichting en kaarslicht binnenshuis opgevangen. Vanwege de lange belichtingstijd moet de camera worden stilgehouden of op een stabiele ondergrond worden geplaatst

#### B Document

Gebruik deze optie voor foto's van tekst of tekeningen. Geeft de foto een verhoogd, scherper contrast. Wanneer Document is geselecteerd, wordt de scherpstelmodus gewijzigd naar Macro

### Flitser

Gebruik de flitser om foto's te maken bij slechte lichtomstandigheden of bij tegenlicht

#### Automatisch A4

De camera bepaalt automatisch of de lichtomstandigheden het gebruik van een flitser vereisen

#### 4 **Opvulflits**

Gebruik deze instelling als de achtergrond helderder is dan het onderwerp. Dit verwijdert ongewenste donkere schaduwen

#### $\circledR$ Uit

De flitser is uitgeschakeld. Soms kan de kwaliteit van een foto beter zijn zonder het gebruik van de flitser, zelfs onder omstandigheden met slecht licht. Als u een goede foto wilt maken zonder de flitser te gebruiken, hebt u een vaste hand nodig. Gebruik de zelfontspanner om wazige foto's te voorkomen

#### Rode-ogenreductie  $\circledcirc$

Vermindert de rode kleur van ogen wanneer u een foto maakt

### Focusmodus

Met de scherpstelfunctie bepaalt u welk deel van een foto scherp moet zijn. Wanneer continue automatische scherpstelling is ingeschakeld, blijft de camera scherpstellen zodat het gebied in het witte focuskader scherp blijft.

#### Enkele autofocus  $\mathbf{a}$

De camera stelt automatisch scherp op het geselecteerde onderwerp. Continue automatische scherpstelling is ingeschakeld. Wanneer de cameratoets half is ingedrukt, wordt het witte focuskader groen wanneer er is scherpgesteld

#### සසූස Multi-autofocus

De camera stelt automatisch scherp op verschillende gebieden in de zoeker. Wanneer de camera-toets half is ingedrukt, wordt het focuskader groen. Continue automatische scherpstelling is uitgeschakeld

#### $33$ Macro

Automatisch scherpstellen voor foto's met een extreme close-up. Continue automatische scherpstelling is ingeschakeld

### **Gezichts-detectie**

De camera kan maximaal vijf menselijke gezichten herkennen. De gezichten worden gemarkeerd met kaders in de zoeker. De camera stelt automatisch scherp op het dichtstbijzijnde gezicht. U kunt ook selecteren op welk gezicht u wilt scherpstellen door erop te tikken op het scherm. Wanneer de cameratoets half wordt ingedrukt, toont een groen kader welk gezicht is geselecteerd en waarop is scherpgesteld. Gezichtsdetectie kan niet worden gebruikt voor alle scènetypen. Continue automatische scherpstelling is ingeschakeld

#### Oneindig ්න

Gebruik deze optie wanneer u foto's op grote afstand maakt. Er wordt scherpgesteld op onderwerpen op grote afstand. Onderwerpen dicht bij de camera worden mogelijk wazig weergegeven. Continue automatische scherpstelling is uitgeschakeld

#### $\mathcal{C}^{\sigma}_{\sigma}$ Aanraakfocus

Tik op een specifiek gebied in de zoeker waarop u wilt scherpstellen. Continue multifocus is uitgeschakeld

### Detailscherpte

Kies uit verschillende afbeeldingsformaten en hoogte-breedteverhoudingen voordat u een foto maakt. Voor een foto met een hogere resolutie is meer geheugen vereist

#### 8MP 4:3 國

8 megapixel-fotoformaat met hoogte-breedteverhouding van 4:3. Geschikt voor foto's die u wilt weergeven op niet-breedbeeldschermen of wilt afdrukken met een hoge resolutie. Deze resolutie biedt geen ondersteuning voor zoomen

#### 6MP 16:9  $\overline{\mathbb{R}}$

6 megapixel-fotoformaat met hoogte-breedteverhouding van 16:9. Een breedbeeldformaat met hoge resolutie. Heeft een hogere resolutie dan full HD. Geschikt voor foto's die u op breedbeeldschermen wilt weergeven. Deze resolutie biedt geen ondersteuning voor zoomen

#### 2MP 4:3 冢

2 megapixel-fotoformaat met hoogte-breedteverhouding van 4:3. Geschikt voor foto's die u wilt weergeven op niet-breedbeeldschermen

#### 2MP 16:9 뮯

2 megapixel-fotoformaat met hoogte-breedteverhouding van 16:9. Geschikt voor foto's die u wilt weergeven op breedbeeldschermen

### Zelfontspanner

Met de zelfontspanner kunt u een foto maken zonder de telefoon vast te houden. Gebruik deze functie om zelfportretten te maken, of groepsfoto's waarbij iedereen op de foto staat. U kunt de zelfontspanner gebruiken om te voorkomen dat de camera beweegt tijdens het maken van foto's

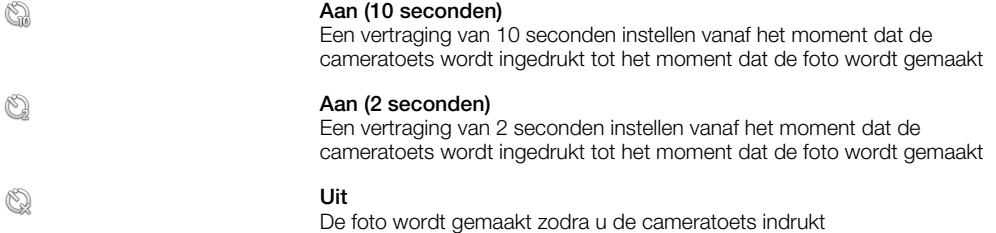

### Lichtwaarde

Bepaal de hoeveelheid licht in de zoeker. Een hogere waarde duidt een hogere lichthoeveelheid aan

### Lichtmeting

Met deze functie wordt automatisch een gebalanceerde belichting vastgesteld door de hoeveelheid licht in de zoeker te meten

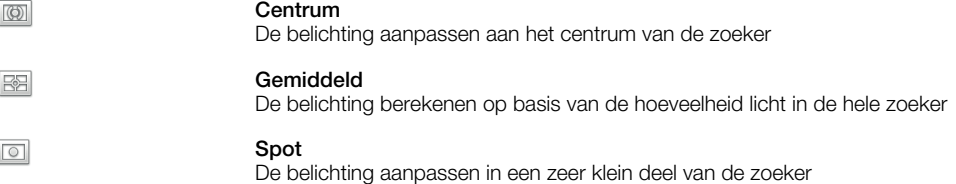

### Witbalans

Met de instelling voor de witbalans wordt de kleurbalans aangepast op basis van de lichtomstandigheden

S Auto Hiermee wordt de kleurbalans automatisch aan de lichtomstandigheden aangepast LED-licht ન∕≿ Hiermee wordt kleurbalans aangepast voor warme lichtomstandigheden zoals onder gloeilampen Tl-licht ▒ Hiermee wordt de kleurbalans aangepast voor tl-licht L Daglicht Hiermee wordt de kleurbalans aangepast voor voor zonnige omstandigheden buitenshuis Bewolkt Hiermee wordt de kleurbalans aangepast voor een bewolkte lucht

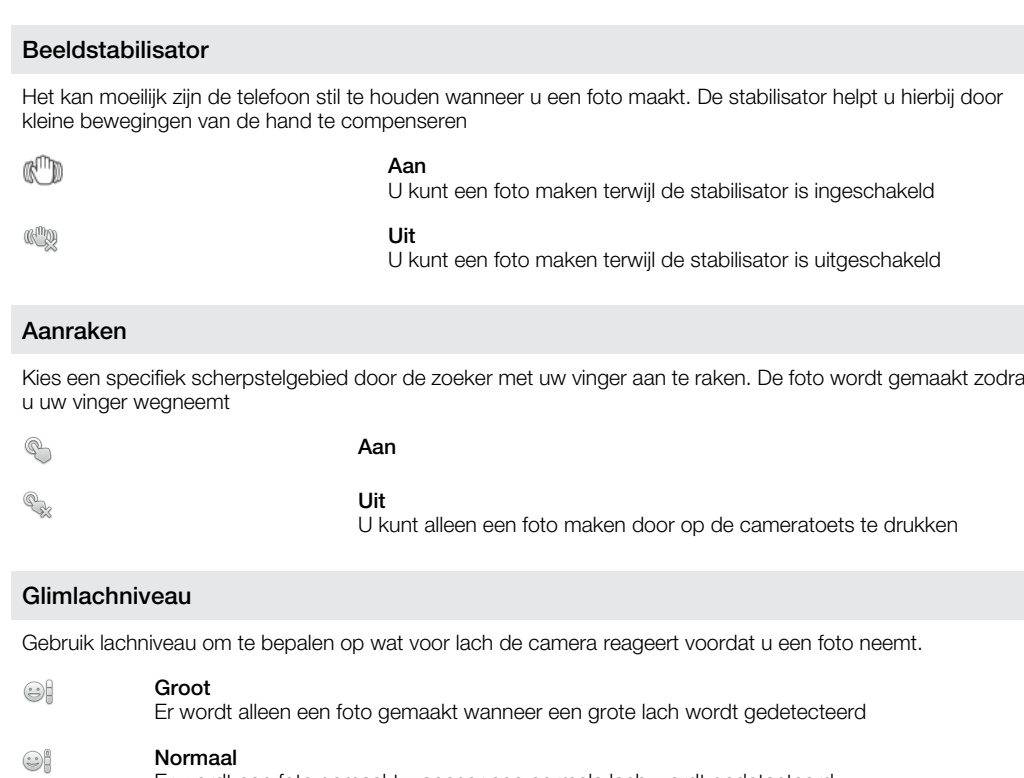

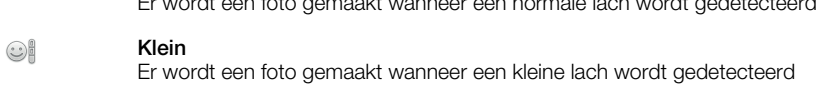

### Geolabels

Voeg labels toe aan foto's met informatie over de locatie waar de foto is gemaakt

#### $\mathbb{Q}$ Aan

Wanneer geotagging is ingeschakeld, wordt een benadering van de geografische locatie toegevoegd aan foto's die u maakt. Als u geotagging wilt gebruiken, moet u ook de locatiefuncties in het menu Instellingen inschakelen.

### Zie *[Locatieservices](#page-96-0)* op pagina 97.

U moet de locatie bepalen voordat u een foto maakt om geotags aan de foto toe te voegen. Wanneer Wordt weergegeven, is uw locatie bepaald. wordt weergegeven wanneer de telefoon zoekt naar uw locatie.

```
Q_{\otimes} Uit
```
Wanneer geotagging is uitgeschakeld, kunt u de locatie waar u een foto nam niet bekijken

### **Sluitergeluid**

Selecteer een geluid dat klinkt wanneer u op de cameratoets drukt om een foto te maken

## Tips voor gebruik van de camera

### Regel van derden

Plaats het onderwerp niet midden in het kader. Als u het onderwerp op een derde van het kader plaatst, levert dit betere resultaten op.

### Houd de camera stil

Voorkom vage foto's door de camera stil te houden. U kunt uw hand stil houden door deze tegen een vast object te laten steunen.

### Kom dichterbij

U kunt de zoeker vullen met het onderwerp door de foto's zo dicht mogelijk bij het onderwerp te maken.

## Blijf binnen het flitserbereik

Foto's die buiten het flitserbereik zijn gemaakt, zijn vaak te donker. Het maximale flitserbereik is ongeveer vier stappen vanaf het onderwerp.

## Zorg voor afwisseling

Probeer verschillende hoeken uit en kom dichter bij het onderwerp. Maak enkele foto's in de staande stand. Probeer verschillende posities uit.

## Gebruik een rustige achtergrond

U kunt het onderwerp beter benadrukken door een rustige achtergrond te gebruiken.

## Houd de lens schoon

Mobiele telefoons worden gebruikt in allerlei weersomstandigheden en locaties, en worden vaak in zakken en tassen meegenomen. Hierdoor is de cameralens vaak vuil en bedekt met vingerafdrukken. Gebruik een zachte doek om de lens schoon te maken.

## De videocamera gebruiken

## Een video opnemen met de cameratoets

- 1 Activeer de camera.
- 2 Als de videocamera niet is geselecteerd, tikt u op .
- 3 Druk op de cameratoets om te starten met het opnemen van een video.
- 4 Druk opnieuw op de cameratoets om de opname te stoppen. De video wordt automatisch op uw geheugenkaart opgeslagen.

## Een video opnemen door op het scherm te tikken

- 1 Activeer de camera.
- 2 Als de videocamera niet is geselecteerd, tikt u op .
- 3 Druk op  $\equiv$  om alle instellingen weer te geven.
- 4 Tik op **Aanraken** en selecteer **Aan** als het nog niet is geselecteerd.
- 5 Tik op het scherm om de opname te starten.
- 6 Tik op het scherm om de opname te stoppen. De video wordt automatisch op de geheugenkaart opgeslagen.

## Uw opgenomen video's weergeven

- 1 De miniatuurbalk bevindt zich rechts van de zoeker. Sleep de miniatuurbalk naar links om alle foto's en video's te zien.
- 2 Veeg omhoog of omlaag om door de foto's en video's te bladeren. Video's worden aangeduid met  $\odot$ .
- 3 Tik op de video die u wilt weergeven.
- 4 Tik op de pijltjes vooruit en achteruit of veeg op het scherm om uw andere video's weer te geven. Tik op het scherm als er geen besturingselementen worden weergegeven.

## Een opgenomen video verwijderen

- 1 Wanneer de camera wordt geactiveerd, sleept u de miniatuurbalk naar links om alle foto's en video's weer te geven.
- 2 Tik op de video die u wilt verwijderen.
- 3 Tik op  $\widehat{\mathbb{m}}$ . Als er geen controlepictogrammen worden weergegeven, tikt u op het scherm om ze weer te geven.

## Videocamera-instellingen gebruiken

## Videocamera-instellingen selecteren

- 1 Activeer de camera.
- 2 Als de videocamera niet is geselecteerd, tikt u op .
- 3 Druk op  $\equiv$  om alle instellingen weer te geven.
- 4 Tik op de instelling die u wilt selecteren.

## Het instellingenvenster aanpassen

- 1 Activeer de camera.
- 2 Druk op  $\equiv$  om alle instellingen weer te geven.
- 3 Raak de instelling aan die u wilt verslepen, houd deze ingedrukt en sleep deze naar de gewenste positie. Alle andere instellingen in het venster worden automatisch opnieuw gerangschikt.
- Als u de instelling buiten het instellingenvenster sleept, wordt de wijziging geannuleerd.

## Videocamera-instellingen

### Camera wijzigen

Wissel tussen de hoofdcamera en de camera vooraan 6

### Scènes

De functie scènes helpen u om de camera met vooraf geprogrammeerde instellingen snel in te stellen voor veelvoorkomende situaties. In de camera zijn een aantal instellingen vastgesteld die geschikt zijn voor de geselecteerde scène. Hiermee bent u verzekerd van de best mogelijke video.

#### 22 Uit

De instellingen voor een video worden automatisch aangepast

#### Staand  $\mathcal{L}$

Gebruik deze optie voor portretvideo's. De instellingen worden geoptimaliseerd voor ietwat zachtere huidtinten

#### $\otimes$ Liggend

Gebruik deze optie voor landschapsvideo's. De camera wordt scherpgesteld op objecten in de verte. Wanneer Liggend is geselecteerd, wordt de scherpstelmodus gewijzigd naar Oneindig

#### Nachtmodus

Wanneer deze optie is ingeschakeld, wordt de lichtgevoeligheid verhoogd. Gebruik deze opties in slecht belichte omgevingen. Video's van snelbewegende onderwerpen kunnen vaag worden. Houd uw hand stil of gebruik een statief. Schakel de nachtmodus bij goede lichtomstandigheden uit om de videokwaliteit te verbeteren

#### Strand en sneeuw  $2\sqrt{2}$

Gebruik deze optie in heldere omgevingen om onderbelichte video's te voorkomen

N Sport

Gebruik deze optie voor video's van snelbewegende onderwerpen. Door de korte belichtingstijd wordt de bewegingsvervaging geminimaliseerd

#### 23 Feest

Gebruik deze optie voor video's binnenshuis in slecht belichte omgevingen. Met deze scène wordt achtergrondverlichting en kaarslicht binnenshuis opgevangen. Video's van snelbewegende onderwerpen kunnen vaag worden. Houd uw hand stil of gebruik een statief

### Fotolicht

Gebruik de verlichting om video's op te nemen bij slechte lichtomstandigheden of bij tegenlicht

#### Aan ⊲⊙∋

**Re** 

Soms is de videokwaliteit beter zonder verlichting, zelfs bij slechte lichtomstandigheden

## Focusmodus

Uit

Met de scherpstelinstellingen bepaalt u welk deel van een foto scherp moet zijn. Wanneer continue automatische scherpstelling is ingeschakeld, blijft de camera scherpstellen zodat het gebied in het witte focuskader scherp blijft.

#### P 51 Enkele autofocus  $\mathbf{B}_n = \mathbf{A} \mathbf{I}$

De camera stelt automatisch scherp op het geselecteerde onderwerp. Continue automatische scherpstelling is ingeschakeld

#### **FOE** Gezichts-detectie

De camera kan maximaal vijf menselijke gezichten herkennen. De gezichten worden gemarkeerd met kaders in de zoeker. De camera stelt automatisch scherp op het dichtstbijzijnde gezicht. U kunt ook

selecteren op welk gezicht u wilt scherpstellen door erop te tikken op het scherm. Wanneer de cameratoets half wordt ingedrukt, toont een groen kader welk gezicht is geselecteerd en waarop is scherpgesteld. Gezichtsdetectie kan niet worden gebruikt voor alle scènetypen. Continue automatische scherpstelling is ingeschakeld

**Oneindig** 

Gebruik deze optie wanneer u video's op een afstand opneemt. Er wordt scherpgesteld op onderwerpen op grote afstand. Onderwerpen die zich dicht bij de camera bevinden, kunnen vaag worden weergegeven

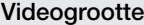

Pas de videogrootte aan voor verschillende indelingen

HD 720p 俪

HD (High Definition)-indeling met hoogte-breedteverhouding 16:9. 1280×720 pixels

#### Volledige Wide VGA  $\Box$

Full Wide VGA-indeling met hoogte-breedteverhouding 16:9. 864×480 pixels

**VGA** Ver

VGA-indeling met hoogte-breedteverhouding 4:3. 640x480 pixels

#### QVGA  $\sqrt{2}$

Quarter VGA-indeling met hoogte-breedteverhouding 4:3. 320x240 pixels

#### 艮 MMS-bericht

Video's opnemen die geschikt zijn voor verzending in MMS-berichten. De opnametijd van deze videoindeling is beperkt zodat de video's aan MMS-berichten kunnen worden toegevoegd

### Zelfontspanner

Met de zelfontspanner kunt u een video opnemen zonder de telefoon vast te houden. Gebruik deze optie om groepsvideo's op te nemen waarbij iedereen op de video staat. U kunt de zelfontspanner gebruiken om te voorkomen dat de camera beweegt tijdens het opnemen van video's

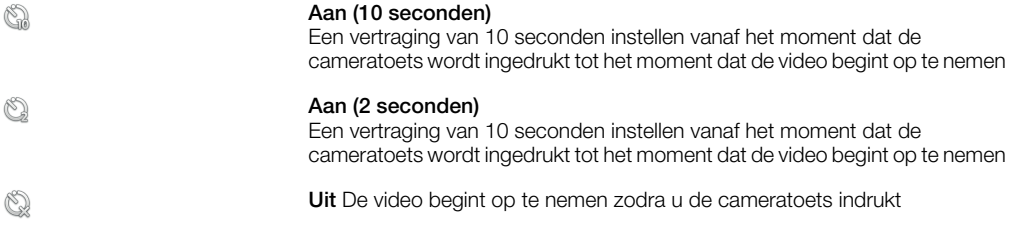

### Lichtwaarde

Met deze instelling kunt u de hoeveelheid licht in de zoeker bepalen. Een hogere waarde duidt een hogere lichthoeveelheid aan

### **Witbalans**

Met de instelling voor de witbalans wordt de kleurbalans aangepast op basis van de lichtomstandigheden

Auto Ŷ

Hiermee wordt de kleurbalans automatisch aan de lichtomstandigheden aangepast

LED-licht ન∕∕€

Hiermee wordt kleurbalans aangepast voor warme lichtomstandigheden zoals onder gloeilampen

Tl-licht ▒

Hiermee wordt de kleurbalans aangepast voor tl-licht

#### Daglicht X

Hiermee wordt de kleurbalans aangepast voor voor zonnige omstandigheden buitenshuis

### Bewolkt

Hiermee wordt de kleurbalans aangepast voor een bewolkte lucht

### Lichtmeting

Met deze functie wordt automatisch een gebalanceerde belichting vastgesteld door de hoeveelheid licht in de zoeker te meten

 $\boxed{\circledcirc}$ 

Centrum

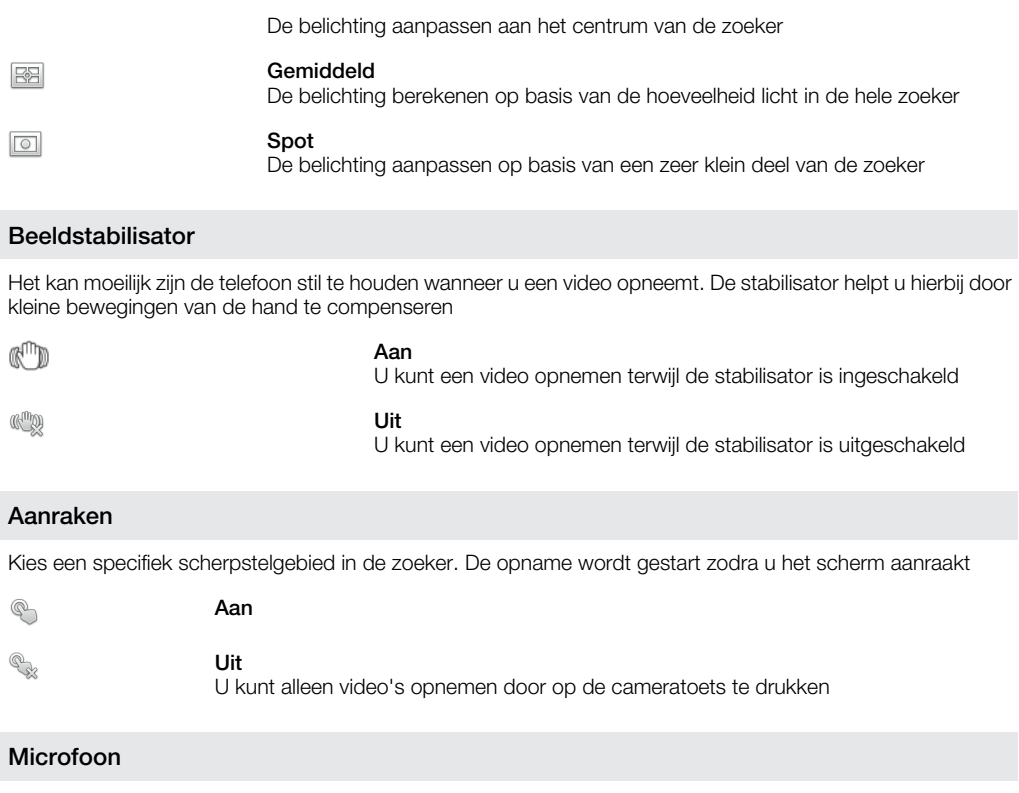

Selecteer of het omgevingsgeluid moet worden opgenomen tijdens video-opnamen

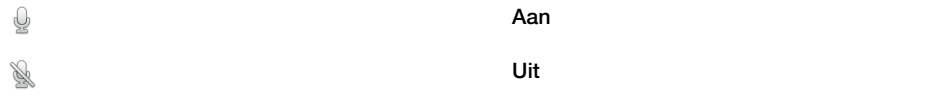

## Sluitergeluid

Selecteer het geluid dat klinkt wanneer u op de cameratoets drukt om een video op te nemen

# <span id="page-84-0"></span>Uw foto's en video's in de galerij weergeven

Gebruik de galerij om foto's weer te geven en video's af te spelen die u met uw telefooncamera hebt vastgelegd of om soortgelijke content weer te geven die u hebt gedownload of naar uw geheugenkaart hebt gekopieerd. In de galerij kunt u ook foto's weergeven die u bij een online service hebt opgeslagen, bijvoorbeeld een Picasa™ webalbum.

In de galerij kunt u ook uw favoriete foto's en video's met vrienden delen via draadloze Bluetooth™-technologie, e-mail of berichten of door ze naar online services zoals Picasa™ en YouTube™ te uploaden. U kunt elementaire bewerkingstaken op foto's uitvoeren en ze als achtergrond of als afbeelding voor een contact gebruiken. Gebruik de toepassing Media Go™ om inhoud over te brengen van en naar de geheugenkaart in de telefoon. Zie voor meer informatie *[Uw telefoon aansluiten op een computer](#page-92-0)* op pagina 93.

Gebruik de Mobile BRAVIA Engine om de kwaliteit van uw afbeeldingen en video's te verbeteren. De functies scherptefilter ruisonderdrukking kunnen u helpen om levendigere resultaten te bereiken.

## Mobile BRAVIA Engine inschakelen

- 1 Tik vanuit uw Startpagina op ...
- 2 Zoek de volgende opties en tik erop: Instellingen > Weergave.
- 3 Schakel het selectievakje in indien dit is uitgeschakeld.

## Een galerij openen en uw albums bekijken

- 1 Tik vanuit uw Startpagina op ::::
- 2 Zoek en tik op de galerij. De foto's en video's op uw geheugenkaart, inclusief de foto's en video's die u met de camera hebt vastgelegd en de foto's en video's die u van het internet of andere locaties hebt gedownload, worden in albums weergegeven. Als er een Picasa™-account aan een Google™-account die aan uw telefoon is toegevoegd, is gekoppeld en als u deze zo hebt geconfigureerd dat deze met Picasa™ wordt gesynchroniseerd, dan geeft de galerij ook uw Picasa™ webalbums weer.
- Als de schermstand niet automatisch verandert wanneer u de telefoon een kwartslag draait, schakelt u onder Instellingen > Weergave het selectievakje Scherm autom. draaien in.

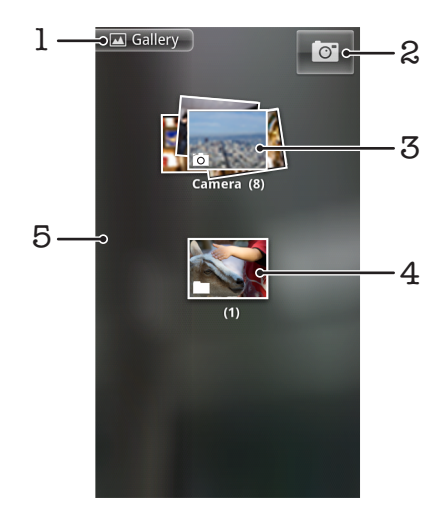

- 1 Tik in een weergave om terug te keren naar het hoofdgalerijscherm
- 2 Tik om de camera te openen
- 3 Een album met de foto's en video's die u met de camera hebt vastgelegd.
- 4 Kijk in een stapel door deze met twee vingers aan te raken en ze uit elkaar te spreiden
- 5 Veeg naar links of recht op het scherm om meer albums te bekijken

## Met albums werken

Albums zijn groepen met foto's en video's in mappen op uw geheugenkaart of in Picasa™ webalbums.

## Een album in de galerij openen

• Open de galerij en tik op het album dat u wilt bekijken. Het album wordt geopend en toont de foto- en videocontent in een raster in chronologische volgorde. Boven in het scherm wordt de naam van het album weergegeven.

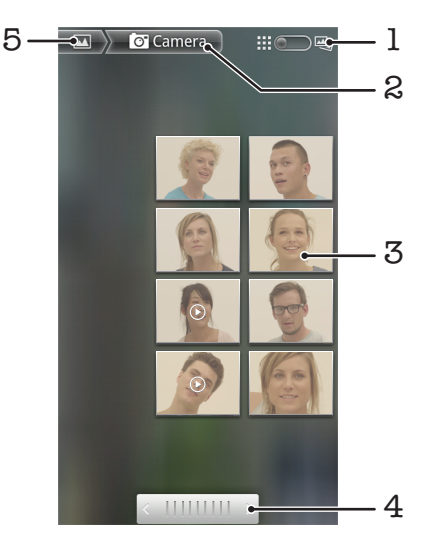

- 1 Tik om tussen raster- en stapelweergave te schakelen
- 2 De naam van het album
- 3 Tik op een foto of video om deze te bekijken
- 4 Tik op een pijl om door de schermen te bladeren. Sleep naar links of rechts om snel te bladeren
- 5 Tik om terug te keren naar het hoofdgalerijscherm

## Foto's en video's in de galerij weergeven

- 1 Tik in de galerij op een album.
- 2 De foto's en video's worden in een raster in chronologische volgorde weergegeven. Tik op een foto of video om deze te bekijken. Video's worden aangeduid met  $\bigodot$
- 3 Veeg in de fotoviewer naar links om de volgende foto of video weer te geven. Veeg naar rechts om de vorige foto of video weer te geven.
- 4 Keer op elk moment terug naar het galerijscherm door op **te tikken bovenaan** links op het scherm.
- Als de schermstand niet automatisch verandert wanneer u de telefoon een kwartslag draait, schakelt u onder Instellingen > Weergave het selectievakje Scherm autom. draaien in.

## Wijzigen hoe de inhoud van een album in de galerij wordt weergegeven

- 1 Wanneer u een album in de galerij bekijkt, sleept u de schakelaar voor de albumweergave  $\limsup_{n\to\infty}$  naar rechts om de inhoud van het album in stapels te bekijken.
- 2 Versleep de schakelaar voor de albumweergave ::: ig aar links om de albuminhoud in chronologische volgorde te bekijken.

## Met albums werken in de galerij

Naast het werken met volledige albums en met individuele foto's, kunt u één of meer foto's of video's in een album selecteren om ermee te werken in batches, bijvoorbeeld om enkele foto's in een album naar een vriend te sturen.

## Werken met batches van foto's of video's

- 1 Open het album dat de content bevat waarmee u wilt werken.
- 2 Druk tweemaal op  $\equiv$
- 3 Vink het album aan of uit waarmee u wilt werken. U kunt de selectie van alle items die u hebt gecontroleerd ongedaan maken door op Selectie van alle items ongedaan maken bovenaan het scherm te tikken.
- 4 Gebruik de besturingselementen onderaan het scherm om de aangevinkte items aan te passen. De beschikbare besturingselementen zijn afhankelijk van de combinatie van items die u hebt geselecteerd.

## Een album delen

- 1 Open het hoofdgalerijvenster.
- 2 Druk tweemaal op  $\equiv$
- 3 Controleer de albums die u wilt delen.
- 4 Tik op Delen onderaan het scherm.
- 5 Tik in het menu dat wordt geopend op de toepassing die u wilt gebruiken om de geselecteerde albums te delen. De toepassing die u hebt geselecteerd, wordt geopend met de foto's of video's van de geselecteerde albums of links, die aan een nieuw bericht worden toegevoegd.
- Ţ Als u een album deelt via Gmail™, mag u het origineel van een bijlage niet verwijderen voordat het bericht volledig is verzonden. Anders wordt de bijlage niet verzonden.

## Een album verwijderen

- 1 Open het hoofdgalerijvenster.
- 2 Druk tweemaal op  $\equiv$
- 3 Vink het album aan of uit dat u wilt verwijderen.
- 4 Tik op Verwijderen onderaan het scherm. Tik in het dialoogvenster dat wordt geopend op Verwijderen bevestigen.

## Werken met foto's

Gebruik de galerij om foto's weer te geven die u met de camera hebt gemaakt, hebt gedownload, op uw geheugenkaart hebt gekopieerd of in online webalbums hebt opgeslagen. U kunt de foto's op uw geheugenkaart ook bewerken en ze met vrienden delen.

## Foto's weergeven

- 1 Open een album in de galerij en tik op een foto.
- 2 Veeg naar links om de volgende foto in het album weer te geven. Veeg naar rechts om de vorige foto weer te geven.

## In- of uitzoomen op een foto

- 1 Tik wanneer u een foto bekijkt in de fotoviewer op de foto om de zoombesturingselementen weer te geven.
- 2 Tik op een van de zoombesturingselementen.
- U kunt ook twee keer op een foto tikken of twee vingers samenbrengen of uit elkaar spreiden om in of uit te zoomen. Versleep de foto vervolgens om de verschillende delen weer te geven.

## Een diavoorstelling van uw foto's bekijken

- 1 Tik in de fotoviewer op een foto om de besturingselementen weer te geven.
- 2 Tik op Diavoorstelling.
- 3 Tik op een foto om de diavoorstelling te beëindigen.

## Een foto draaien

- 1 Tik wanneer u een foto bekijkt in de fotoviewer op de foto om de besturingselementen weer te geven.
- 2 Tik op Menu > Meer.
- 3 Tik op Linksom draaien of Rechtsom draaien. De foto wordt opgeslagen met de nieuwe stand.

## Een foto als contactafbeelding gebruiken

- 1 Tik wanneer u een foto bekijkt in de fotoviewer op het scherm om de besturingselementen weer te geven.
- 2 Tik in de werkbalk onder aan het scherm op Menu > Meer > Instellen als.
- 3 Tik op Contactafbeelding.
- 4 Selecteer het contact dat u aan de foto wilt koppelen.
- 5 Snijd de foto bij, indien vereist.
- 6 Tik op Opslaan.

## Een foto gebruiken als achtergrond

- 1 Tik wanneer u een foto bekijkt in de fotoviewer op het scherm om de besturingselementen weer te geven.
- 2 Tik in de werkbalk onder aan het scherm op **Menu > Meer > Instellen als.**
- 3 Tik op Achtergrond.
- 4 Snijd de foto bij, indien vereist.
- 5 Tik op Opslaan.

## Een foto bijsnijden

- 1 Tik wanneer u een foto bekijkt in de fotoviewer op het scherm om de besturingselementen weer te geven.
- 2 Tik in de werkbalk onder aan het scherm op Menu > Meer > Bijsnijden.
- 3 Raak de rand van het bijsnijdkader aan en houd de rand vast om het bijsnijdkader aan te passen. Sleep wanneer de bijsnijdpijlen worden weergegeven, naar binnen of buiten vanuit het midden van het bijsnijdkader om het formaat te wijzigen.
- 4 Als u het formaat van alle zijden van het bijsnijdkader tegelijkertijd wilt wijzigen, raakt u een van de hoeken aan en houdt u deze vast, en versleept u vervolgens het kader.
- 5 Als u het bijsnijdkader wilt verplaatsen naar een ander gebied van de foto, raakt u het kader aan de binnenzijde aan en houdt u het vast, en sleept u het kader vervolgens naar de gewenste positie.
- 6 Tik op Opslaan om een kopie van de foto op te slaan wanneer u deze hebt bijgesneden. De originele niet-bijgesneden versie blijft op uw geheugenkaart.

## Een foto delen

- 1 Druk wanneer u een foto bekijkt in de fotoviewer op  $\equiv$  als er geen besturingselementen worden weergegeven.
- 2 Tik op Delen.
- 3 Selecteer een van de beschikbare overdrachtsmethoden.

## Een foto verwijderen

- 1 Tik wanneer u een foto bekijkt in de fotoviewer op het scherm om de besturingselementen weer te geven.
- 2 Tik in de werkbalk onder aan het scherm op Menu.
- 3 Tik op Verwijderen.
- 4 Tik in het dialoogvenster dat wordt geopend op Verwijderen bevestigen.

## Uw foto's op een kaart weergeven

U kunt de locatie waar een foto is gemaakt op een kaart weergeven. U hoeft hiervoor alleen uw camera zo in te stellen dat deze informatie over de geografische locatie toevoegt. Laat aan vrienden en familie zien waar u bent of ga op een ander moment terug naar de locatie.

Als u een foto die met de camera is genomen, wilt weergeven op een kaart, moet u locatie in de camera-instellingen inschakelen voordat u de foto neemt. U moet ook de locatiefuncties inschakelen onder Instellingen > Locatie en beveiliging.Zie *[Locatieservices](#page-96-0)* op pagina 97 voor meer informatie.

## Uw foto's op een kaart weergeven

- 1 Tik wanneer u een foto bekijkt in de fotoviewer op het scherm om de besturingselementen weer te geven.
- 2 Tik in de werkbalk onder aan het scherm op Menu > Meer.
- 3 Tik op Op kaart weergeven.

## Met video's werken

Gebruik de galerij om video's te bekijken die u met de camera hebt gemaakt, hebt gedownload, op uw geheugenkaart hebt gekopieerd. U kunt uw video's ook met vrienden delen of ze naar YouTube™ uploaden.

## Een video afspelen

- 1 Open in de galerij een album en tik op een video.
- 2 Draai de telefoon om de video rechtop (portret) of zijdelings (landschap) te bekijken.
- 3 Tik op de video om de afspeelbesturingen te bekijken.
- Als de schermstand niet automatisch verandert wanneer u de telefoon een kwartslag draait, schakelt u onder Instellingen > Weergave het selectievakje Scherm autom. draaien in.

## Een video onderbreken

- 1 Wanneer een video wordt afgespeeld, tikt u op het scherm om de besturingselementen weer te geven.
- 2 Tik op  $\blacksquare$ .

## Een video vooruit- en terugspoelen

- 1 Wanneer een video wordt afgespeeld, tikt u op het scherm om de zoombesturingselementen weer te geven.
- 2 Sleep de voortgangsbalkmarkering naar links om terug te spoelen of naar rechts om vooruit te spoelen.
- $\frac{1}{2}$  Als alternatief kunt u tikken op  $\rightarrow$  of  $\rightarrow$ .

## Het volume van een video aanpassen

• Druk op de volumetoets.

## Een video delen

- 1 Open een galerij-album dat een video bevat.
- 2 Druk tweemaal op  $\equiv$
- 3 Vink de video of video's aan die u wilt delen.
- 4 Tik op Delen onderaan het scherm.
- 5 Tik in het menu dat wordt geopend op de toepassing die u wilt gebruiken om de geselecteerde video te delen.
- $\mathbf{I}$ U kunt auteursrechtelijk beschermde items mogelijk niet kopiëren, verzenden of overbrengen.

## Een video verwijderen

- 1 Open een galerij-album dat een video bevat.
- 2 Druk tweemaal op  $\equiv$ .
- 3 Vink de video of video's aan die u wilt verwijderen.
- 4 Tik op Verwijderen onderaan het scherm.
- 5 Tik in het dialoogvenster dat wordt geopend op Verwijderen bevestigen.

# Draadloze Bluetooth™-technologie

Gebruik de Bluetooth™-functie om bestanden te verzenden naar andere Bluetooth™ apparaten of om een verbinding te maken met handsfree accessoires. Schakel de Bluetooth™-functie op de telefoon in en breng draadloze verbindingen tot stand met andere Bluetooth™-apparaten, zoals computers, headsets en telefoons. De Bluetooth™ verbinding werkt beter binnen een straal van 10 meter, zonder vaste voorwerpen tussen de apparaten. In sommige gevallen moet u de telefoon handmatig koppelen met andere Bluetooth™-apparaten. Denk eraan om u telefoon op "detecteerbaar" in te stellen als u wilt dat andere Bluetooth™-apparaten deze kunnen detecteren.

De interoperabiliteit en compatibiliteit tussen Bluetooth™-apparaten varieert.

## De Bluetooth™-functie inschakelen en uw telefoon zichtbaar maken

- 1 Tik vanuit uw Startpagina op ::::
- 2 Zoek de volgende opties en tik erop: Instellingen > Draadloos en netwerken.
- 3 Schakel het selectievakje **Bluetooth** in. **W** wordt in de statusbalk weergegeven.
- 4 Tik op Bluetooth-instellingen.
- 5 Schakel het selectievakje Kan worden gevonden in. De telefoon is nu gedurende 120 seconden op andere apparaten zichtbaar.

## Telefoonnaam

U kunt uw telefoon een naam geven. Deze naam wordt aan andere apparaten getoond, nadat u de Bluetooth™-functie hebt ingeschakeld en uw telefoon hebt ingesteld op zichtbaar.

## Een telefoonnaam invoeren

- 1 Zorg dat de Bluetooth™-functie is ingeschakeld.
- 2 Tik vanuit uw Startpagina op ...
- 3 Ga naar en tik op Instellingen > Draadloos en netwerken > Bluetoothinstellingen > Apparaatnaam.
- 4 Voer een telefoonnaam in die u zelf kiest.
- 5 Tik op OK.

## Koppeling met een ander Bluetooth™-apparaat

Als u de telefoon met een ander apparaat koppelt, kunt u de telefoon bijvoorbeeld verbinden met een Bluetooth™-headset of een Bluetooth™-carkit, en deze apparaten gebruiken om te bellen en gebeld te worden.

Zodra u de telefoon hebt gekoppeld met een Bluetooth™-apparaat, wordt deze koppeling opgeslagen op de telefoon. Als u de telefoon koppelt met een Bluetooth™-apparaat, moet u mogelijk een toegangscode invoeren. De generieke toegangscode 0000 wordt automatisch uitgeprobeerd. Als deze code niet werkt, raadpleegt u de documentatie van het Bluetooth™-apparaat voor de toegangscode van het apparaat. U hoeft de toegangscode de volgende keer dat u verbinding maakt met een gekoppeld Bluetooth™ apparaat, niet meer in te voeren.

Bepaalde Bluetooth™-apparaten (zoals de meeste Bluetooth™-headsets) moeten worden gekoppeld en verbonden met het andere apparaat.

U kunt de telefoon met meerdere Bluetooth™-apparaten koppelen. U kunt echter met slechts één Bluetooth™-profiel tegelijk verbinding maken.

## Uw telefoon koppelen met een ander Bluetooth™-apparaat

- 1 Tik vanuit de Startpagina op ::::
- 2 Zoek de volgende opties en tik erop: Instellingen > Draadloos en netwerken > Bluetooth-instellingen.
- 3 Tik op Scannen naar apparaten. De gevonden Bluetooth™-apparaten worden weergegeven onder Bluetooth-apparaten.
- 4 Tik op het Bluetooth™-apparaat waarmee u de telefoon wilt koppelen.
- 5 Voer zo nodig een toegangscode in.
- 6 De telefoon en het Bluetooth™-apparaat zijn nu gekoppeld. Voor sommige apparaten geldt dat u ook verbinding moet maken voordat u ze kunt gebruiken. De status van de koppeling en verbinding wordt onder de naam van het Bluetooth™ apparaat weergegeven in de lijst **Bluetooth-apparaten**.
- Controleer of Bluetooth™ is geactiveerd op het apparaat dat u met de telefoon wilt koppelen en of Bluetooth™-zichtbaarheid is ingeschakeld.

## Uw telefoon verbinden met een ander Bluetooth™-apparaat

- Bepaalde Bluetooth™-apparaten (zoals de meeste Bluetooth™-headsets) moeten eerst worden gekoppeld en vervolgens worden verbonden met andere Bluetooth™-apparaten voordat er een verbinding tot stand kan worden gebracht.
- 1 Tik vanuit de Startpagina op ...
- 2 Zoek de volgende opties en tik erop: Instellingen > Draadloos en netwerken > Bluetooth-instellingen.
- 3 Raak in de lijst Bluetooth-apparaten het Bluetooth™-apparaat aan dat u wilt verbinden met de telefoon en houd het apparaat vast.
- 4 Tik op Verbinden.

## De verbinding met een Bluetooth™-apparaat verbreken

- 1 Tik vanuit de Startpagina op ...
- 2 Zoek de volgende opties en tik erop: Instellingen > Draadloos en netwerken > Bluetooth-instellingen.
- 3 Raak in de lijst Bluetooth-apparaten de naam van het verbonden Bluetooth™apparaat aan en houd deze ingedrukt.
- 4 Tik op Verbinding verbreken.
- Het Bluetooth™-apparaat is nog steeds gekoppeld met de telefoon, ook al hebt u de verbinding ermee verbroken. Als u de koppeling wilt verwijderen, moet u op Verbinding verbreken en koppeling opheffen tikken.

## De koppeling met een Bluetooth™-apparaat ongedaan maken

- 1 Tik vanuit de Startpagina op ...
- 2 Zoek de volgende opties en tik erop: Instellingen > Draadloos en netwerken > Bluetooth-instellingen.
- 3 Raak in de lijst Bluetooth-apparaten de naam van het verbonden Bluetooth™ apparaat aan en houd deze ingedrukt.
- 4 Tik op Koppeling ongedaan maken.

## Items verzenden en ontvangen via Bluetooth™-technologie

Items delen met andere Bluetooth™-compatibele apparaten zoals telefoons of computers. U kunt meerdere soorten items verzenden en ontvangen via de Bluetooth™-functie, zoals:

- Foto's en video's
- Muziek en andere audiobestanden
- Contacten
- Webpagina's

## Items verzenden via Bluetooth™

- 1 Ontvangend apparaat: Zorg ervoor dat op het Bluetooth™-apparaat waarnaar u het item wilt verzenden Bluetooth™ is ingeschakeld en het zich in detecteerbare modus bevindt.
- 2 Open op uw telefoon de applicatie die het item bevat dat u wilt verzenden en ga naar het item.
- 3 Afhankelijk van de applicatie en het item dat u wilt verzenden, moet u het item bijvoorbeeld aanraken en vasthouden, openen of drukken op  $\equiv$ . Er zijn mogelijk andere manieren om een item te verzenden.
- 4 Selecteer een optie in het menu delen of verzenden.
- 5 Selecteer **Bluetooth** in het menu dat verschijnt.
- 6 Schakel Bluetooth™ in als dit wordt gevraagd.
- 7 Tik onder **Bluetooth-apparaten** op de naam van het ontvangende apparaat.
- 8 **Ontvangend apparaat:** Accepteer de verbinding indien dit wordt gevraagd.<br>9 Voer indien dit wordt gevraagd hetzelfde wachtwoord in op beide apparaten
- 9 Voer indien dit wordt gevraagd hetzelfde wachtwoord in op beide apparaten of bevestig het gesuggereerde wachtwoord.
- 10 Ontvangend apparaat: Accepteer het inkomende item.

## Items ontvangen via Bluetooth™

- 1 Tik vanuit de Startpagina op ::::
- 2 Zoek de volgende opties en tik erop: Instellingen > Draadloos en netwerken.
- 3 Schakel het selectievakje Bluetooth in. \* wordt in de statusbalk weergegeven.
- 4 Tik op Bluetooth-instellingen.
- 5 Schakel het selectievakje Kan worden gevonden in. De telefoon is nu gedurende 120 seconden op andere apparaten zichtbaar.
- 6 Verzendend apparaat: Verzend één of meer items naar uw telefoon via Bluetooth™.
- 7 Voer indien dit wordt gevraagd hetzelfde wachtwoord in op beide apparaten of bevestig het gesuggereerde wachtwoord.
- 8 Wanneer u een melding krijgt van een inkomend bestand op uw telefoon, sleept u de statusbalk omlaag en tikt u op de melding om de bestandsoverdracht te accepteren.
- 9 Tik op Accepteren om de bestandsoverdracht te starten.
- 10 Sleep de statusbalk omlaag om de voortgang van de overdracht te bekijken.
- 11 Sleep de statusbalk omlaag en tik op de betreffende melding om een ontvangen item onmiddellijk te openen.
- $\mathbf{y}$ Uw telefoon moet een geplaatste geheugenkaart hebben om items te kunnen ontvangen via draadloze Bluetooth™-technologie.

# <span id="page-92-0"></span>Uw telefoon aansluiten op een computer

Maak met uw telefoon verbinding met een computer en start het overbrengen van afbeeldingen, muziek en andere bestandstypen. De eenvoudigste manieren om verbinding te maken, is het gebruik van een USB-kabel of van draadloze Bluetooth-technologie.

Wanneer u met uw telefoon verbinding maakt met een computer met behulp van een USBkabel, wordt u gevraagd de PC Companion-applicatie te installeren op uw computer. Met de PC Companion-applicatie hebt u toegang tot aanvullende toepassingen waarmee u mediabestanden kunt overbrengen en ordenen, uw telefoon kunt bijwerken, de content van uw telefoon synchroniseren, en nog veel meer.

Het is mogelijk dat u geen door copyright beschermde content kunt overbrengen tussen uw telefoon en computer.

## Inhoud overbrengen en verwerken met een USB-kabel

Gebruik een USB-kabelverbinding tussen uw computer en telefoon voor eenvoudige overdracht en beheer van uw bestanden. Als de verbinding tussen de twee apparaten is gemaakt, kunt u content van de één naar de ander slepen met behulp van de bestandsverkenner van uw computer. Als u muziek- of videobestanden, foto's of andere mediabestanden overbrengt naar uw telefoon, kunt u het beste de Media Go™-applicatie op uw computer gebruiken. MediaGo converteert mediabestanden zodat u deze op uw telefoon kunt gebruiken.

## USB-verbindingsmodi

De twee meest gebruikte methodes voor het delen van gegevens tussen uw telefoon en andere apparaten met behulp van een USB-kabel zijn de MTP-modus (Media Transfer Protocol) en de MSC-modus (massaopslag).

- Mediaoverdracht (MTP): het meest gebruikte protocol voor communicatie met Windowscomputers. Deze modus wordt doorgaans standaard ingeschakeld.
- Massaopslag (MSC): de meest gebruikte manier om verbinding te maken tussen een telefoon en media-apparaten, zoals tv's, carkits en Mac OS/Linux-computers zonder MTPondersteuning.

## Massaopslag instellen als de standaard USB-verbindingsmodus

- 1 Tik in Startpagina op ::::
- 2 Ga naar en tik op Instellingen > Sony Ericsson > Verbinding > USBverbindingsmodus.
- 3 Tik op Massaopslagmodus (MSC).
- 4 Tik op **OK.**
- ļ De media-overdrachtsmodus wordt doorgaans standaard geactiveerd.

De telefoon op een computer aansluiten met behulp van de massaopslagmodus

- 1 Sleep de statusbalk omlaag.
- 2 Tik op Uw telefoon verbinden > Verbinden met geh.kaart telefoon.
- Als u op de telefoon een toepassing uitvoert waarin de geheugenkaart wordt gebruikt, moet u de toepassing mogelijk afsluiten voordat u de geheugenkaart kunt gebruiken.

## De USB-kabel loskoppelen in de massaopslagmodus

Koppel de USB-kabel niet los wanneer u content overbrengt, omdat de content hierdoor beschadigd kan raken.

- <span id="page-93-0"></span>1 Computer: Gebruik de functie *Safely Remove Hardware* (Veilig hardware verwijderen) om de USB-kabelverbinding te verbreken.
- 2 Telefoon: Sleep de statusbalk omlaag.
- 3 Tik op Geheugenkaart van telefoon verb...<br>4 Tik op Verbinding verbreken in het scherm
- Tik op Verbinding verbreken in het scherm dat opent.
- 5 Koppel de USB-kabel los van beide apparaten.
- Ţ. Computerinstructies kunnen per besturingssysteem verschillen. Zie de documentatie van het besturingssysteem van uw computer voor meer informatie.

Content tussen telefoon en computer slepen met behulp van een USB-kabel

- 1 Sluit de telefoon aan op een computer met een USB-kabel.
- 2 Telefoon: Verb. in Mediaoverdrachtmodus wordt weergegeven in de statusbalk.
- 3 Computer: Open Microsoft® Windows® Verkenner vanaf het bureaublad en wacht tot de geheugenkaart van uw telefoon als een externe schijf in Microsoft® Windows® Verkenner verschijnt.
- 4 **Computer**: Sleep de gewenste bestanden en zet deze neer tussen uw telefoon en de computer.

## PC Companion

PC Companion helpt u om extra functies en services te openen en te gebruiken die verbonden zijn met uw telefoon, zodat u muziek, video en afbeeldingen kunt overdragen. U kunt de telefoon ook bijwerken om de meest recente beschikbare software op te halen.

U moet beschikken over een van de volgende besturingssystemen om de toepassing PC Companion te kunnen gebruiken:

- Microsoft® Windows® 7
- Microsoft® Windows® Vista®
- Microsoft® Windows® XP (Service Pack 3 of hoger)

U moet uw telefoon met een computer verbinden via een USB-kabel om PC Companion te installeren en te gebruiken.

## PC Companion installeren

- 1 Sluit de telefoon aan op een computer met een USB-kabel.
- 2 Telefoon: Tik op Starten in het installatievenster van PC Companion.
- 3 Computer: PC Companion start automatisch na enkele seconden. Volg de instructies op het scherm om PC Companion te installeren.
- $-\bullet$ De installatie van PC Companion op uw telefoon is standaard ingeschakeld. U kunt deze optie in uw telefooninstellingen uitschakelen.

## PC Companion starten

- 1 Sluit de telefoon aan op een computer met een USB-kabel.
- 2 Telefoon: Verb. in Mediaoverdrachtmodus wordt weergegeven in de statusbalk.
- 3 Computer: PC Companion wordt na enkele seconden automatisch gestart op de computer.
- Als PC Companion niet automatisch wordt gestart, kunt u deze toepassing starten vanuit het menu Start van uw computer.

## Media Go™

De Media Go™-computertoepassing helpt u om uw mediacontent op uw telefoon en computer over te dragen en te beheren. Installeer de toepassing Media Go™ vanuit de toepassing PC Companion. Zie *PC Companion* op pagina 94 voor meer informatie.

U moet beschikken over een van de volgende besturingssystemen om de toepassing Media Go™ te kunnen gebruiken:

- Microsoft® Windows® 7
- Microsoft® Windows® Vista®

• Microsoft® Windows® XP, Service Pack 3 of hoger

Als u bestanden wilt overbrengen tussen Media Go™ en de telefoon, moet u eerst de telefoon met de computer verbinden via een USB-kabel. U moet de telefoon ook inschakelen om verbinding te kunnen maken met de computer. Zie *[Content tussen](#page-93-0) [telefoon en computer slepen met behulp van een USB-kabel](#page-93-0)* op pagina 94 voor meer informatie.

 $-\bullet$ Raadpleeg de Help-sectie in het hoofdmenu van de toepassing Media Go™ voor meer informatie over het gebruik van Media Go™.

## Inhoud overbrengen met de toepassing Media Go™

- 1 Sluit de telefoon aan op een computer met een USB-kabel.
- 2 Telefoon: Verb. in Mediaoverdrachtmodus wordt weergegeven in de statusbalk.
- 3 Computer: De PC Companion-applicatie start automatisch. Klik in de PC Companion-applicatie op *Media Go* om de Media Go™-applicatie te starten. In sommige gevallen moet u wachten totdat Media Go™ is geïnstalleerd.
- 4 Sleep bestanden tussen uw computer en telefoon met behulp van de Media Gointerface.
- Ţ Media Go™ kan ook worden gedownload van *[www.sonyericsson.com/support](http://www.sonyericsson.com/support)*.

# Met uw telefoon verbinding maken met een tv

Verbind uw telefoon met een tv via een HDMI™ (High Definition Multimedia Interface)-kabel en begin content op uw telefoon te bekijken op een groter scherm.

Deze functie werkt het beste met foto's en video's die in HD-modus zijn vastgelegd.

## Telefooncontent op een tv weergeven met een HDMI-kabelverbinding

- 1 Verbind uw telefoon met de tv-set via een HDMI™-kabel. Als de tv CEC (Customer Electronic Control) ondersteunt, schakelt deze automatisch in en schakelt deze naar het HDMI™-kanaal. Als de tv niet automatisch wordt ingeschakeld, schakelt u de tv in en schakelt u handmatig over naar het HDMI™-kanaal. <sup>aar</sup> verschijnt in de statusbalk nadat een verbinding tot stand is gebracht.
- 2 De toepassing Galerij wordt automatisch geactiveerd. Wanneer de telefooninterface op de tv verschijnt, volgt u de instructies op de telefoon en gebruikt u de afstandsbediening van de tv om de bestanden die u wilt openen te selecteren. U kunt de afstandsbediening van de tv mogelijk niet gebruiken wanneer u de toepassing Galerij afsluit.
- U moet mogelijk een afzonderlijke TypeD-kabel voor HDMI™ kopen.

## Instructies weergeven over het gebruik van een tv-afstandsbediening bij uw telefoon

- 1 Sleep de statusbalk omlaag om het meldingsvenster te openen terwijl de HDMI™ kabel op uw telefoon en op de tv is aangesloten.
- 2 Tik op **HDMI aangesloten** om instructies weer te geven over hoe u de bedieningsknoppen op de afstandsbediening van uw tv gebruikt.

## Uw tv loskoppelen van de telefoon

• Koppel de HDMI™-kabel van uw telefoon of de tv los.

# <span id="page-96-0"></span>Locatieservices

Gebruik uw telefoon om erachter te komen waar u zich bevindt. Er zijn twee methoden: GPS of draadloze netwerken. U kunt de draadloze netwerkoptie het beste inschakelen als u alleen uw geschatte locatie nodig hebt en deze snel wilt hebben. Als u een nauwkeurigere positie wilt en een helder zicht op de hemel hebt, schakelt u de GPS-optie in. U kunt beide opties inschakelen om ervoor te zorgen dat uw locatie wordt gevonden wanneer het netwerk zwak is.

1 Sony Ericsson biedt geen garantie voor de nauwkeurigheid van locatieservices, inclusief, maar niet beperkt tot navigatieservices.

## GPS inschakelen

- 1 Tik vanaf de startpagina op ...
- 2 Tik op Instellingen > Locatie en beveiliging.
- 3 Schakel het selectievakje GPS-satellieten in.

## Draadloze netwerken inschakelen

- 1 Tik vanaf uw startpagina op ::::
- 2 Tik op Instellingen > Locatie en beveiliging.
- 3 Schakel het selectievakje Draadloze netwerken in.

## GPS gebruiken

Uw telefoon heeft een global positioning system (GPS)-ontvanger die satellietsignalen gebruikt om uw locatie te berekenen.

ı Als u functies gebruikt waarvoor uw locatie moet worden bepaald met de GPS-ontvanger, moet u ervoor zorgen dat u een helder zicht op de hemel hebt.

## De beste prestaties bereiken

Wanneer u de GPS de eerste keer gebruikt, kan het 5 tot 10 minuten duren voordat uw locatie wordt gevonden. Om de zoekopdracht te helpen, zorgt u ervoor dat u een helder zicht op de hemel hebt. Sta stil en bedek de GPS-antenne niet (het gemarkeerde gebied in de afbeelding). De GPS-signalen kunnen door wolken en plastic dringen, maar niet door de meeste vaste objecten, zoals gebouwen en bergen. Als uw locatie na enkele minuten niet is gevonden, gaat u ergens anders staan.

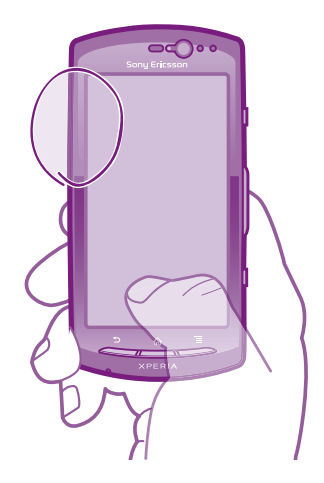

## Google Maps™

Houd uw huidige locatie bij, bekijk realtime verkeerssituaties en krijg gedetailleerde instructies naar uw bestemming.

Wanneer u een kaart bekijkt, maakt u een verbinding met het internet en worden gegevens naar uw telefoon overgedragen. Voordat u een reis maakt, kunt u kaarten downloaden en opslaan op uw geheugenkaart om hoge roamingkosten te vermijden.

Ţ. De toepassing Google Maps™ is mogelijk niet in alle markten, landen of regio's beschikbaar.

## Google Maps™ gebruiken

- 1 Tik vanuit de Startpagina op ...
- 2 Ga naar en tik op **Maps**.
- Ţ Als u uw locatie wilt gebruiken, schakelt u ten minste één van de locatiemethoden in die beschikbaar zijn onder Instellingen > Locatie en beveiliging.

## Meer informatie over Google Maps™

• Druk wanneer u Maps gebruikt op  $\equiv$  en tik vervolgens op Meer > Help.

## De locaties van uw vrienden weergeven met Google Latitude™

Gebruik Google Latitude™ om de locaties van uw vrienden op kaarten bekijken en uw locatie en andere informatie met hen te delen.

## Navigatie-instructies krijgen

De Google Maps™-toepassing kan instructies geven voor reizen te voet, met het openbaar vervoer of met de auto. U kunt een snelkoppeling toevoegen naar een bestemming op uw startpagina, zodat u gewoon de snelkoppeling kunt aanraken om instructies naar die locatie te krijgen vanaf het punt waar u zich bevindt.

Wanneer u een kaart bekijkt, maakt u een verbinding met het internet en worden gegevens naar uw telefoon overgedragen. Voordat u een reis maakt, kunt u kaarten downloaden en opslaan op uw geheugenkaart om hoge roamingkosten te vermijden.

Sony Ericsson garandeert de nauwkeurigheid van navigatieservices niet.

## De navigatietoepassing gebruiken

Krijg instructies bij elke bocht om plaatsen te bereiken. De instructies worden uitgesproken en worden op het scherm weergegeven.

Navigatie is mogelijk niet in alle markten beschikbaar.

## Navigatie starten

- 1 Tik vanaf uw startpagina op  $\dddot{m}$ .
- 2 Ga naar en tik op Navigatie.

# De telefoon vergrendelen en beveiligen

## IMEI-nummer

Elke telefoon heeft een uniek IMEI-nummer (International Mobile Equipment Identity). U moet een kopie van dit nummer bewaren. Als uw telefoon wordt gestolen, kan uw netwerkprovider uw EMEI-nummer gebruiken om te voorkomen dat de telefoon toegang krijgt tot het netwerk in uw land.

## Uw IMEI-nummer weergeven

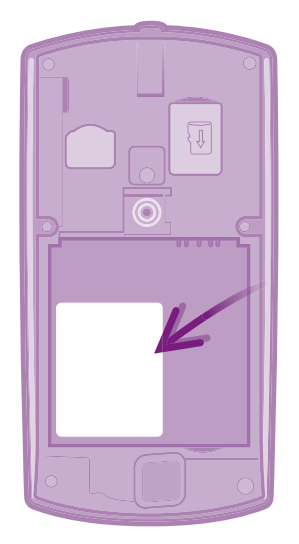

• U vindt uw IMEI-nummer onder de batterij.

## Uw IMEI-nummer weergeven op de telefoon

- 1 Tik vanuit de Startpagina op ...
- 2 Zoek de volgende opties en tik erop: Instellingen > Over de telefoon > Status.
- 3 Blader naar IMEI om het IMEI-nummer weer te geven.

## SIM-kaartbeveiliging

De SIM-kaartvergrendeling beschermt alleen uw abonnement. Uw telefoon werkt nog steeds met een nieuwe SIM-kaart. Als de SIM-kaartvergrendeling is ingeschakeld, moet u een PIN-code (Personal Identity Number) invoeren. Als u de PIN-code vaker onjuist invoert dan maximaal is toegestaan, wordt de SIM-kaart geblokkeerd. U moet dan de PUK-code (Personal Unblocking Key) en een nieuwe PIN-code invoeren. U ontvangt de PIN-, PIN2 en PUK-code van uw netwerkoperator.

## De PIN-vergrendeling voor de SIM-kaart wijzigen

- 1 Tik vanuit de Startpagina op ...
- 2 Ga naar en tik op Instellingen > Locatie en beveiliging > SIM-vergrendeling instellen > SIM-kaart vergrendelen.
- 3 Voer de PIN-code voor de SIM-kaart in en tik op OK.

## De PIN-code voor de SIM-kaart wijzigen

- 1 Tik vanuit de Startpagina op ::::.
- 2 Ga naar en tik op Instellingen > Locatie en beveiliging > SIM-vergrendeling instellen > SIM PIN-code wijzigen.
- 3 Voer de oude PIN-code voor de SIM-kaart in en tik op OK.
- 4 Voer de nieuwe PIN-code voor de SIM-kaart in en tik op OK.
- 5 Voer de nieuwe PIN-code voor de SIM-kaart opnieuw in en tik op OK.

## De PIN2-code voor de SIM-kaart wijzigen

- 1 Tik vanuit de Startpagina op ::::
- 2 Ga naar en tik op Instellingen > Oproepinstellingen > Vaste nummers > PIN2code wijzigen.
- 3 Voer de oude PIN2-code voor de SIM-kaart in en tik op OK.
- 4 Voer de nieuwe PIN2-code voor de SIM-kaart in en tik op OK.
- 5 Bevestig de nieuwe PIN2-code en tik op OK.

## De blokkering van de vergrendelde SIM-kaart ongedaan maken

- 1 Wanneer Uw SIM-kaart is vergrendeld met de PUK-code. Typ de PUK-code om te ontgrendelen. wordt weergegeven, voert u de PUK-code in en tikt u op OK.
- 2 Voer een nieuwe PIN-code in en tik op OK.
- 3 Herhaal de nieuwe PIN-code en tik op OK.
- $\bullet$ Als u te vaak een onjuiste PUK-code invoert, wordt de SIM-kaart geblokkeerd. Neem in dat geval contact op met de serviceprovider voor een nieuwe SIM-kaart.

## Een schermvergrendeling instellen

## Een schermvergrendeling instellen

- 1 Tik vanuit uw Startpagina op  $\frac{111}{10}$  > Instellingen > Locatie en beveiliging > Schermvergrendeling instellen.
- 2 Selecteer een optie.
- Het is heel belangrijk dat u het patroon voor schermontgrendeling, PIN-code of wachtwoord onthoudt. Als u deze informatie vergeet, kunt u belangrijke gegevens, zoals contacten en berichten, mogelijk niet meer herstellen. Raadpleeg uw Sony Ericsson Call Center voor meer informatie.

## Een patroon voor schermontgrendeling maken

- 1 Tik vanuit de Startpagina op ...
- 2 Ga naar en tik op Instellingen > Locatie en beveiliging > Schermvergrendeling instellen > Patroon.
- 3 Voer de instructies op de telefoon uit. U wordt gevraagd een beveiligingsvraag te selecteren. Deze vraag wordt gebruikt om de telefoon te ontgrendelen als u uw patroon voor schermontgrendeling bent vergeten.

## Het scherm ontgrendelen met een schermontgrendelingspatroon

- 1 Activeer het scherm.
- 2 Teken uw patroon voor schermontgrendeling.
- Als het ontgrendelingspatroon dat u tekent op het scherm, vijf keer op rij wordt geweigerd, kunt u ervoor kiezen om 30 seconden te wachten en het dan opnieuw te proberen. U kunt ook de beveiligingsvraag beantwoorden die u hebt geselecteerd.

## Het patroon voor schermontgrendeling wijzigen

- 1 Tik vanuit de Startpagina op ::::
- 2 Zoek de volgende opties en tik erop: Instellingen > Locatie en beveiliging > Schermvergrendeling wijzigen.
- 3 Voer de instructies op de telefoon uit.

### Het patroon voor schermontgrendeling uitschakelen

- 1 Tik vanaf de startpagina op  $\frac{111}{2}$  > Instellingen > Locatie en beveiliging > Schermvergrendeling wijzigen.
- 2 Teken het patroon voor schermontgrendeling.
- 3 Tik op Geen.

## Een PIN voor schermontgrendeling maken

- 1 Tik vanaf de startpagina op :::: > Instellingen > Locatie en beveiliging > Schermvergrendeling instellen > PIN.
- 2 Voer een numerieke PIN-code in en tik op **Doorgaan**.
- 3 Bevestig uw PIN-code en tik op .

### De PIN-code voor schermontgrendeling uitschakelen

- 1 Tik vanuit uw Startpagina op :::: > Instellingen > Locatie en beveiliging > Schermvergrendeling wijzigen.
- 2 Voer uw PIN-code in en tik op **Doorgaan**.
- 3 Tik op Geen.

## Een wachtwoord voor schermvergrendeling creëren

- 1 Tik vanuit uw Startpagina op  $\frac{111}{100}$  > Instellingen > Locatie en beveiliging > Schermvergrendeling instellen > Wachtwoord.
- 2 Voer een wachtwoord in. Het wachtwoord moet ten minste één letter bevatten en moet ten minste vier tekens bevatten.
- 3 Tik op Doorgaan.
- 4 Bevestig uw wachtwoord en tik op .

## Het wachtwoord voor schermontgrendeling uitschakelen

- 1 Tik vanuit uw Startpagina op :::: > Instellingen > Locatie en beveiliging > Schermvergrendeling wijzigen.
- 2 Voer uw wachtwoord in en tik op **Doorgaan**.
- 3 Tik op Geen.

# De telefoon bijwerken

Werk uw telfoon bij met de meest recente softwareversie voor optimale prestaties en de laatste verbeteringen. Uw kunt updates direct op uw telefoon downloaden via een 2G- of 3G-internetverbinding of via een Wi-Fi-verbinding. U kunt ook de toepassing PC Companion op een computer gebruiken. Sluit uw telefoon aan op de computer met een USB-kabel en de toepassing PC Companion begeleidt u door de rest van de stappen.

- U moet mogelijk kosten voor een gegevensverbinding betalen wanneer u verbinding maakt met het internet vanaf uw telefoon. Neem contact op met uw netwerkoperator voor meer informatie.
- Maak een back-up van alle gegevens op de telefoon en sla alle gegevens op voordat u de telefoonupdate start met PC Companion.

## De telefoon draadloos bijwerken

## Software-updates draadloos downloaden

- 1 Tik vanaf de startpagina op ::::.
- 2 Zoek de volgende opties en tik erop: Instellingen > Over de telefoon > Softwareupdate.
- 3 Tik op Nu bijwerken. Volg de instructies op het scherm om uw telefoon bij te werken.
- $\bullet$ Selecteer de optie Automatisch zoeken als u wilt dat uw telefoon u automatisch op de hoogte brengt over software updates.

## De telefoon bijwerken met een USB-kabel

U kunt de telefoon bijwerken met een USB-kabel en de toepassing PC Companion. De toepassing PC Companion is beschikbaar wanneer u de telefoon verbindt met een USBkabel. Zie *[PC Companion](#page-93-0)* op pagina 94 voor meer informatie over hoe u PC Companion kunt starten.

## Software-updates downloaden met een USB-kabelverbinding

- Verwijder de USB-kabel niet tijdens het bijwerken van de telefoon. De inhoud die wordt overgebracht, kan hierdoor beschadigd raken. Zorg dat de hardware veilig wordt verwijderd van de computer wanneer u klaar bent.
- U kunt de instructies hierna alleen uitvoeren als PC Companion op uw computer is geïnstalleerd. Als u PC Companion wilt installeren, sluit u de telefoon aan op de computer met een USB-kabel en volgt u de instructies op het scherm van uw telefoon.
- 1 Sluit de telefoon aan op een computer met een USB-kabel. Als u PC Companion net hebt geïnstalleerd, moet u ervoor zorgen dat u uw telefoon loskoppelt van de computer en vervolgens opnieuw aansluit op de computer voordat u de softwareupdates probeert te downloaden.
- 2 Telefoon: Tik op Uw telefoon verbinden.
- 3 Computer: Wacht enkele seconden totdat PC Companion is gestart. Als PC Companion niet automatisch wordt gestart, kunt u deze toepassing starten vanuit het menu Start van uw computer.
- 4 Computer: Klik op *Ondersteuningszone* en selecteer de optie *Software Update*. Volg hierna de instructies op het scherm om uw telefoon bij te werken.
- Wanneer u PC Companion gebruikt, ontvangt u ook meldingen wanneer er software-updates beschikbaar zijn voor uw telefoon.

# Overzicht van telefooninstellingen

Leer de instellingen in uw telefoon kennen zodat u ze kunt personaliseren op basis van uw eigen behoeften.

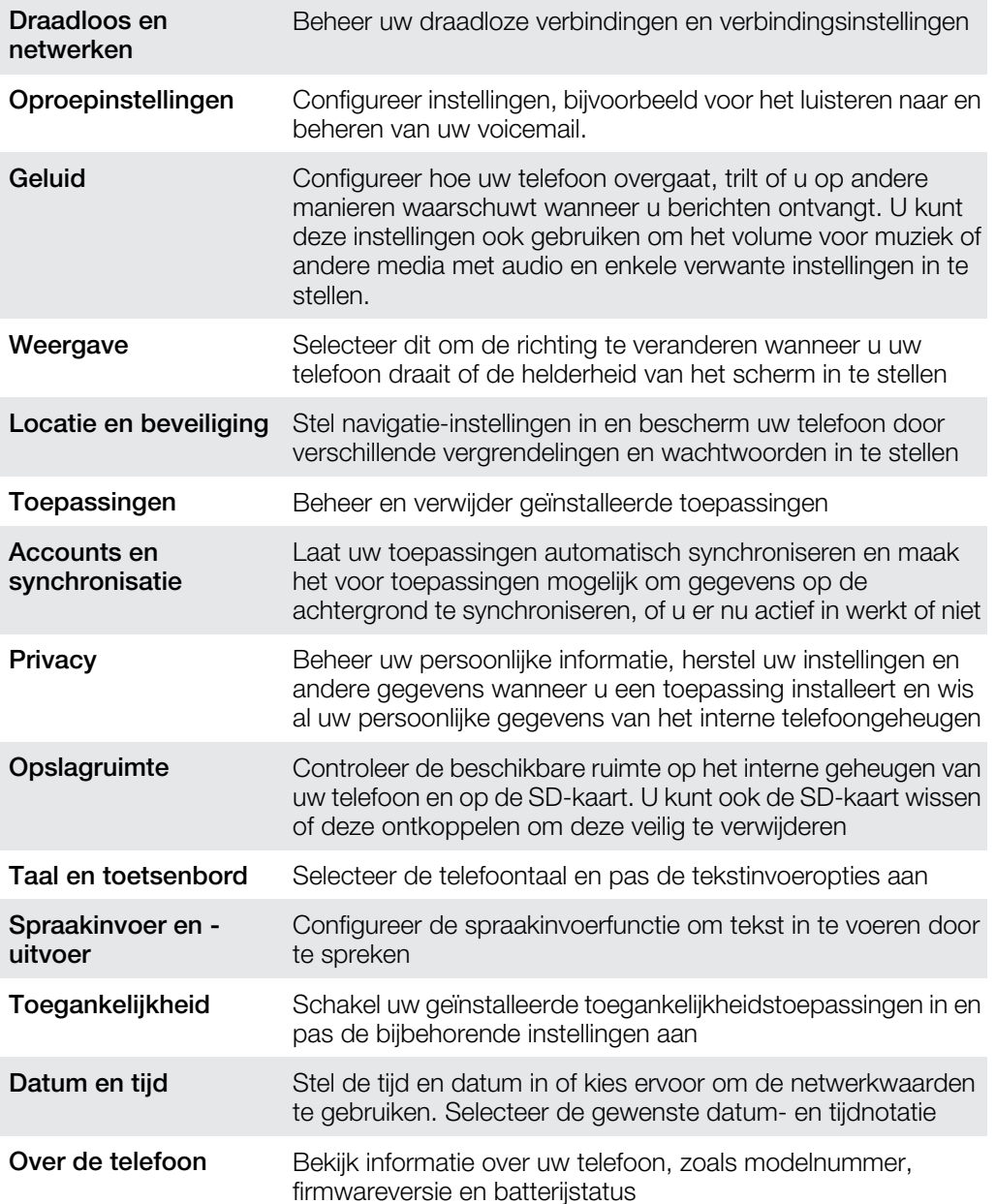

# Overzicht van pictogrammen

## Statuspictogrammen

De volgende statuspictogrammen kunnen op het scherm worden weergegeven:

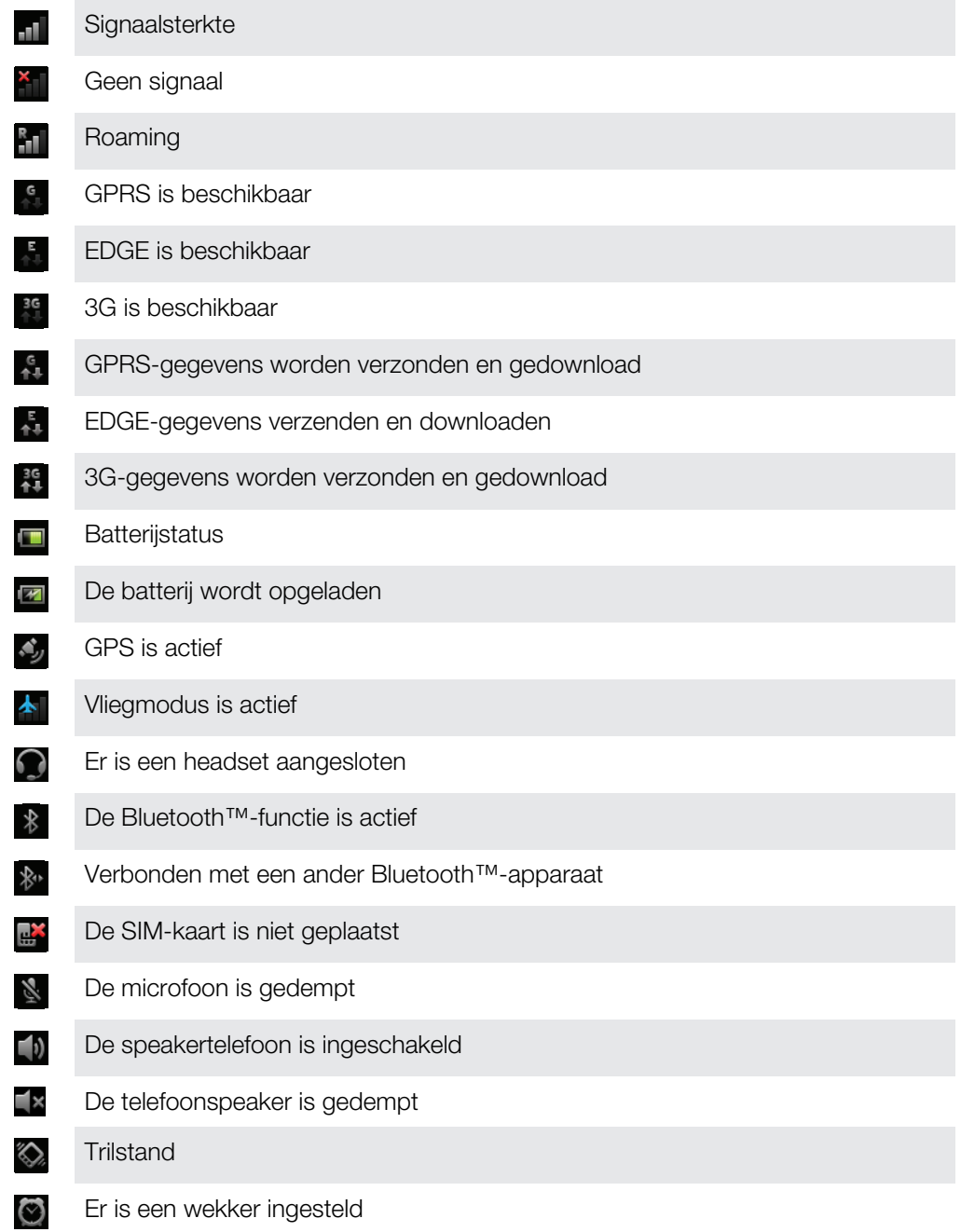

## Meldingspictogrammen

De volgende meldingspictogrammen kunnen op het scherm worden weergegeven:

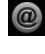

Nieuw e-mailbericht

 $\overline{\mathsf{x}}$ 

Nieuw SMS-bericht of MMS-bericht

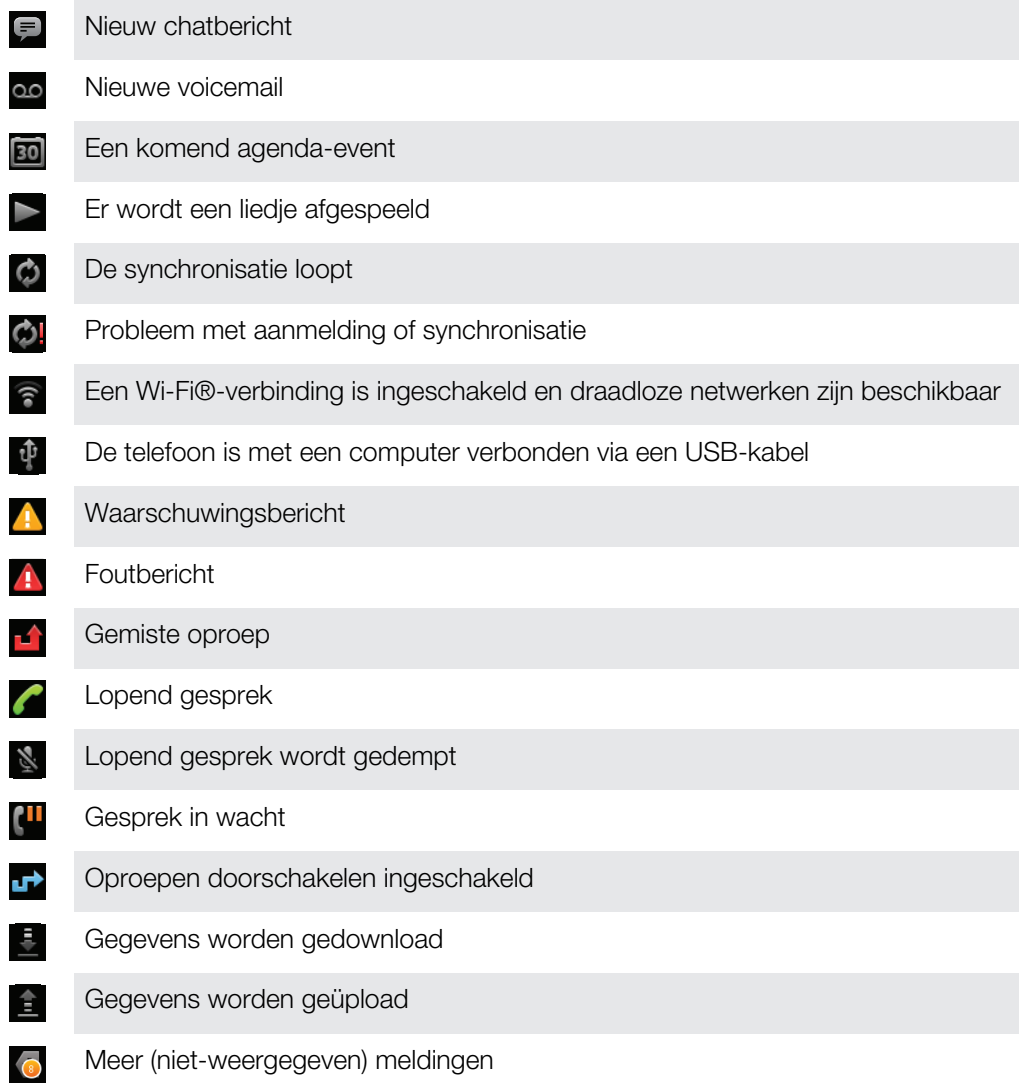

# Overzicht van toepassingen

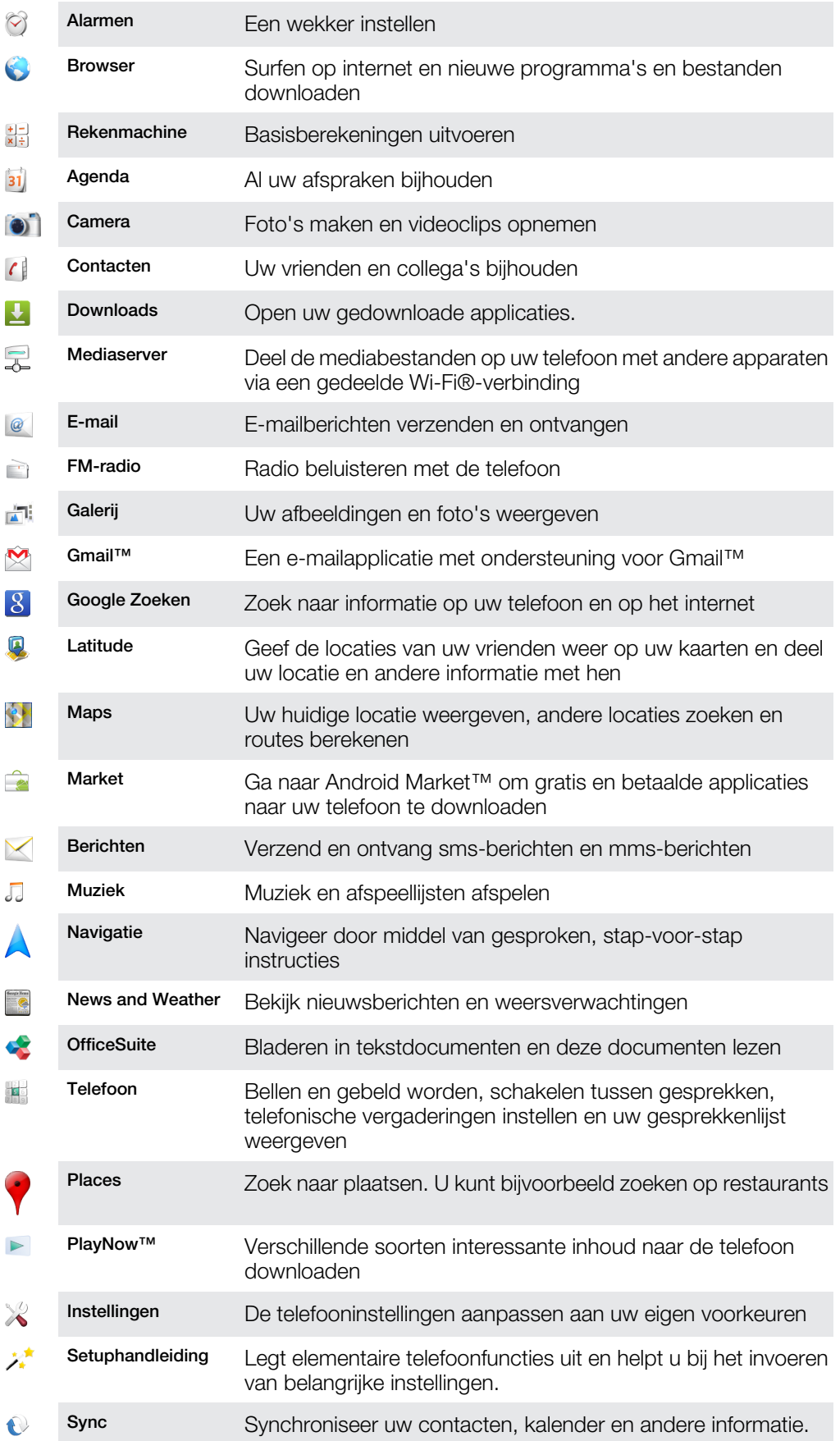

Ondersteuning Kom meer te weten over het gebruik van uw telefoon.  $\{7\}$ 

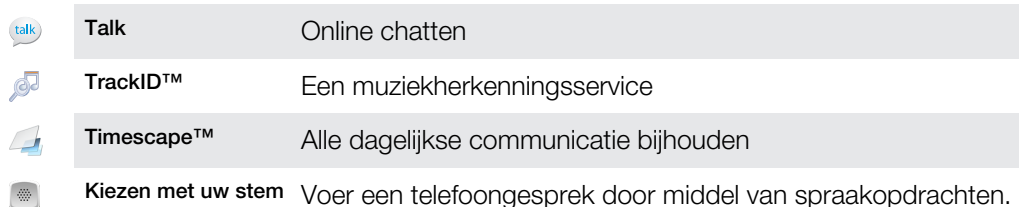

- $\bullet$ Sommige toepassingen worden niet door alle netwerken en/of serviceproviders in alle gebieden ondersteund.
- Toepassingen die u downloadt, worden in het applicatievenster weergegeven.

# Gebruikersondersteuning

Krijg direct toegang tot gebruikersondersteuning op uw telefoon met de toepassing voor gebruikersondersteuning. U kunt bijvoorbeeld een gebruikershandleiding openen met instructies over het gebruik van uw telefoon. U kunt ook informatie over probleemoplossing en andere hulp krijgen van de Sony Ericsson support zone en van onze servicecentra.

- Functies van de ondersteuningstoepassing:
	- Gebruikershandleiding op de telefoon lees en zoek in de uitgebreide gebruikershandleiding.
	- Telefoon optimaliseren verbeter de batterij- en softwareprestaties en verbeter de connectiviteit.
	- Leer meer lees tips en trucs, haal het laatste nieuws op en bekijk de instructievideo's.
	- E-mailondersteuning stuur een e-mail naar ons ondersteuningsteam.
- Ondersteuningszone bezoek *[www.sonyericsson.com/support](http://www.sonyericsson.com/support)* voor uitgebreide ondersteuning om het meeste uit uw telefoon te halen.
- Problemen oplossen vind vaak voorkomende problemen en foutmeldingen aan het einde van onze gebruikershandleiding en op de ondersteuningszone.
- Callcenter als alle andere dingen niet lukken. Het relevante nummer is opgenomen in de bijgeleverde folder *Belangrijke informatie*.
- $\mathbf{y}$ Een uitgebreide gebruikershandleiding is ook beschikbaar op *[www.sonyericsson.com/support](http://www.sonyericsson.com/support)*.

## De toepassing voor gebruikersondersteuning openen

- 1 Zoek en tik op **Ondersteuning** <sup>2</sup> in het scherm Toepassingen.
- 2 Zoek en tik op het gewenste ondersteuningsitem.
# <span id="page-108-0"></span>Problemen oplossen

### Mijn telefoon werkt niet naar behoren

Als u problemen ervaart met de telefoon, kunt u de onderstaande tips controleren voordat u iets anders probeert:

- Start de telefoon opnieuw op.
- Verwijder de batterij en SIM-kaart en plaats deze terug. Start de telefoon vervolgens opnieuw op.
- Werk de telefoon bij. Als u de telefoon bijwerkt, bent u verzekerd van optimale prestaties en de nieuwste verbeteringen. Zie *[De telefoon bijwerken](#page-101-0)* op pagina 102 voor meer informatie.
- Reset de telefoon.
- Wees geduldig wanneer u de telefoon reset. Als u de telefoon opnieuw opstart terwijl u een reset uitvoert, kan de telefoon permanent beschadigd raken.

### Een toepassing geforceerd sluiten

- Als in een pop-upvenster wordt gemeld dat een toepassing niet reageert, tikt u op Nu sluiten.
- Als u een toepassing niet geforceerd wilt stoppen, kunt u wachten tot de toepassing weer reageert door op Wachten te tikken.

### De telefoon resetten

U kunt uw telefoon naar de oorspronkelijke instellingen resetten met of zonder het verwijderen van alle persoonlijke gegevens. Het is mogelijk om de telefoon te resetten naar de status waarin deze zich bevond voordat u deze voor het eerst inschakelde. Voordat u een reset uitvoert, moet u echter een back-up maken om alle belangrijke gegevens op uw telefoon op te slaan.

### De telefoon resetten

- 1 Tik vanuit uw Startpagina op ...
- 2 Zoek de volgende opties en tik erop: Instellingen > Privacy.
- 3 Tik op Fabrieksinstellingen terug.
- 4 Vink het selectievakje SD-kaart wissen aan om niet alleen het interne geheugen te wissen, maar ook andere gebruikersgegeven zoals afbeeldingen en muziek.
- 5 Tik op Telefoon opnieuw instellen.
- 6 Tik op **Alles wissen** om te bevestigen.

### Ik kan de telefoon niet opladen

De lader is onjuist aangesloten of de batterijverbinding is slecht. Verwijder de batterij en maak de connectors schoon.

### Er verschijnt geen laadpictogram wanneer de telefoon begint op te laden

Het kan enkele minuten duren voordat het batterijpictogram op het scherm wordt weergegeven.

### De batterijprestaties zijn laag

Volg onze slimme tips over hoe u meer uit uw batterij kunt halen. Zie *[Batterijprestaties](#page-23-0)* op pagina 24.

# Ik kan geen content overbrengen tussen mijn telefoon en de computer als ik een USB-kabel gebruik

De software of USB-stuurprogramma's zijn niet correct geïnstalleerd. Ga naar *[www.sonyericsson.com/support](http://www.sonyericsson.com/support)* voor gedetailleerde installatie-instructies en probleemoplossingssecties.

# Ik kan geen internetservices gebruiken

Controleer of uw abonnement ondersteuning biedt voor het downloaden van gegevens en of de instellingen op de telefoon juist zijn. Zie *[Instellingen voor internet en berichten](#page-25-0)* op pagina 26 voor meer informatie over het inschakelen van gegevensverkeer, gegevensroaming en het downloaden van internetinstellingen. Neem contact op met uw netwerkoperator voor meer informatie over de abonnementinstellingen.

# Foutberichten

### Geen netwerkdekking

- De telefoon bevindt zich in vliegmodus. Controleer of de vliegmodus is uitgeschakeld.
- Uw telefoon ontvangt geen netwerksignaal of het ontvangen signaal is te zwak. Neem contact op met uw netwerkoperator en controleer of er dekking is voor uw netwerk op de locatie waar u zich bevindt.
- De SIM-kaart werkt niet correct. Plaats uw SIM-kaart in een andere telefoon. Als dit werkt, wordt het probleem waarschijnlijk veroorzaakt door de telefoon. Neem in dat geval contact op met het dichtstbijzijnde Sony Ericsson-servicecentrum.

### Alleen noodoproepen

Als u zich binnen het bereik van een netwerk bevindt, maar dit netwerk niet mag gebruiken. In noodgevallen staan bepaalde netwerkoperators toe dat u het internationale alarmnummer 112 belt. Zie *[Noodoproepen](#page-28-0)* op pagina 29 voor meer informatie.

### SIM-kaart is vergrendeld.

U hebt de PIN-code 3 keer op rij onjuist ingevoerd. Als u de telefoon wilt ontgrendelen, hebt u de PUK-code nodig die door uw provider is geleverd.

### SIM-kaart is vergrendeld met PUK

U hebt de PUK-code (Personal Unblocking Key) 10 keer op rij onjuist ingevoerd. Neem contact op met de serviceprovider.

# Juridische gegevens

### Sony Ericsson MT15i/MT15a

Deze gebruikershandleiding is gepubliceerd door Sony Ericsson Mobile Communications AB of een van de lokale vestigingen, zonder enige garantie. Te allen tijde en zonder voorafgaande waarschuwing kunnen verbeteringen en wijzigingen door Sony Ericsson Mobile Communications AB worden aangebracht in deze gebruikershandleiding op grond van typografische fouten, onjuiste of achterhaalde gegevens of verbeteringen aan programmatuur en/of apparatuur. Dergelijke wijzigingen worden natuurlijk verwerkt in nieuwe uitgaven van deze gebruikershandleiding. Alle rechten voorbehouden.

### ©Sony Ericsson Mobile Communications AB, 2011

Publicatienummer: 1248-0247.2

Uw mobiele telefoon heeft de mogelijkheid om extra content, bijvoorbeeld ringtones, te downloaden, op te slaan en door te sturen. Het gebruik van deze inhoud kan beperkt of verboden zijn als gevolg van rechten van derden, waaronder auteursrechten. U, niet Sony Ericsson, bent volledig verantwoordelijk voor extra inhoud die u downloadt<br>naar, of doorstuurt vanaf, uw mobiele telefoon. Controleer voordat u extra content gebruikt, of het voorgeno gebruik is toegestaan onder licentie of op andere wijze geautoriseerd is. Sony Ericsson biedt geen garantie omtrent<br>de juistheid, integriteit of kwaliteit van extra inhoud of enige andere inhoud van derden. Sony Ericsson i In deze gebruikershandleiding kan worden verwezen naar services of applicaties die door derden worden aangeboden.<br>Voor gebruik van dergelijke applicaties of diensten kan een afzonderlijke registratie bij de andere partij v

Sony Ericsson biedt geen garantie voor de beschikbaarheid of prestaties van websites van derden en services die worden aangeboden door derden.

Verwijder de batterij om reguleringsgegevens te bekijken, zoals de CE-markering.

Alle namen van producten en bedrijven die hierin staan vermeld, zijn handelsmerken of gedeponeerde handelsmerken<br>van hun respectieve eigenaars. Alle rechten die hierin niet uitdrukkelijk worden verleend, zijn voorbehouden.

Bezoek *[www.sonyericsson.com/cws/corporate/common/legal/disclaimer](http://www.sonyericsson.com/cws/corporate/common/legal/disclaimer)* voor meer informatie.

Alle illustraties zijn uitsluitend bedoeld ter illustratie en vormen mogelijk geen exacte weergave van de daadwerkelijke telefoon.

Dit product wordt beschermd door intellectuele eigendomsrechten van Microsoft. Gebruik of distributie van dergelijke technologie buiten dit product is verboden zonder een licentie van Microsoft.

Eigenaren van inhoud gebruiken de Windows Media digital rights management-technologie (WMDRM) om hun<br>intellectuele eigendom, waaronder auteursrechten, te beschermen. Dit apparaat gebruikt WMDRM-software om<br>toelgang te krij

gebruiken voor het afspelen of kopiëren van beveiligde inhoud, in te trekken. Deze intrekking heeft geen invloed op onbeschermde inhoud. Wanneer u licenties voor beschermde inhoud downloadt, gaat u ermee akkoord dat Microsoft mogelijk een intrekkingslijst bij de licenties insluit. Eigenaren van inhoud kunnen e toegang te krijgen tot hun inhoud. Als u een upgrade weigert, hebt u mogelijk geen toegang meer tot inhoud waarvoor de upgrade is vereist.

Dit product is in licentie gegeven uit hoofde van MPEG-4 visual en AVC patent portfolio-licenties voor het persoonlijk en niet-commercieel gebruik door een consument voor (i) het coderen van video in overeenstemming met de MPEG-4 visual-standaard ("MPEG-4 video") of de AVC-standaard ("AVC video") en/of (ii) het decoderen van MPEG-4- of AVCvideo die door een consument voor persoonlijk en niet-commercieel gebruik is gecodeerd en/of is verkregen van een<br>leverancier van video aan wie licentie is verleend door MPEG LA om MPEG-4- en/of AVC-video te verstrekken. V reclamedoeleinden, intern en commercieel gebruik, kan worden verkregen bij MPEG LA, L.L.C. Zie http:// www.mpegla.com. Decoderingstechnologie voor MPEG Layer-3 audio onder licentie van Fraunhofer IIS en Thomson.

Licentieovereenkomst voor eindgebruikers voor Sun Java Platform, Micro Edition. 1. Beperkingen: de Software is vertrouwelijke, auteursrechtelijk beschermde informatie van Sun en de eigendom van<br>alle kopieën berust bij Sun en/of haar licentiegevers. De klant is niet gerechtigd om de Software te wijzige decompileren, te ontleden, te decoderen, te extraheren of anderszins aan reverse-engineering te onderwerpen. De Software mag niet als geheel of gedeeltelijk worden verhuurd, worden overgedragen of in onderlicentie worden gegeven.

# Index

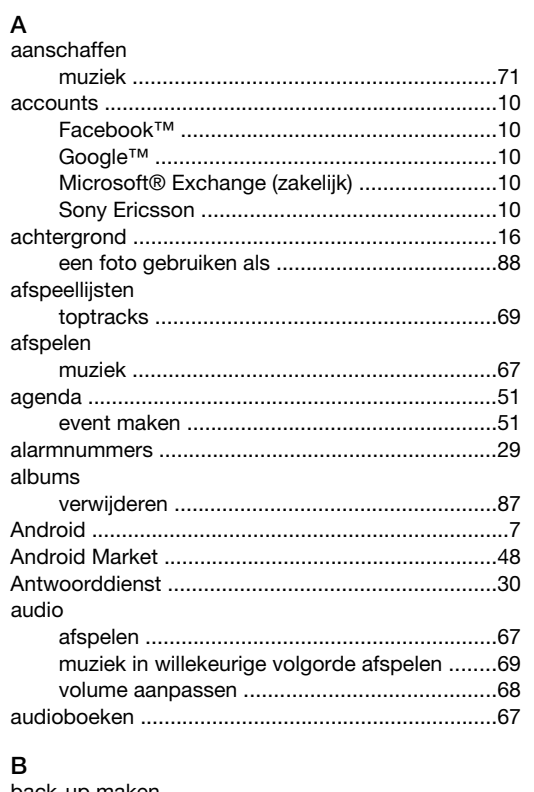

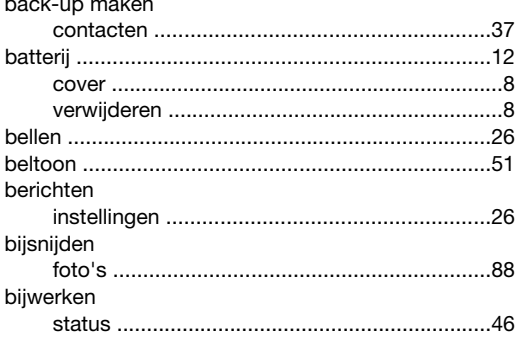

### $\mathbf{C}$

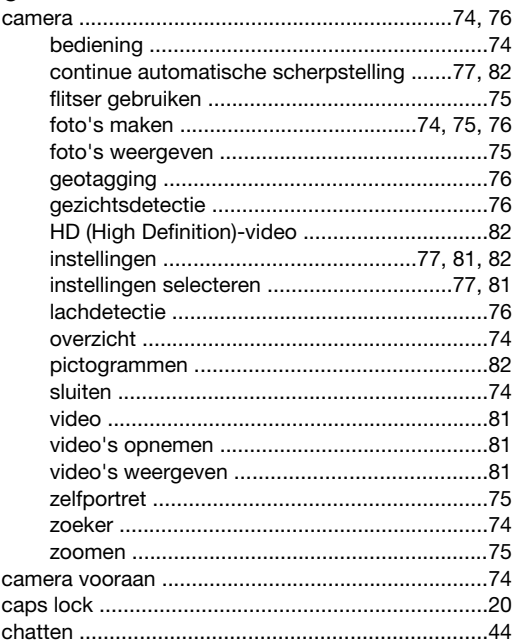

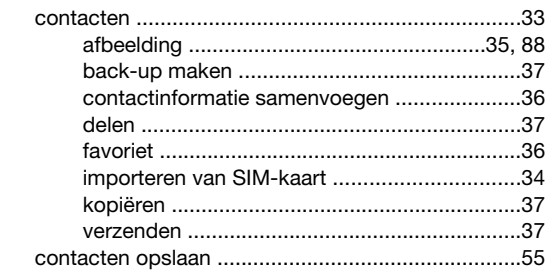

### $\mathsf D$

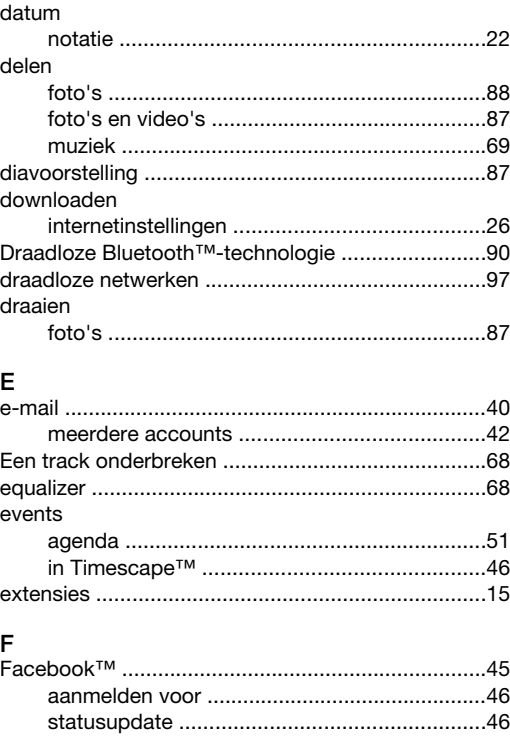

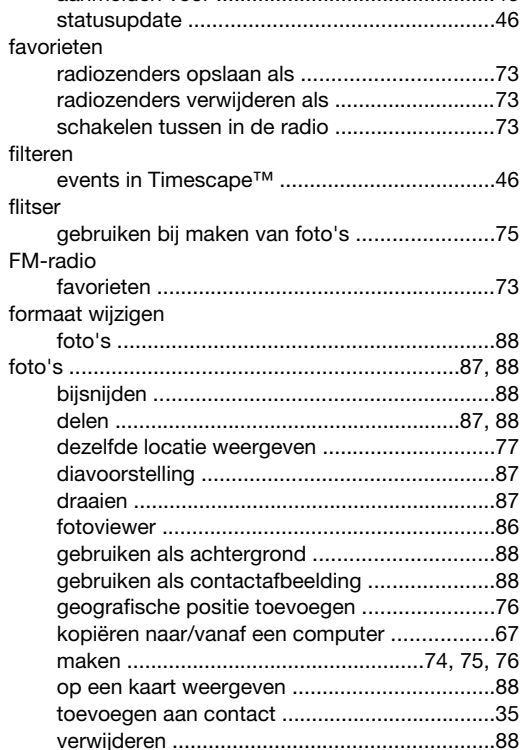

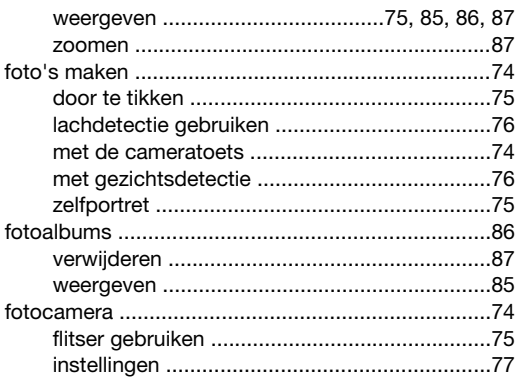

# ${\bf G}$

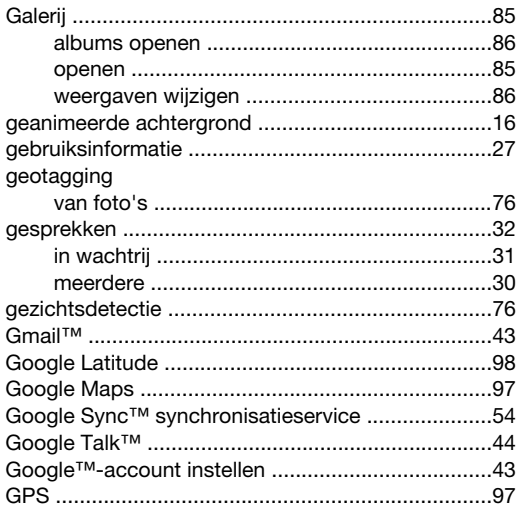

### $\boldsymbol{\mathsf{H}}$

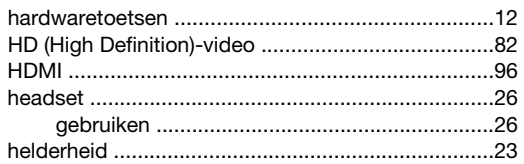

### $\overline{1}$

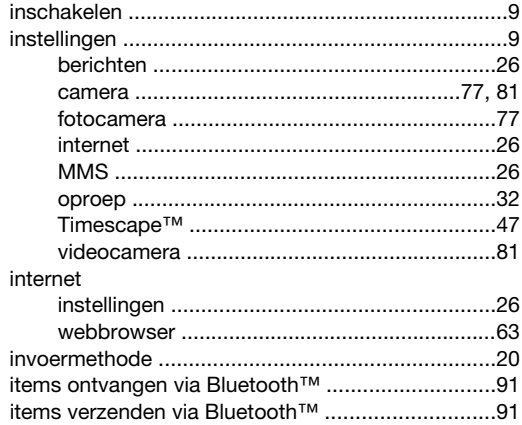

## $\mathsf K$

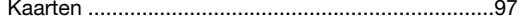

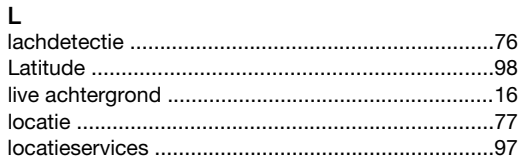

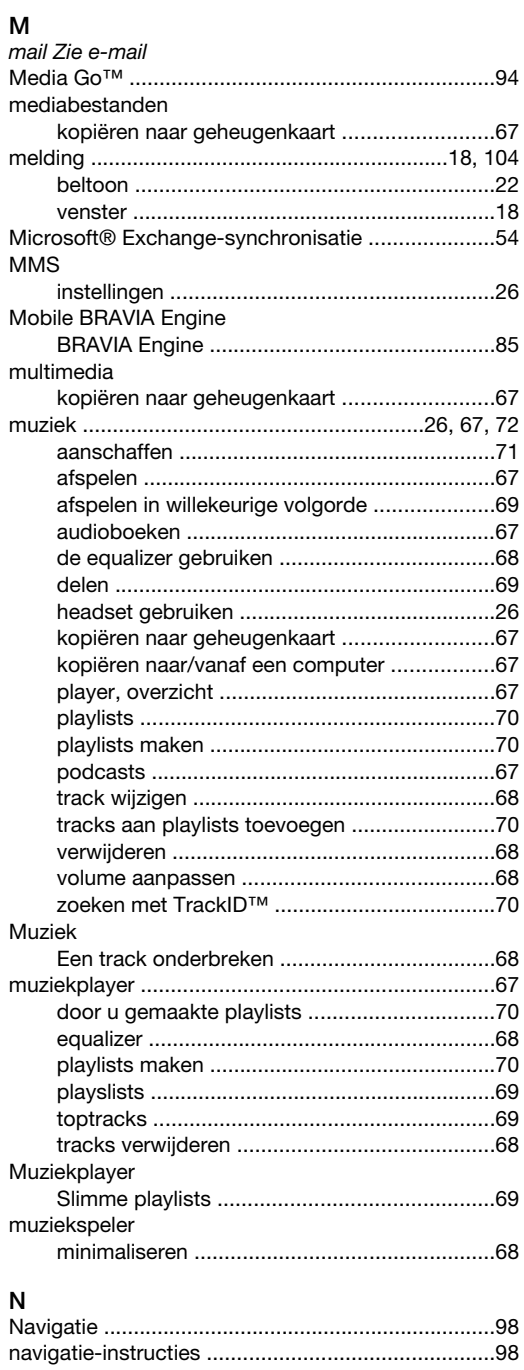

### $\circ$

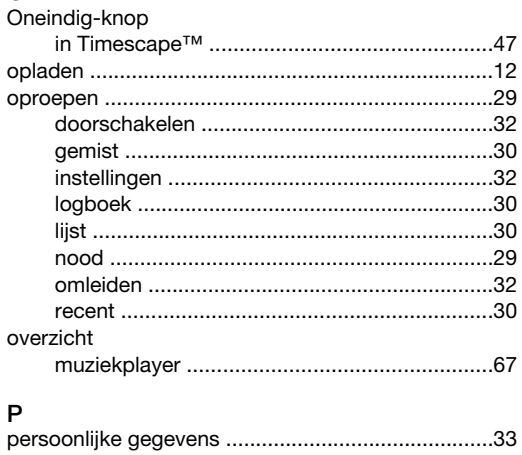

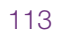

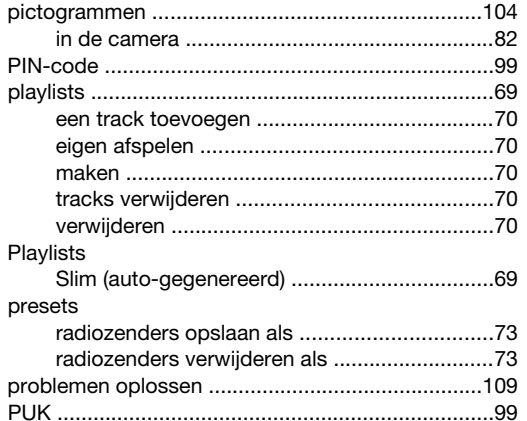

## $\overline{\mathsf{R}}$

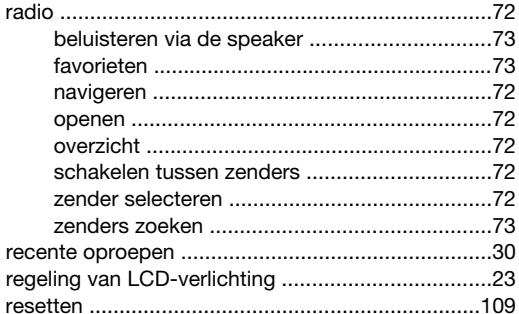

### $\mathsf{s}$

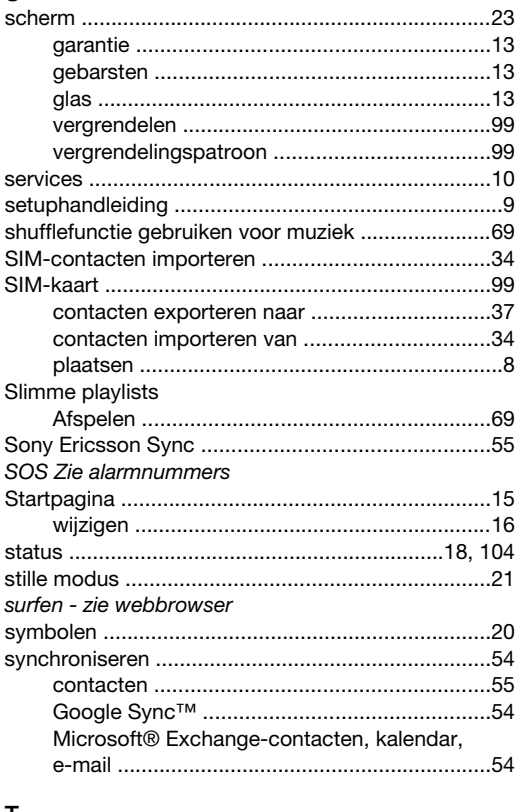

### T

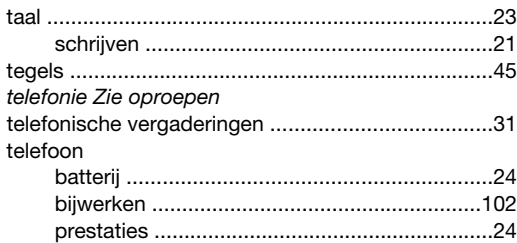

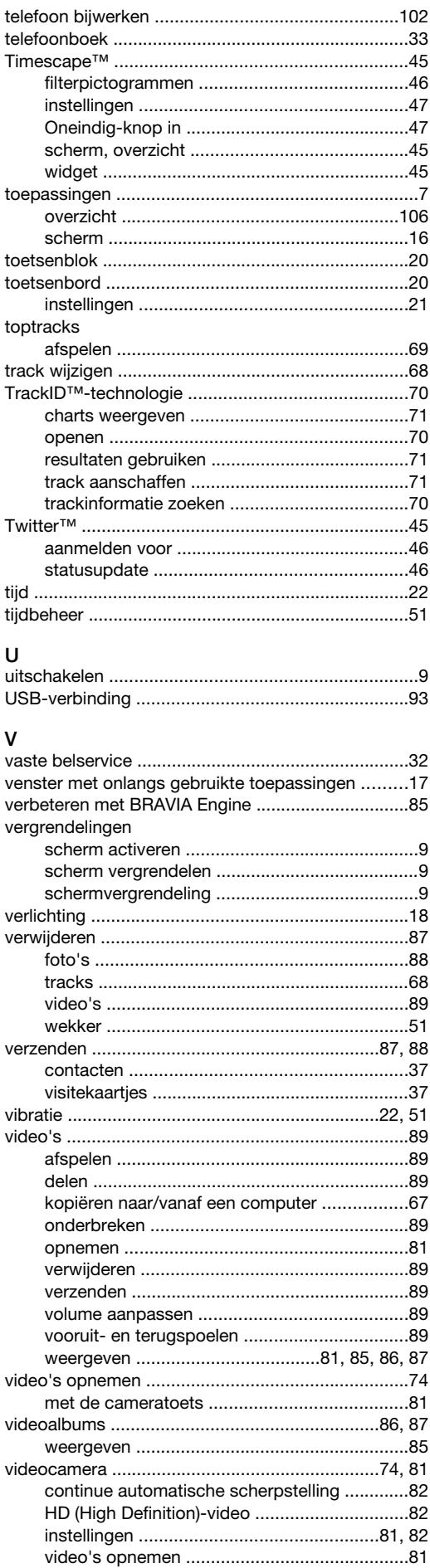

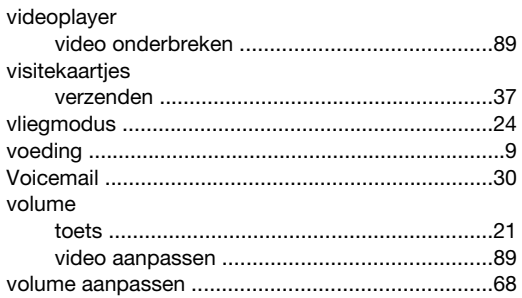

### W

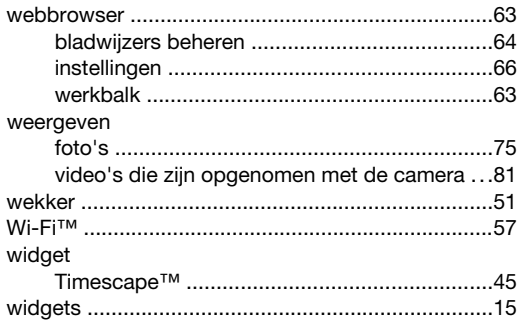

### $\overline{z}$

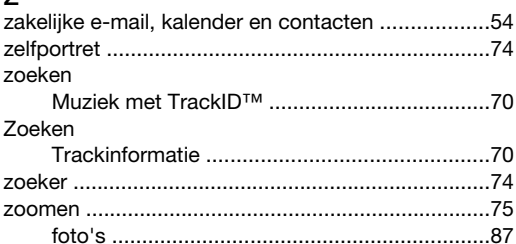